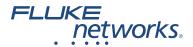

# **Versiv<sup>™</sup> Series**

**Cabling Certification Product Family** 

Users Manual
Versiv Software Version 6.5

February 2018, Rev. 8, 2/2020 © 2018-2020 Fluke Corporation All product names are trademarks of their respective companies.

#### LIMITED WARRANTY AND LIMITATION OF LIABILITY

Each Fluke Networks product is warranted to be free from defects in material and workmanship under normal use and service unless stated otherwise herein. The warranty period for the mainframe is one year and begins on the date of purchase. Parts, accessories, product repairs and services are warranted for 90 days, unless otherwise stated. Ni-Cad, Ni-MH and Li-Ion batteries, cables or other peripherals are all considered parts or accessories. The warranty extends only to the original buyer or end user customer of a Fluke Networks authorized reseller, and does not apply to any product which, in Fluke Networks' opinion, has been misused, abused, altered, neglected, contaminated, or damaged by accident or abnormal conditions of operation or handling. Fluke Networks warrants that software will operate substantially in accordance with its functional specifications for 90 days and that it has been properly recorded on non-defective media. Fluke Networks does not warrant that software will be error free or operate without interruption.

Fluke Networks authorized resellers shall extend this warranty on new and unused products to end-user customers only but have no authority to extend a greater or different warranty on behalf of Fluke Networks. Warranty support is available only if product is purchased through a Fluke Networks authorized sales outlet or Buyer has paid the applicable international price. To the extent permitted by law, Fluke Networks reserves the right to invoice Buyer for repair/replacement when a product purchased in one country is submitted for repair in another country.

Fluke Networks warranty obligation is limited, at Fluke Networks option, to refund of the purchase price, free of charge repair, or replacement of a defective product which is returned to a Fluke Networks authorized service center within the warranty period.

To obtain warranty service, contact your nearest authorized service center to obtain return authorization information, then send the product to that service center, with a description of the difficulty, postage and insurance prepaid (FOB destination). Fluke Networks assumes no risk for damage in transit. Following warranty repair, the product will be returned to Buyer, transportation prepaid (FOB destination). If Fluke Networks determines that failure was caused by neglect, misuse, contamination, alteration, accident or abnormal condition of operation or handling, or normal wear and tear of mechanical components, Fluke Networks will provide an estimate of repair costs and obtain authorization before commencing the work. Following repair, the product will be returned to the Buyer transportation prepaid and the Buyer will be billed for the repair and return transportation charges (FOB Shipping point). THIS WARRANTY IS BUYER'S SOLE AND EXCLUSIVE REMEDY AND IS IN LIEU OF ALL OTHER WARRANTIES, EXPRESS OR IMPLIED, INCLUDING BUT NOT LIMITED TO ANY IMPLIED WARRANTY OF MERCHANTABILITY OR FITNESS FOR A PARTICULAR PURPOSE. FLUKE NETWORKS SHALL NOT BE LIABLE FOR ANY SPECIAL, INDIRECT, INCIDENTAL OR CONSEQUENTIAL DAMAGES OR LOSSES, INCLUDING LOSS OF DATA, ARISING FROM ANY CAUSE OR THEORY.

Since some countries or states do not allow limitation of the term of an implied warranty, or exclusion or limitation of incidental or consequential damages, the limitations and exclusions of this warranty may not apply to every buyer. If any provision of this Warranty is held invalid or unenforceable by a court or other decision-maker of competent jurisdiction, such holding will not affect the validity or enforceability of any other provision.

4/15

# **Contents**

# Chapter 1 Get Acquainted

| Overview of Features                 | 1  |
|--------------------------------------|----|
| Versiv 2 Compatibility               | 2  |
| Register Your Product                | 3  |
| Technical Reference Handbook         |    |
|                                      |    |
| Additional Resources                 |    |
| Supplements and Updated Manuals      |    |
| Kit Contents                         |    |
| Symbols                              | 4  |
| Safety Information                   | 6  |
| For the Main and Remote Units        | 6  |
| For DSX Modules                      | 8  |
| For CertiFiber Pro OLTS Modules      | 9  |
| For OptiFiber Pro OTDR Modules       | 11 |
| For FiberInspector Pro Video Probes  | 12 |
| AC Adapter and Battery               | 13 |
| Charge the Battery                   | 14 |
| Check the Battery Status             | 16 |
| Verify Operation                     | 18 |
| How to Use the Touchscreen           | 20 |
| Change the Language                  | 22 |
| Buttons to Do Tests and Save Results | 22 |
| Options for Cable IDs                | 25 |
| How to Install a Strap               | 26 |

|           | How to Remove or Install a Module                         | 26 |
|-----------|-----------------------------------------------------------|----|
|           | About LinkWare Applications                               | 28 |
|           | LinkWare PC Cable Test Management Software                | 28 |
|           | The LinkWare Live Web Application                         | 28 |
|           | LinkWare Stats                                            | 28 |
| Chapter 2 | Certify Twisted Pair Cabling                              |    |
|           | Overview of Features                                      | 29 |
|           | Connectors, Keys, and LEDs                                | 30 |
|           | About Link Interface Adapters                             | 34 |
|           | Adapters for DSX-8000 and DSX-5000 Modules                | 37 |
|           | The DSX CableAnalyzer Home Screen                         | 39 |
|           | Make Sure Your Tester is Ready to Certify Cabling         | 42 |
|           | Set the Reference                                         | 43 |
|           | Settings for Twisted Pair Tests                           | 45 |
|           | How to Do an Autotest                                     | 50 |
|           | "Bad Patch Cord" Message                                  | 57 |
|           | How to Certify Patch Cords                                |    |
|           | Twisted Pair Autotest Results                             | 58 |
|           | Automatic Diagnostics                                     | 59 |
|           | PASS*/FAIL* Results                                       | 61 |
|           | WIRE MAP Tab                                              | 62 |
|           | PERFORMANCE Tab                                           | 65 |
|           | Frequency-Domain Results                                  | 66 |
|           | How to Save Frequency-Domain Results as a Plot or a Table | 66 |
|           | DIAGNOSTIC and FAULT INFO Tabs                            | 71 |
|           | Continuous Tosts                                          | 72 |

|           | Long-Range Communication Mode (DSX-5000) | 72  |
|-----------|------------------------------------------|-----|
|           | About the AxTalk Analyzer Kit            | 73  |
| Chapter 3 | Certify Coaxial Cabling                  |     |
| -         | Set the Reference for Coaxial Tests      | 75  |
|           | Settings for Coaxial Tests               | 77  |
|           | How to Do an Autotest                    | 79  |
|           | Coaxial Autotest Results                 | 82  |
|           | About Splitters                          | 84  |
|           | Tests Without a Remote                   | 84  |
|           | Continuous Tests                         | 88  |
| Chapter 4 | Clean Fiber Endfaces                     |     |
|           | Always Clean Endfaces Before Tests       | 89  |
|           | How to Use a Fluke Networks Quick Clean  |     |
|           | Cleaner                                  | 92  |
|           | How to Use Wipes, Swabs, and Solvent     | 95  |
|           | To Clean Bulkhead Connectors             | 95  |
|           | To Clean the Optical Connectors on the   |     |
|           | Modules                                  |     |
|           | To Clean Fiber Adapters                  |     |
|           | To Clean Connector Ends                  | 96  |
| Chapter 5 | FiberInspector™ Pro Tests                |     |
|           | Features of the FI-1000                  | 100 |
|           | Features of the FI-3000                  | 101 |
|           | Charge the FI-3000 Battery               | 103 |
|           | Probe and Tip Selection                  | 104 |
|           | FI-1000 Probe Setup                      | 104 |
|           | FI-3000 Probe Setup                      | 106 |

|           | MPO Tip Attachment                                     | 107 |
|-----------|--------------------------------------------------------|-----|
|           | MPO Key Position                                       | 108 |
|           | Features of the Tester                                 | 111 |
|           | Home Screen for FiberInspector Pro Tests               | 113 |
|           | Set up a FiberInspector Test                           | 117 |
|           | Do a FiberInspector Test                               | 119 |
|           | Use the Probe When You Set a Reference                 | 122 |
|           | View Endfaces                                          | 123 |
|           | Image Tab                                              | 125 |
|           | Defects Tab                                            | 128 |
|           | Fiber Tests with Two Main Testers                      | 129 |
| Chapter 6 | Certify Fiber Cabling                                  |     |
|           | Overview of Features                                   | 131 |
|           | Connectors, Keys, and LEDs                             | 132 |
|           | How to Remove and Install the Connector Adapters       | 138 |
|           | The CertiFiber Pro Home Screen                         | 139 |
|           | Requirements for Reliable Fiber Test Results           | 142 |
|           | About the Reference for Fiber Tests                    | 143 |
|           | When to Set the Reference                              | 144 |
|           | Good Reference Values                                  | 145 |
|           | How to See the Reference Values                        | 145 |
|           | About Test Reference Cords and Mandrels                | 146 |
|           | About the EF-TRC (Encircled-Flux Test Reference Cords) | 146 |
|           | About APC Connectors                                   |     |
|           | About Standard Mandrels                                |     |
|           | Settings for Fiber Tests                               |     |
|           | About 1 Jumper Reference Connections                   |     |

|           | Autotest in Smart Remote Mode                                    | 158 |
|-----------|------------------------------------------------------------------|-----|
|           | Fiber Tests with Two Main Testers                                | 158 |
|           | Step 1: Set the Reference in Smart Remote  Mode1                 | 160 |
|           | Step 2: Measure the Loss of the Test Reference Cord You Will Add | 162 |
|           | Step 3: Do an Autotest in Smart Remote  Mode1                    | 163 |
|           | Autotest Results for Smart Remote Mode                           | 164 |
|           | Fiber IDs for Saved Results in Smart Remote  Mode1               | 166 |
|           | Autotest in Loopback Mode                                        | 166 |
|           | Step 1: Set the Reference in Loopback Mode                       | 168 |
|           | Step 2: Measure the Loss of the Test Reference Cord You Will Add | 170 |
|           | Step 3: Do an Autotest in Loopback Mode                          | 171 |
|           | Autotest Results for Loopback Mode                               | 172 |
|           | Autotest in Far End Source Mode                                  | 174 |
|           | Auto Wavelength Modes1                                           | 174 |
|           | Step 1: Set the Reference in Far End Source Mode1                | 176 |
|           | Step 2: Measure the Loss of the Test Reference Cord You Will Add | 180 |
|           | Step 3: Do an Autotest in Far End Source Mode                    | 181 |
|           | Autotest Results for Far End Source Mode                         | 182 |
|           | Bi-directional Tests                                             | 185 |
| Chapter 7 | Use the OTDR                                                     |     |
|           | Overview of Features                                             | 189 |
|           | Connectors, Keys, and LEDs                                       | 190 |

| How to Remove and Install the Connector             |     |
|-----------------------------------------------------|-----|
| Adapters                                            | 193 |
| The OptiFiber Pro Home Screen                       | 195 |
| Settings for OTDR Tests                             | 198 |
| About Launch and Tail Cords                         | 202 |
| How to Set Up the Launch Compensation Function      | 204 |
| How to Prevent Damage to the Launch Cord Connectors | 205 |
| How to Hang the Launch Cords                        | 206 |
| OTDR Port Connection Quality                        | 206 |
| If the Gauge is Not in the Good Range               | 207 |
| Port Connection Quality for SmartLoop Tests         | 207 |
| "STOP" Button for Manual Tests                      | 208 |
| How to Do an OTDR Test                              | 209 |
| OTDR Results                                        | 213 |
| EventMap                                            | 213 |
| Event Table                                         | 219 |
| OTDR Trace                                          | 222 |
| How to Quickly Change OTDR Settings After a Test    | 224 |
| The FaultMap Test                                   | 226 |
| How to Do the FaultMap Test                         | 227 |
| FaultMap Screen                                     | 230 |
| The SmartLoop Test                                  | 232 |
| How To Do an Auto SmartLoop Test                    | 233 |
| Set up the launch compensation function             | 233 |
| Do the SmartLoop test                               | 235 |
| SmartLoop Results                                   | 237 |
| Bi-directional SmartLoop Tests                      | 238 |

|           | How to Do a Bi-directional SmartLoop Test        | 239 |
|-----------|--------------------------------------------------|-----|
|           | Set up the launch compensation function          | 239 |
|           | Do the SmartLoop test                            | 240 |
|           | Averaged Bi-directional Results                  | 242 |
| Chapter 8 | Use the HDR OTDR                                 |     |
|           | Overview of Features                             | 245 |
|           | Connectors, Keys, and LEDs                       | 246 |
|           | How to Remove and Install the Connector Adapters | 249 |
|           | The OptiFiber Pro HDR OTDRHome Screen            |     |
|           | About PON OTDR Tests                             |     |
|           | Settings for HDR OTDR Tests                      | 254 |
|           | About Launch and Tail Cords for OSP Links        |     |
|           | OTDR Port Connection Quality                     | 261 |
|           | If the Gauge is Not in the Good Range            |     |
|           | Port Connection Quality for SmartLoop Tests      | 262 |
|           | "STOP" Button for Manual Tests                   | 262 |
|           | How to Do an HDR OTDR Test                       | 264 |
|           | HDR OTDR Results                                 | 268 |
|           | EventMap                                         | 268 |
|           | Event Table                                      | 273 |
|           | HDR OTDR Trace                                   | 275 |
|           | How to Quickly Change OTDR Settings After a Test | 277 |
|           | The FaultMap Test                                |     |
|           | ·                                                |     |
|           | How to Do the FaultMap Test                      |     |
|           | FaultMap Screen                                  |     |
|           | The SmartLoop Test                               |     |
|           | How To Do an Auto SmartLoop Test                 | 288 |

|            | Set up the launch compensation function                 | 288 |
|------------|---------------------------------------------------------|-----|
|            | Do the SmartLoop test                                   | 290 |
|            | SmartLoop Results                                       | 292 |
|            | Bi-directional SmartLoop Tests                          | 293 |
|            | How to Do a Bi-directional SmartLoop Test               | 294 |
|            | Set up the launch compensation function                 | 294 |
|            | Do the SmartLoop test                                   | 295 |
|            | Averaged Bi-directional Results                         | 297 |
| Chapter 9  | Use the OTDR Span and Event Editing Functi              | ons |
|            | Overview of Features                                    | 301 |
|            | How to Edit a Loss Event                                | 301 |
|            | PASS/FAIL Result for Edited Events                      | 302 |
|            | Editing Events in Bi-directional Results                | 304 |
|            | Other Options for Editing Events                        | 304 |
|            | How to Use the Span Function                            | 305 |
|            | When the Tester Will Not Use Your Span Settings         | 305 |
|            | How to Define a Span                                    | 306 |
|            | How to Do a Test with Your Span Settings                | 306 |
|            | Bi-directional Tests with Span Settings                 | 306 |
|            | How to Remove the Span Definition                       | 310 |
|            | How to Remove the Span Definition from a<br>Test Result | 310 |
| Chapter 10 | Use the Visual Fault Locator                            |     |
|            | Visual Fault Locator Applications                       | 311 |
|            | How to Use the VFL                                      | 312 |

viii

| Chapter 11 | Monitor Optical Power                                     |     |
|------------|-----------------------------------------------------------|-----|
|            | How to Control the Light Source                           | 319 |
|            | Use the Display to Control the Main Tester's Light Source | 320 |
|            | Use the Module's Button to Control the Light Source       | 320 |
| Chapter 12 | Manage Test Results                                       |     |
|            | View Saved Results                                        | 323 |
|            | How to Add a Result to a Saved Result                     | 327 |
|            | How to Replace a Saved Result that Failed                 | 328 |
|            | Delete, Rename, and Move Results                          | 329 |
|            | Manage Results on a Flash Drive                           | 330 |
|            | Upload Results to a PC                                    | 331 |
|            | Memory Capacity                                           | 333 |
|            | View the Memory Status                                    | 333 |
| Chapter 13 | Use Projects                                              |     |
|            | Why Use Projects?                                         | 335 |
|            | Set Up a Project                                          | 336 |
|            | The PROJECT Screen                                        | 336 |
|            | About Project Names from LinkWare Live                    | 339 |
|            | The CABLE ID SETUP Screen                                 | 339 |
|            | About Next ID Sets                                        | 340 |
|            | Manage Projects on a Flash Drive                          | 343 |
|            | Copy Project Settings to Other Testers                    | 344 |
|            | The LinkWare Live Web Application                         | 344 |

| Chapter 14 | Sync Projects with LinkWare <sup>™</sup> Live            |     |
|------------|----------------------------------------------------------|-----|
|            | Sign Up for a LinkWare Live Account                      | 345 |
|            | How to See the Tester's MAC Address                      | 346 |
|            | Use LinkWare Live Through a Wired Ethernet<br>Network    | 346 |
|            | Use LinkWare Live Through a Wi-Fi Network                | 347 |
|            | When You Cannot Sync a Deleted Project                   | 35′ |
|            | About the Asset Management Service                       | 352 |
|            | Change the Network Settings                              | 352 |
|            | Settings for the Wired Port                              | 353 |
|            | Settings for Wi-Fi                                       | 353 |
|            | Delete Wi-Fi Settings and Passwords                      | 353 |
|            | Regulatory Information for the Wi-Fi Radio               | 353 |
|            | Sign Your Tester Out of LinkWare Live                    | 355 |
|            | Sign In to LinkWare Live from a Desktop or Mobile Device | 355 |
|            | Import Projects from LinkWare Live into LinkWare PC      | 355 |
|            | Learn More About LinkWare Live                           |     |
| Chapter 15 | Maintenance                                              |     |
|            | Verify Operation                                         | 357 |
|            | Clean the Tester                                         | 358 |
|            | Clean the Video Probe                                    | 358 |
|            | See Information About the Tester                         | 359 |
|            | Traceable Calibration Period                             | 359 |
|            | Update the Software                                      | 359 |
|            | About Versiv and Versiv 2 Update Files                   | 360 |
|            | Use a PC to Update the Software                          | 360 |

| Use an Updated Main Tester to Update Othe  | r   |
|--------------------------------------------|-----|
| Testers                                    |     |
| Use LinkWare Live to Update the Software   | 364 |
| Update the Software in a Module            | 364 |
| Extend the Life of the Battery             | 365 |
| Store the Tester                           | 365 |
| Remove the Battery                         | 366 |
| If the Tester Does Not Operate as Usual    | 367 |
| Before You Send a Main Tester to a Service |     |
| Center                                     | 368 |
| Options and Accessories                    | 368 |

**Appendix A: Reference Method Names** 

Appendix B: Modified 1 Jumper Reference Method

# **Chapter 1: Get Acquainted**

#### **Overview of Features**

The Versiv and Versiv<sup>™</sup> 2 main and remote testers are rugged, hand-held instruments that you configure to certify, troubleshoot, and document copper and fiber optic cabling. The Versiv platform includes these features:

#### Note

Feature descriptions in the Versiv Series documentation apply to Versiv and Versiv 2 testers unless stated otherwise.

- Operates with DSX CableAnalyzer<sup>™</sup> modules to certify twisted pair cabling. See Chapter 2.
- Operates with CertiFiber® Pro Optical Loss Test Set (OLTS)
  modules to measure optical power loss and length on dualfiber, multimode and single-mode cabling. See Chapter 6.
- Operates with OptiFiber® Pro OTDR modules to locate, identify, and measure reflective and loss events in multimode and single-mode fibers. See Chapter 7.
- Operates with OptiFiber Pro HDR modules to do tests on OSP (Outside Plant) installations that include optical splitters. See Chapter 8.
- The optional FI-1000, FI-3000, or FI-3000-NW
   FiberInspector™ Pro video probe connects to the type A USB
   port on the main tester to let you inspect the endfaces in fiber
   optic connectors. See Chapter 5.
- Gives a PASS or FAIL result based on a test limit that you specify.

- Taptive<sup>™</sup> user interface lets you quickly navigate through different views of the results and see more information about cables.
- ProjX<sup>™</sup> management system lets you set up projects to specify the types of tests and the cable IDs necessary for a job and monitor the progress and status of the job.
- You can connect the tester to a wired or Wi-Fi network and use the LinkWare<sup>™</sup> Live web application to manage your projects from a desktop or mobile device.
- LinkWare PC software lets you upload test results to a PC and make professional-quality test reports.
- LinkWare Stats software makes browsable, graphical reports of cable test statistics.

### **Versiv 2 Compatibility**

Versiv 2 mainframes do not support the OptiView XG Performance Test Remote or the OneTouch AT Network Assistant modules.

# **Register Your Product**

Registering your product with Fluke Networks gives you access to valuable information on product updates, troubleshooting tips, and other support services. If you purchased a Gold Support plan, registration also activates your plan.

To register your product, use LinkWare PC software.

### **Technical Reference Handbook**

The Versiv Series Technical Reference Handbook has more information about the tester.

#### **Kit Contents**

For a list of the contents of your Versiv or Versiv 2 kit, see the list that came in the product's box or see the lists of models and accessories on the website. If something is damaged or missing, contact the place of purchase immediately.

# **Symbols**

Table 1 shows the symbols used on the tester or in this manual.

**Table 1. Symbols** 

| A           | Warning: Risk of fire, electric shock, or personal injury.                                                                                                    |
|-------------|----------------------------------------------------------------------------------------------------|
| $\triangle$ | Warning or Caution: Risk of damage or destruction to equipment or software. See explanations in the manuals.                                                                                                    |
|             | Warning: Class 1 (OUTPUT port) and Class 2 (VFL port) lasers. Risk of eye damage from hazardous radiation.                                                                                                    |
| []i         | Consult the user documentation.                                                                                                    |
| 40          | 40 year Environment Friendly Use Period (EFUP) under China<br>Regulation - Administrative Measure on the Control of Pollution<br>Caused by Electronic Information Products. This is the period of<br>time before any of the identified hazardous substances are likely to<br>leak out, causing possible harm to health and the environment. |
| BC          | Conforms to the Appliance Efficiency Regulation (California Code of Regulations, Title 20, Sections 1601 through 1608), for small battery charging systems.                                                                                                    |

### Table 1. Symbols (cont.)

| <u> </u> | This product complies with the WEEE Directive marking requirements. The affixed label indicates that you must not discard this electrical/electronic product in domestic household waste. Product Category: With reference to the equipment types in the WEEE Directive Annex I, this product is classed as category 9 "Monitoring and Control Instrumentation" product. Do not dispose of this product as unsorted municipal waste.  To return unwanted products, contact the manufacturer's web site shown on the product or your local sales office or distributor. |
|----------|----------------------------------------------------------------------------------------------------|
| Li-ion   | This Product contains a lithium-ion battery. Do not mix with the solid waste stream. Spent batteries should be disposed of by a qualified recycler or hazardous materials handler per local regulations. Contact your authorized Service Center for recycling information.                                                                                                    |
| C€       | Conformite Europeene. Conforms to requirements of European Union directives. Safety requirements for electrical equipment for measurement, control, and laboratory use.                                                                                                    |
| © ® US   | Conforms to relevant North American standards.                                                                                                    |
|          | Conforms to relevant Australian standards.                                                                                                    |
| <b>C</b> | Conforms to relevant Russian standards.                                                                                                    |
|          | EMC approval for Korea.                                                                                                    |
|          | Class A Equipment (Industrial Broadcasting & Communication Equipment).                                                                                                    |
|          | This product meets requirements for industrial (Class A) electromagnetic wave equipment and the seller or user should take notice of it. This equipment is intended for use in business environments and is not to be used in homes.                                                                                                    |
| 0        | This key turns the tester on and off.                                                                                                    |

# **Safety Information**

#### For the Main and Remote Units

# **Marning M**

To prevent possible fire, electric shock, or personal injury:

- Read all safety information before you use the Product.
- Carefully read all instructions.
- Do not open the case. You cannot repair or replace parts in the case.
- Do not modify the Product.
- Use only replacement parts that are approved by Fluke Networks.
- Do not touch voltages > 30 V AC rms, 42 V AC peak, or 60 V DC.
- Do not use the Product around explosive gas, vapor, or in damp or wet environments.
- Charge the battery indoors.
- Use the Product only as specified, or the protection supplied by the Product can be compromised.
- Do not use and disable the Product if it is damaged.
- Do not use the Product if it operates incorrectly.
- Batteries contain hazardous chemicals that can cause burns or explode. If exposure to chemicals occurs, clean with water and get medical aid.

- Remove the batteries if the Product is not used for an extended period of time, or if stored in temperatures above 50 °C. If the batteries are not removed, battery leakage can damage the Product.
- Replace the rechargeable battery after 5 years of moderate use or 2 years of heavy use. Moderate use is defined as recharged twice a week. Heavy use is defined as discharged to cutoff and recharged daily.
- Disconnect the battery charger and move the Product or battery to a cool, non-flammable location if the rechargeable battery becomes hot (>50 °C, >122 °F) during the charge period. The battery door must be closed and locked before you operate the Product.
- The battery door must be closed and locked before you operate the Product.
- Repair the Product before use if the battery leaks.
- Recharge the batteries when the low battery indicator shows to prevent incorrect measurements.
- Turn off the Product and disconnect all test leads, patch cords, and cables before you replace the battery.
- Do not disassemble or crush battery cells and battery packs.
- Do not put battery cells and battery packs near heat or fire. Do not put in direct sunlight.
- Have an approved technician repair the Product.
- Use only AC adapters approved by Fluke Networks for use with the Product to supply power to the Product and charge the battery.
- Do not keep cells or batteries in a container where the terminals can be shorted.

### **!** Caution

To prevent damage to the tester or cables under test and to prevent data loss:

- Keep modules attached to the testers to give protection to the module connectors.
- Do not remove the USB flash drive while the LED on the drive flashes. Doing so can corrupt the data on the drive.
- You can lose a USB flash drive, cause damage to it, or accidentally erase the contents of the drive. Thus, Fluke Networks recommends that you save no more than one day of test results on a flash drive, or that you upload results to LinkWare Live. See Chapter 14.

#### For DSX Modules

# **⚠** Warning **⚠**

To prevent possible fire, electric shock, or personal injury:

- Do not connect the tester to telephony inputs, systems, or equipment, including ISDN inputs.
   Doing so is a misapplication of this product, which can cause damage to the tester and make a possible shock hazard for the user.
- Always turn on the tester before you connect it to a link. Doing so activates the tester's input protection circuitry.
- Do not operate the Product with covers removed or the case open. Hazardous voltage exposure is possible.
- Remove the input signals before you clean the Product.
- Do not put metal objects into connectors.

# **Caution**

To prevent damage to the tester or cables under test, to prevent data loss, and to make sure your test results are as accurate as possible:

- Do not connect the tester to an active network.
   Doing so causes unreliable test results, can disrupt network operations, and can cause damage to the tester.
- Connect to the adapters only plugs that are made for Ethernet applications, such as RJ45, ARJ45, and Cat 7 plugs. Other types of plugs, such as RJ11 (telephone) plugs, can cause permanent damage to the jacks.
- To make sure your test results are as accurate as possible, do the reference procedure every 30 days.
   See "Set the Reference" on page 43.
- Do not operate portable transmitting devices, such as walkie-talkies and cell phones, during a cable test. Doing so can cause errors in test results.
- For permanent link adapters, do not twist, pull on, pinch, crush, or make kinks in the cables. See Figure 10 on page 36.

#### For CertiFiber Pro OLTS Modules

Marning: Class 1 and Class 2 Laser Products

 To prevent possible eye damage caused by hazardous radiation:

 Do not look directly into optical connectors. Some optical equipment emits invisible radiation that can cause permanent damage to your eyes.

- Keep the module's OUTPUT ports covered with a dust cap or keep a test reference cord attached. The OUTPUT ports can emit radiation even when you do not do a test.
- When you inspect fiber endfaces, use only magnification devices that have the correct filters.
- Use the Product only as specified or hazardous laser radiation exposure can occur.

### **Caution**

To prevent damage to the tester or cables under test and to prevent data loss:

- Do not connect the tester to an active network.
   Doing so causes unreliable test results, can disrupt network operations, and can cause damage to the module's receiver.
- Use proper cleaning procedures to clean all fiber connectors before every use. Neglecting this step or using improper procedures can cause unreliable test results and may permanently damage the connectors. See Chapter 4.
- Use a video probe to periodically inspect the module's optical connectors for scratches and other damage.
- Do not connect APC (angled physical contact) connectors to the output ports. Doing so can damage the port's UPC endface and cause unreliable test results.
- To make sure your test results are as accurate as possible, do the reference procedure frequently. See "About the Reference for Fiber Tests" on page 143.
- Use only high-quality test reference cords that comply with the standards. See "About Test Reference Cords and Mandrels" on page 146

#### For OptiFiber Pro OTDR Modules

⚠ Warning: Class 1 and Class 2 Laser Products 🛦

To prevent possible eye damage caused by hazardous radiation:

- Do not look directly into optical connectors. Some optical equipment emits invisible radiation that can cause permanent damage to your eyes.
- Do not do any tests that activate the outputs on the tester unless a fiber is attached to the output.
- When you inspect fiber endfaces, use only magnification devices that have the correct filters.
- Use of controls, adjustments, or procedures not stated herein can possibly result in hazardous radiation exposure.

## **A** Caution

To prevent damage to the tester or cables under test:

- Do not connect the OTDR port to an optical source.
   Doing so can cause damage to the OTDR receiver.
- Do not connect the tester to an active network.
   Doing so causes unreliable test results, can disrupt network operations, and can cause damage to the OTDR receiver.
- Do not touch reflective surfaces (such as metal) to the end of a fiber cable connected to the OTDR when the OTDR is operating. An open fiber connector endface has about a 4% reflection. Holding a reflective surface near the connector endface can cause more than a 4% reflection, which can damage the photodetector in the OTDR.

- Do not connect APC (angled physical contact) connectors to the OptiFiber Pro OTDR ports. Do not connect PC or UPC connectors to the OptiFiber Pro HDR OTDR ports. Doing so can damage the port's endface, and the large reflection at the OTDR port can cause unreliable test results.
- Use proper cleaning procedures to clean all fiber connectors before every use. Neglecting this step or using improper procedures can cause unreliable test results and may permanently damage the connectors. See Chapter 4.
- Use a video probe to periodically inspect the OTDR connectors for scratches and other damage.
- Read the instructions for splice machines before using the OTDR to monitor splicing procedures. The OTDR can interfere with the light injection detection techniques used by some splicers.

#### For FiberInspector Pro Video Probes

# **⚠** Warning **⚠**

To prevent possible electrical shock, fire, or personal injury and for safe operation of the Product:

- Read all safety information before you use the Product.
- Carefully read all instructions.
- Do not alter the Product and use only as specified, or the protection supplied by the Product can be compromised.
- Do not use the Product if it operates incorrectly.
- Do not use the Product if it is altered or damaged.
- Disable the Product if it is damaged.

- Use only Fluke Networks approved power adapters to supply power to the Product and charge the battery.
- Charge the battery indoors.
- If the Product gets hot, disconnect the battery charger and move the Product to a cool, nonflammable location.
- Replace the rechargeable battery after 5 years of moderate use or 2 years of heavy use. Moderate use is defined as recharged twice a week. Heavy use is defined as discharged to cutoff and recharged daily. To replace the battery, send the Product to an authorized Fluke Networks Service Center.
- Have an approved technician repair the Product.
- Do not open the case. You cannot repair or replace parts in the case.

### **AC Adapter and Battery**

You can use the AC adapter (model PWR-SPLY-30W) or the lithium ion battery (model VERSIV-BATTERY) to supply power to the tester.

To remove the battery, see "Remove the Battery" on page 366.

#### **Charge the Battery**

Before you use the battery for the first time, charge it for about 2 hours with the tester turned off.

#### To charge the battery

Connect the AC adapter to the 15V jack on the left side of the tester.

Versiv 2: The LED in the power button shows the status of the battery charging process. See Table 2.

Versiv: The LED near the AC adapter connector is red when the battery charges, and green when the battery is fully charged. The LED is yellow if the battery will not charge.

A fully-charged battery operates for approximately 8 hours of typical use. The battery takes approximately 4 hours to fully charge when the tester is turned off.

#### Notes

You do not need to fully discharge the battery before you recharge it.

The battery will not charge if its temperature is outside the range of 32 °F to 104 °F (0 °C to 40 °C). The LED is yellow if the battery will not charge.

Table 2. Power Button's LED Indications for Versiv 2 Testers

|                            | Green, steady: The tester is on and the AC adapter is not connected, or the AC adapter is connected and the battery is fully charged.  Green, flashing: The tester is off, the AC adapter is connected, and the battery is fully charged.                                                                                                    |
|----------------------------|----------------------------------------------------------------------------------------------------|
|                            | Red, steady: The tester is on and the battery is charging. The LED stays red for a few minutes after the battery status icons show that the battery is fully charged.  Red, flashing: The tester is off and the battery is charging.                                                                                                    |
| 0                          | Red steady or alternating red/green: The AC adapter is connected, but the battery is not installed.                                                                                                    |
|                            | <ul> <li>Yellow, steady: The tester is on and the AC adapter is connected, but there is an issue with the battery:</li> <li>The battery voltage is very low. The AC adapter will trickle-charge the battery until the voltage increases, then charge the battery at the normal rate.</li> <li>The battery will not charge because its temperature is outside the range of 32 °F to 104 °F (0 °C to 40 °C).</li> <li>Yellow, flashing: Same as above, but the tester is off.</li> </ul> |
| <b>1 1 1 1 1 1 1 1 1 1</b> | Yellow, flashes 5 times: This occurs when the tester reboots after a software update, or if tester reboots because it had an unrecoverable error.                                                                                                    |

### **Check the Battery Status**

#### On a main tester

The battery status icon is in the upper-left corner of the screen:

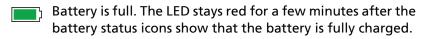

Battery is approximately half full.

If the AC adapter is not connected, the red bar shows that the battery is low. Connect the AC adapter to charge the battery and make sure the tester continues to operate.

The red bar also shows if the AC adapter is connected, but the battery is not installed.

#### On a remote

The LEDs show the battery status at the end of the power-up sequence, as shown in Figure 1.

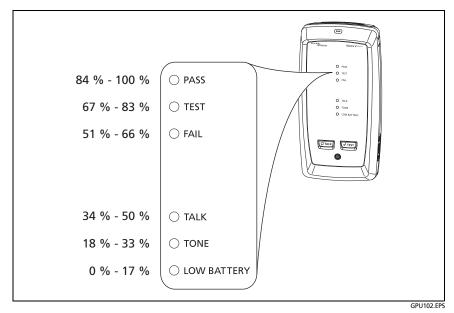

Figure 1. LEDs Show the Remote's Battery Status

#### To see more information about a remote's battery status

- 1 Make the connections shown in Figure 2 and turn on both testers.
- **2** For CertiFiber Pro testers, select **Smart Remote** or **Loopback** mode.
- 3 Make sure the connection icon shows at the top of the screen (
- 4 Tap TOOLS, then tap Battery Status.

When the AC adapter is not connected, the screen shows the **Time Remaining**, which is the approximate battery life at the present rate of use.

# **Verify Operation**

The tester does a self test when you turn it on. If the tester shows an error or does not turn on, refer to "If the Tester Does Not Operate as Usual" on page 367.

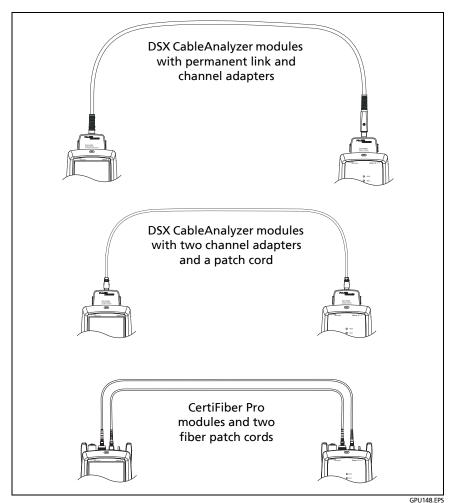

Figure 2. Connections to See the Status of a Remote's Battery

#### How to Use the Touchscreen

The main tester's Taptive™ user interface lets you use a touchscreen to control the tester. You can operate the touchscreen with your fingertip or with a stylus that is made for projected capacitance touchscreens.

#### **↑** Caution

For correct operation and to prevent damage to the touchscreen:

- Touch the screen only with your fingers or with a stylus that is made for projected capacitance touchscreens. Do not use too much force.
- Do not touch the screen with sharp objects.

#### Note

The touchscreen will not respond if you tap it with your fingernail or an incorrect type of stylus or if you wear non-conductive gloves.

#### To use the touchscreen

- To select an item on the screen, tap the item lightly with your fingertip.
- To scroll a screen, lightly touch the screen then move your fingertip in the direction you want the screen to move.
- On screens that show a plot, trace, or FiberInspector image, you can drag some items, such as the measurement cursor on a plot or trace or the image on a FiberInspector screen. These screens also have a zoom function, as shown in Figure 3.

#### To clean the touchscreen

Turn off the tester, then use a soft, lint-free cloth that is moist with a mild detergent.

# **A** Caution

When you clean the touchscreen, do not let liquid get under the plastic around the touchscreen.

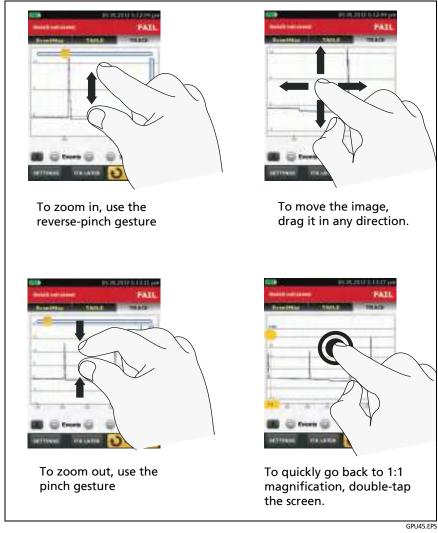

Figure 3. How to Zoom the Screen

# **Change the Language**

On the home screen, tap the **TOOLS** icon, tap **Language**, then tap a language.

### **Buttons to Do Tests and Save Results**

When a test is completed and more than one button shows at the bottom of the screen, the tester highlights one in yellow to recommend which one to tap. Figure 4 shows the buttons you will see.

Note

To change the **Auto Save** setting, tap the **Next ID** panel on the home screen.

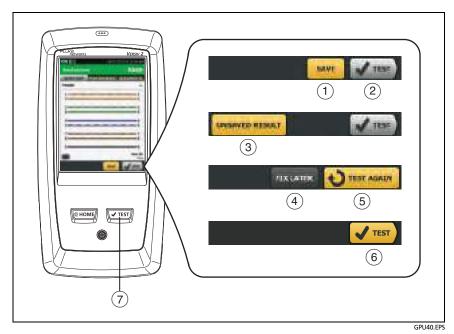

Figure 4. FIX LATER, TEST AGAIN, and TEST Buttons and the TEST Key

# **Versiv Series Cabling Certification Product Family** Users Manual

- 1 SAVE (yellow), 2 TEST (gray): These buttons show if the test passed and Auto Save is off. When you tap SAVE, you can save the results with an ID that you make or select. When you tap TEST, you can select to save the results or do the test again and not save the results.
- ③ UNSAVED RESULT: This button shows if Auto Save is off and you go to the home screen when a test is completed. Tap this button to see the result.
- 4 FIX LATER: This button shows if the test failed or had a PASS\* result and the result has not been saved.
- (5) **TEST AGAIN:** This button shows if the test failed or had a PASS\* result. Tap this button to do the test again. If **Auto Save** is on, the tester saves subsequent results with the same ID. If the test fails again, you can tap FIX LATER to save the result if necessary.
  - When you look at a saved result that failed, tap **TEST AGAIN** to do the test again for the same ID and with the same test settings as the saved result.
- 6 **TEST** (yellow): This button shows if the test passed and **Auto Save** is on. When **Auto Save** is on, the tester saves results with the next available ID when the test is completed. When you tap **TEST**, the tester does a test for the next available ID.
- (7) TEST: The TEST key does the same function as the TEST button. When TEST AGAIN shows, you can press TEST to do a test on the next ID.

# **Options for Cable IDs**

When you save the test results for a cable, you usually give the results the name that is the ID for the cable. There are several methods you can use to make IDs for test results:

 You can use the CABLE ID SETUP screen to make a set of sequential IDs. The tester uses the IDs in sequence as the names for the results you save. When Auto Save is on, the tester automatically saves each result with the next available ID in the set.

A cable ID set also lets you use IDs again so you can add different results to tests you saved before.

- You can enter an ID each time you do a test. To do this, turn
  off the Auto Save function (see page 26). Each time a test is
  completed, tap SAVE (if the test passed) or FIX LATER (if the
  test failed), then enter an ID manually.
- You can use LinkWare PC software to make a set of IDs, download the set to the tester, then import it into a project.
- After you do a test, you can enter the ID for a test you saved before. This lets you replace results or add different results to a test you saved before.
- If the test failed before, and you saved the results, you can select it on the RESULTS screen, then press TEST AGAIN to replace the results for that ID.

#### Notes

Cable IDs are case-sensitive. For example, the tester saves result with the names "A0" and "a0" in two different records.

A cable ID can have a maximum of 60 characters.

If you delete all the ID sets in a project, the tester makes a default set that starts with 001.

#### To turn the Auto Save function on or off

- 1 On the home screen, tap the **Next ID** panel.
- 2 On the CHANGE ID screen, tap the On/Off control next to Auto Save.
- 3 Tap DONE.

# How to Install a Strap

Two types of straps are available for the tester: a hand strap that helps you hold the tester, and an optional carrying strap that lets you carry and hang the tester. Figure 5 shows how to install a strap and how to use the hand strap.

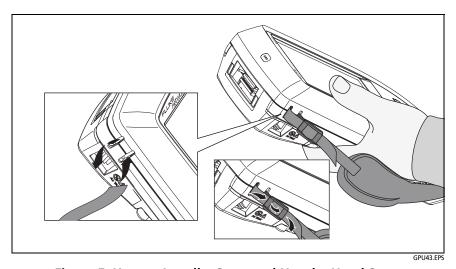

Figure 5. How to Install a Strap and Use the Hand Strap

## How to Remove or Install a Module

Figure 6 shows how to remove and install the module.

Note
It is not necessary to turn off the tester before you remove or install a module.

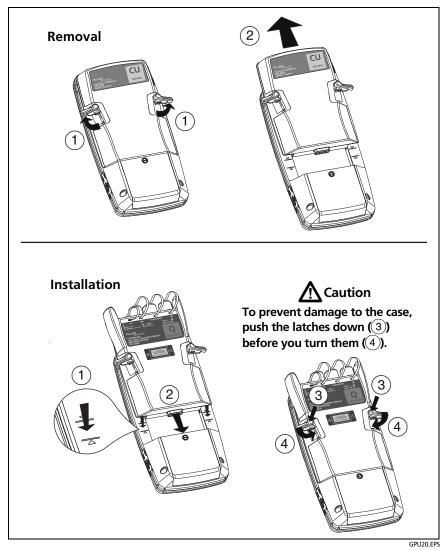

Figure 6. How to Remove and Install a Module

## **About LinkWare Applications**

### LinkWare PC Cable Test Management Software

The LinkWare PC Cable Test Management software lets you upload test records to a PC, organize and examine test results, print professional-quality test reports, and do software updates and other maintenance procedures on your tester.

You can download LinkWare PC from the website.

### The LinkWare Live Web Application

The LinkWare Live web application lets you manage your projects from a desktop or mobile device.

To get started with LinkWare Live, see Chapter 14.

#### **LinkWare Stats**

The LinkWare Stats Statistical Report software that is included with LinkWare PC software provides statistical analysis of cable test reports and generates browsable, graphical reports.

For instructions about LinkWare PC and LinkWare Stats software, see the guides for getting started and the online help available under **Help** on the LinkWare PC and LinkWare Stats menus.

# Chapter 2: Certify Twisted Pair Cabling

# **⚠** Warning **⚠**

Before you use the DSX CableAnalyzer, read the safety information that starts on page 6.

## **Overview of Features**

The Fluke Networks DSX CableAnalyzer<sup>™</sup> modules attach to Versiv and Versiv<sup>™</sup> 2 main and remote units to make rugged, hand-held testers that let you certify, troubleshoot, and document twisted pair network cabling. The testers includes these features:

- DSX-8000 modules certify twisted pair cabling to Cat 8/Class I/II limits (2000 MHz) in less than 16 seconds.
- DSX-5000 modules certify twisted pair cabling to Cat  $7_A$ /Class  $F_A$  limits (1000 MHz) in less than 16 seconds.
- Gives a PASS or FAIL result based on a test limit that you specify.
- AxTalk software, which is available on the website, lets you do tests for alien crosstalk.

# Connectors, Keys, and LEDs

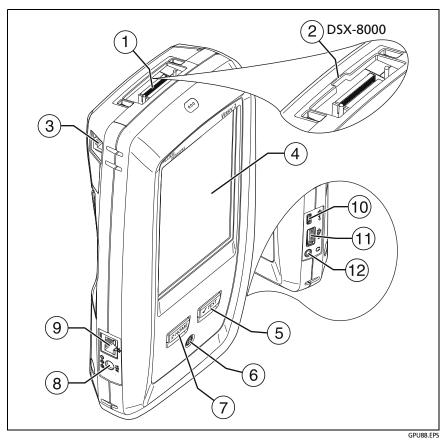

Figure 7. Main Tester Connectors, Keys, and LEDs (Versiv 2 shown)

- (1) Connector for a link interface adapter
- 2 DSX-8000 modules have a recess for the tabs on Cat 8/Class I/II adapters. You cannot attach Cat 8/Class I/II adapters to DSX-5000 modules.
- 3 RJ45 jack for communications between the main and remote testers when you do alien crosstalk measurements. See "About the AxTalk Analyzer Kit" on page 73.
- (4) LCD display with touchscreen
- (5) TEST: Starts a test. Turns on the tone generator if a remote tester is not connected to the main tester. To start a test, you can also tap **TEST** on the display.
- ⑥ ①: Power button. Versiv 2: The LED in the button shows the status of the battery charging process. See Table 2 on page 15.
- (7) ©HOME: Press ©HOME to go to the home screen.
- (8) Connector for the AC adapter. Versiv: The LED is red when the battery charges, and green when the battery is fully charged. The LED is yellow if the battery will not charge. See "Charge the Battery" on page 14.
- 9 RJ45 connector: Lets you connect to a network for access to Fluke Networks cloud services.
- Micro USB port: This USB port lets you connect the tester to a PC so you can upload test results to the PC and install software updates in the tester.
- (1) Type A USB port: This USB host port lets you save test results on a USB flash drive and connect the FiberInspector Pro video probe to the tester. On a Versiv main tester, this port lets you or connect a Wi-Fi adapter for access to the Fluke Networks cloud service LinkWare Live. (Versiv 2 testers have an internal Wi-Fi radio.)
- (12) Headset jack

#### Note

If you have two main testers, you can use one as a remote. To select the remote function, tap **TOOLS** > **Main as Remote**.

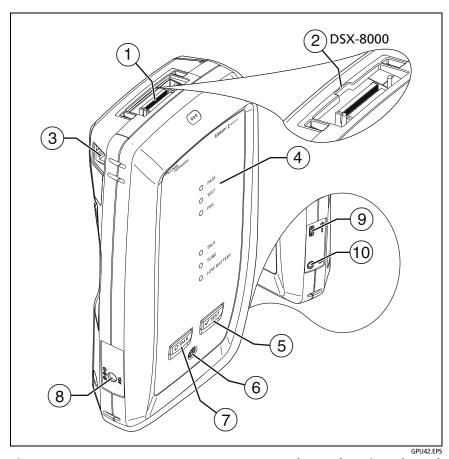

Figure 8. Remote Tester Connectors, Keys, and LEDs (Versiv 2 shown)

- (1) Connector for a link interface adapter
- ② DSX-8000 modules have a recess for the tabs on Cat 8/Class I adapters. You cannot attach Cat 8/Class I adapters to DSX-5000 modules.
- 3 RJ45 jack for communications between the main and remote testers when you do alien crosstalk measurements. See "About the AxTalk Analyzer Kit" on page 73.
- (4) PASS LED comes on when a test passes.

**TEST** LED comes on during a test.

FAIL LED comes on when a test fails.

**TALK** LED comes on when the talk function is on (7). The LED flashes until the main tester accepts the request to talk.

**TONE** LED flashes and the tone generator comes on if you press when a main tester is not connected to the remote.

LOW BATTERY LED comes on when the battery is low.

The LEDs also have these functions:

- Battery gauge (see Figure 1 on page 17)
- Volume indicator for the TALK function
- Progress indicator for software updates
- (5) TEST: Starts a test. Turns on the tone generator if a main tester is not connected to the remote.
- ⑥ ②: Power button. The LED in the power button shows the status of the battery charging process. See Table 2 on page 15.
- (7) PTALK: Press PTALK to use the headset to speak to the person at the other end of the link. Press again to adjust the volume. To turn off the talk function, hold down PTALK.

# **Versiv Series Cabling Certification Product Family** Users Manual

- (8) Connector for the AC adapter. Versiv: The LED is red when the battery charges, and green when the battery is fully charged. The LED is yellow if the battery will not charge. See "Charge the Battery" on page 14.
- Micro USB port: This USB port lets you connect the tester to a PC so you can install software updates in the tester.
- (10) Headset jack

## **About Link Interface Adapters**

Link interface adapters let you connect the DSX CableAnalyzer to different types of twisted pair links. Figure 9 shows how to attach and remove adapters.

## **⚠** Caution

To prevent damage to the cables on the permanent link adapters and to make sure your test results are as accurate as possible, do not twist, pull on, pinch, crush, or make kinks in the cables. See Figure 10 on page 36.

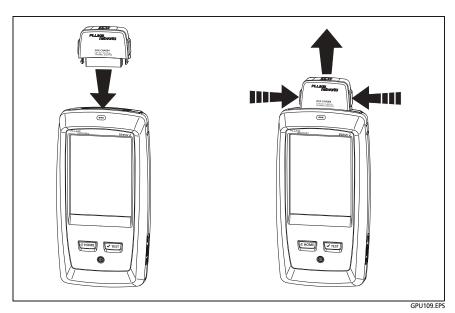

Figure 9. How to Attach and Remove Link Interface Adapters

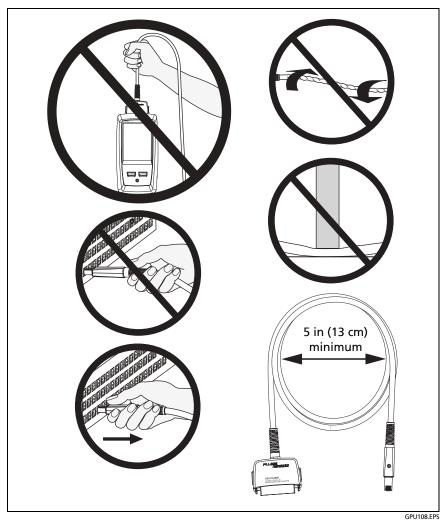

Figure 10. How to Prevent Damage to the Permanent Link Adapter Cables

# Adapters for DSX-8000 and DSX-5000 Modules

You can use adapters for test limits up to Cat  $7_A$ /Class  $F_A$  and coaxial adapters with DSX-8000 and DSX-5000 modules. Be sure to select a test limit that is appropriate for the adapter.

Cat 8/Class I and Class II adapters, such as the DSX-PLA804 and DSX-CHA-8-GG45, have tabs that lets you attach them only to DSX-8000 modules (see 11).

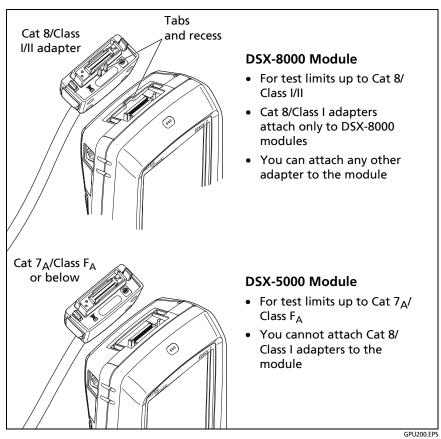

Figure 11. DSX-8000 and DSX-5000 Module and Adapter Differences

# The DSX CableAnalyzer Home Screen

The home screen (Figure 12) shows important test settings. Before you do a test, make sure these settings are correct.

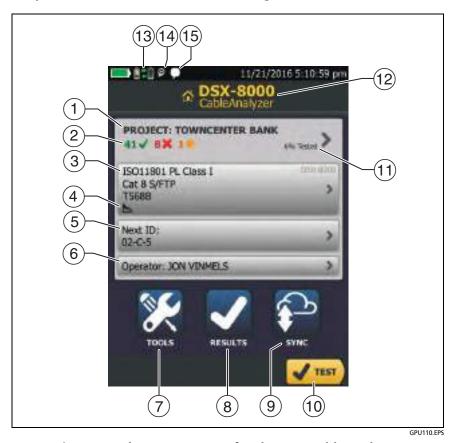

Figure 12. The Home Screen for the DSX CableAnalyzer

- 1 PROJECT: The project contains the settings for a job and helps you monitor the status of a job. When you save test results, the tester puts them in the project. Tap the PROJECT panel to edit the project settings, select a different project, or make a new project.
- 2 Shows a summary of the test results in the project:
  - : The number of tests that passed.
  - X: The number of tests that failed.
  - 🖐: The number of tests with an overall marginal result.
- ③ The test setup panel shows the settings the tester will use when you tap **TEST** or press **▼**TEST. To change these settings, tap the panel.

#### Note

You can set up tests for any module that the tester can use, even when no module is attached.

- 4 Icons show the status of the **Store Plot Data** and **AC Wire Map** settings. See Table 3 on page 47.
- (5) **Next ID**: The **Next ID** panel shows the ID that the tester gives to the next test results you save.

#### Tap **Next ID** to do these tasks:

- Enter an ID, select a different ID in the ID set, select a different set of IDs, or make a new set. The tester adds the IDs and ID sets you make to the project that shows on the home screen.
- Turn Auto Save on or off.
- 6 Operator: The name of the person who does the job. You can enter a maximum of 20 operator names. For each operator you can also enter the email address that the operator will use as an ID to sign in to LinkWare Live.

- 7 TOOLS: The TOOLS menu lets you set the reference, see the status of the tester, and set user preferences such as the language and the display brightness.
- (8) **RESULTS**: Tap **RESULTS** to see and manage the results that are saved in the tester.
- (9) **SYNC**: Tap **SYNC** to sync projects with LinkWare Live.
- 10 **TEST**: Tap **TEST** to do the test shown in the test setup panel.
- (1) % Tested: The percentage of the project that is completed. The percentage is the number of IDs used for saved results divided by the total number of used and available IDs in the project. The number of IDs includes IDs for copper and fiber cable. Figure 128 on page 341.
  - % **Tested** does not show if your project contains only a **Next ID** list. See "About Next ID Sets" on page 340 for more information about the **Next ID** list.
- (12) The type of module attached to the main tester.
- 13 This icon shows when the tester's link interface adapter is connected to the adapter on a remote tester and the remote is turned on.
  - DSX-5000 only: The arrows on the remote connection icon are orange when the main and remote use long-range communication mode. See "Long-Range Communication Mode (DSX-5000)" on page 72.
- 14 Phe asset management icon shows when the owner of a LinkWare Live account has enabled the asset management service on the tester. "About the Asset Management Service" on page 352.

- (15) This icon shows when the talk function is on. To use the talk function:
  - 1 Connect the main and remote testers together through a link that has one or more good wire pairs.
  - 2 Connect headsets to the headset jacks on the testers.
  - 3 Press the button on one of the headset microphones or press OTALK on the remote, then speak into the microphone.

# Make Sure Your Tester is Ready to Certify Cabling

To make sure your tester meets its accuracy specifications, follow these guidelines:

- Keep the tester's software current. The latest software is available on the website. See "Update the Software" on page 359.
- Set the reference for the twisted pair adapters every 30 days.
   See Set the Reference below.
- Make sure that you select the correct cable type for the job, and that the NVP for the cable is correct. See Table 3 on page 46.
- Make sure you select the correct test limit for the job. See Table 3 on page 46.
- Make sure the cords and connectors for all test equipment and patch cords are in good condition.
- Make sure the battery is fully charged.
- Send the modules to a service center every 12 months for factory calibration.

### **Set the Reference**

The reference procedure for twisted pair cable sets the baseline for insertion loss, ACR-F, and DC resistance measurements.

Set the reference at these times:

- When you want to use the tester with a different module. The tester can save reference values for eight different pairs of modules
- When you attach Class F/F<sub>A</sub> or Class I/II link interface adapters, such as the optional TERA or GG45 adapters.
- Every 30 days, at minimum. To ensure maximum accuracy of test results, set the reference daily.

#### To set the reference

- 1 Install DSX modules in the tester and the remote.
- 2 Turn on the tester and the remote a minimum of 5 minutes before you set the reference.

#### Note

Set the reference only after the testers are at an ambient temperature between 50 °F and 104 °F (10 °C and 40 °C).

- 3 Use the appropriate adapters or a reference artifact to connect the main and remote testers together as shown in Figure 13.
- 4 On the home screen, tap **TOOLS**, then tap **Set Reference**.
- 5 On the SET REFERENCE screen tap TEST.

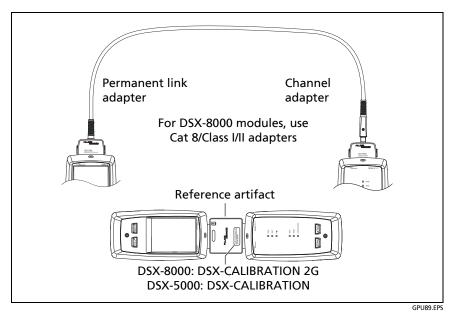

Figure 13. Reference Connections for Twisted Pair Cable

## **Settings for Twisted Pair Tests**

Table 3 gives descriptions of the settings for twisted pair tests. To set up a project, which includes the settings in Table 3, cable IDs, and operator names, see Chapter 13.

#### To set up a twisted pair test

- 1 On the home screen, tap the test setup panel.
- 2 On the **CHANGE TEST** screen, select a twisted pair test to change, then tap **EDIT**.
  - Or to set up a new twisted pair test, tap **NEW TEST**. If no module is installed, the **MODULE** screen shows. Tap the correct copper module.
- 3 On the **TEST SETUP** screen, tap the panels to change settings for the test. See Table 3.
- 4 On the **TEST SETUP** screen, tap **SAVE** when your test setup is completed.
- 5 On the **CHANGE TEST** screen, make sure the button next to the test is selected, then tap **USE SELECTED**.

**Table 3. Settings for Twisted Pair Tests** 

| Setting     | Description                                                                                                    |
|-------------|----------------------------------------------------------------------------------------------------|
| Module      | Select <b>DSX-8000 CableAnalyzer</b> or <b>DSX-5000 CableAnalyzer</b> . See Figure 11 on page 38.                                                                                                    |
| Cable Type  | Select a cable type that is correct for the type you will test. To see a different group of cable types, tap MORE, then tap a group. To make a custom cable type, tap Custom in the Cable Groups list.                                                  |
| NVP         | Nominal velocity of propagation. The tester uses the NVP and the propagation delay to calculate the length of the cable.                                                                                                    |
|             | The default value is defined by the selected cable type and is the typical NVP for that cable type. To enter a different value, tap the <b>NVP</b> panel, then tap $\bigcirc$ or $\bigcirc$ on the <b>NVP</b> screen to increase or decrease the value. |
|             | To find the actual value for a cable, connect a known length of the cable to the tester, tap <b>MEASURE</b> on the <b>NVP</b> screen, then change the NVP until the measured length matches the known length. Use a cable at least 30 m (100 ft) long.  |
|             | When you increase the NVP value, the calculated length increases.                                                                                                    |
| Shield Test | This setting shows only when you select a shielded cable type.                                                                                                    |
|             | <b>On</b> : The wire map test includes a DC test for shield continuity and AC tests for shield quality. The wire map test fails if the shield is open or the AC test results are unsatisfactory.                                                        |
|             | <b>Off</b> : The wire map shows the shield if the shield has continuity. The tester does not do AC tests for shield quality. The wire map test does not fail or show the shield if the shield is open.                                                  |

(continued)

Table 3. Settings for Twisted Pair Tests(cont.)

| Test Limit      | Select the correct test limit for the job. To see a different group of limits, tap <b>MORE</b> , then tap the name of a group.                                                                                                    |
|-----------------|----------------------------------------------------------------------------------------------------|
| Store Plot Data | Off : The tester does not save plot data for frequency-domain tests or for the HDTDR/HDTDX analyzers. You can see the plots before you save the test and exit the results screen. The saved results show frequency-domain measurements in a table and do not include the HDTDR/HDTDX plots. |
|                 | On : The tester saves plot data for all frequency-domain tests required by the selected test limit and for the HDTDR/HDTDX analyzers.                                                                                                    |
| HDTDR/HDTDX     | Fail/Pass* only: The tester shows HDTDR and HDTDX analyzer results only for Autotests with PASS*, FAIL*, or FAIL results.                                                                                                    |
|                 | All Autotests: The tester shows HDTDR and HDTDX analyzer results for all Autotests.                                                                                                    |
|                 | Never: The tester never shows HDTDR or HDTDX analyzer results. This setting also disables the automatic diagnostics, so the <b>FAULT INFO</b> screens never show.                                                                                                    |
|                 | To get HDTDR/HDTDX analyzer results you can also tap TOOLS > Diagnostics.                                                                                                    |
|                 | For more information about the HDTDR and HDTDX analyzers, see the Technical Reference Handbook.                                                                                                    |
| Bi-directional  | This setting shows only when you select a patch cord test limit. It is used mainly by patch cord manufacturers to make the Autotest time shorter.                                                                                                    |
|                 | On: The tester does tests in both directions.                                                                                                    |
|                 | Off: The tester does tests in only one direction, which decreases the Autotest time.                                                                                                    |

Table 3. Settings for Twisted Pair Tests(cont.)

| Outlet Configuration | The <b>Outlet Configuration</b> specifies which wire pairs are tested and which wire numbers the wire map shows for the pairs. See Figures 14 and 15.                                                                                                   |
|----------------------|----------------------------------------------------------------------------------------------------|
|                      | To see the wire map for a configuration, tap <b>Outlet Configuration</b> , tap the configuration name on the <b>OUTLET CONFIG</b> screen, then tap <b>SAMPLE</b> .                                                                                      |
|                      | To select a configuration, tap a name on the OUTLET CONFIG screen, then tap USE SELECTED.                                                                                                    |
|                      | Note                                                                                                    |
|                      | The <b>OUTLET CONFIG</b> screen shows only the configurations that are applicable to the selected <b>Test Limit</b> .                                                                                                    |
|                      | To make a custom outlet configuration, tap <b>CUSTOM</b> on the <b>OUTLET CONFIG</b> screen, then tap <b>MANAGE</b> , then tap <b>Create</b> .                                                                                                    |
| AC Wire Map          | The <b>AC Wire Map</b> test lets you do tests on links connected through midspan PoE (Power over Ethernet) devices. See the Technical Reference Handbook.                                                                                               |
|                      | When the <b>AC Wire Map</b> test is on, this icon shows on the home screen:                                                                                                    |
|                      | Notes                                                                                                    |
|                      | Always turn off the AC wire map test when you will not do tests through a PoE device. The AC wire map test increases the time for an Autotest. It also disables the resistance and shield continuity tests.  The DSX-8000 modules do not support the AC |
|                      | wire map test.                                                                                                    |

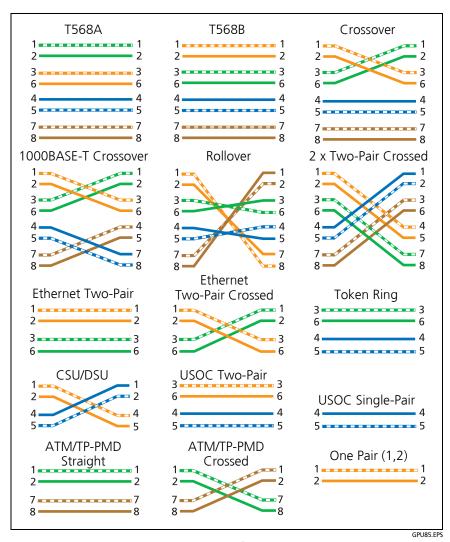

Figure 14. Outlet Configurations - RJ45

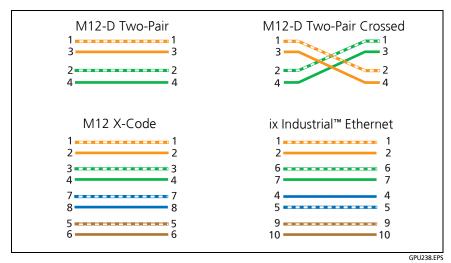

Figure 15. Outlet Configurations - Industrial Ethernet

## How to Do an Autotest

When you tap **TEST** on the main tester or press **TEST** on the main or remote tester, the testers do an Autotest. The Autotest includes all the tests necessary to certify that the cabling meets or exceeds the performance requirements specified in the selected test limit.

Figure 16 shows the equipment for Autotests on twisted pair cable.

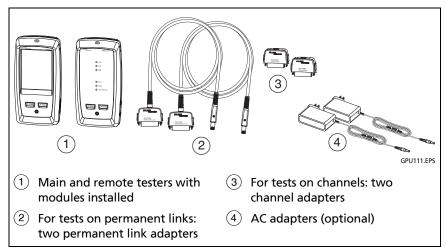

Figure 16. Equipment for Autotests on Twisted Pair Cable

#### To do an Autotest on twisted pair cable

- 1 Attach permanent link or channel adapters to the main and remote testers.
- 2 Make sure that the home screen shows the correct settings for the job.

To make sure that other settings are correct, tap the test setup panel, make sure the correct test is selected on the **CHANGE TEST SCREEN**, then tap **EDIT** to see more settings. Table 3 on page 46 describes the settings.

- 3 Connect the testers to the link as shown in Figure 17, 18, 19, 20, or 21.
- 4 Tap TEST on the main tester or press ✓TEST on the main or remote tester.

If the tester at the other end of the cable is in sleep mode or is off, your tester's tone generator turns on the other tester.

If the two testers are not connected:

- Your tester's tone generator stays on. Then, you can use a tone probe if necessary to find the cable to connect to the other tester.
- Or, tap MEASURE to do the tests that do not require a remote tester. Because the tester cannot complete all tests and some tests always fail with no remote connected, the result for an Autotest without a remote is always FAIL.

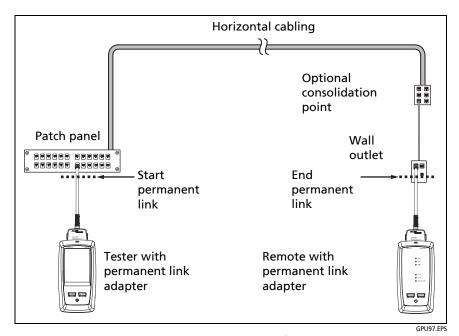

Figure 17. Permanent Link Connections for Links Up to Class FA

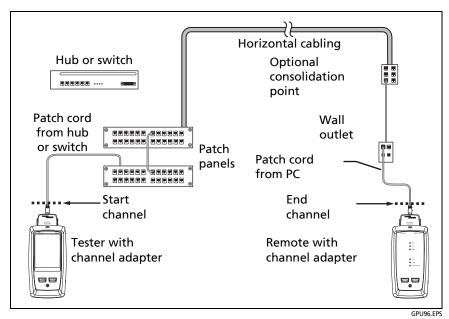

Figure 18. Channel Connections for Links Up to Class F<sub>A</sub>

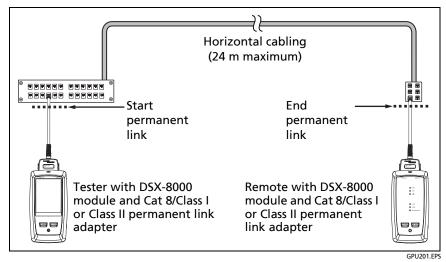

Figure 19. Permanent Link Connections for Cat 8/Class I/II Links

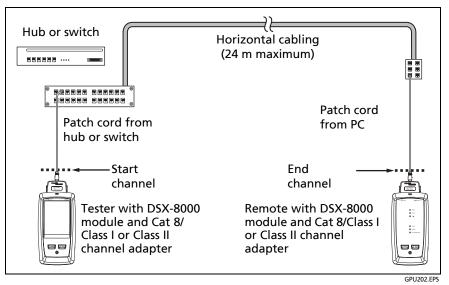

Figure 20. Channel Connections for Cat 8/Class I/II Links

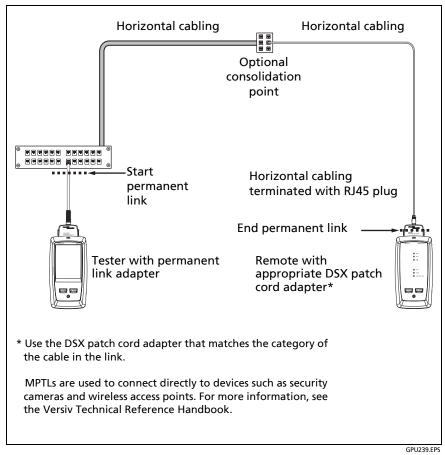

Figure 21. Connections for Modular Plug Terminated Links (MPTL)

## "Bad Patch Cord" Message

To comply with standards for tests on channels, the tester removes the effects of the channel adapters and their connections from the test results. Before it removes these effects, the tester makes sure that the plugs on the patch cord do not have too much near-end crosstalk (NEXT). Too much NEXT is frequently caused by too much untwisted wire in the plug. If a plug is bad, the tester shows the message **Bad patch cord at main** or **Bad patch cord at remote**, and does not remove the effects of the channel adapters and their connections. The tester saves the message with the results.

If you see one of these messages, replace the patch cord or install a new plug at the bad end.

## **How to Certify Patch Cords**

To certify patch cords, you must use the DSX-PCxx Patch Cord Adapters and the correct patch cord test limit. You cannot use channel adapters and test limits to certify patch cords because channel tests do not measure the performance of the patch cord plugs.

To purchase a DSX-PCxxS Patch Cord Adapter Set, contact an authorized Fluke Networks distributor.

### **Twisted Pair Autotest Results**

The tests listed below apply to twisted pair cabling.

#### Note

Some tests are not included in some test limits.

- Wire map
- Resistance
- Resistance unbalance in a pair (in limits with (+PoE) and others)
- Resistance unbalance between pairs (in limits with (+PoE) and others)
- Length
- Propagation delay
- · Delay skew
- Insertion loss (attenuation)
- Impedance
- NEXT (near-end crosstalk)
- PS NEXT (power-sum near-end crosstalk)
- ACR-N (attenuation to crosstalk ratio at the near end)
- PS ACR-N (power-sum attenuation to crosstalk ratio, near end)
- ACR-F (attenuation to crosstalk ratio at the far end)
- PS ACR-F (power-sum attenuation to crosstalk ratio, far end)
- Return loss
- TCL (transverse conversion loss, in limits with (+AII))

- CDNEXT (common-mode to differential mode near-end crosstalk, in limits with (+AII))
- CMRL (common-mode return loss, in limits with (+AII))
- ELTCTL (equal level transverse conversion transfer loss, in limits with (+AII))
- HDTDR and HDTDX analyzers (optional tests, not required by any test limit)

### **Automatic Diagnostics**

If an Autotest on twisted pair cabling fails, the DSX CableAnalyzer automatically gives you information about faults. To see the information, tap the **FAULT INFO** tab. Figure 22 shows examples of diagnostic information.

To get only diagnostics results, select **Diagnostics** from the **TOOLS** menu. These results do not include a **PASS/FAIL** status.

The diagnostic screens show connectors in grey when other faults possibly affect the results for the connector.

For NEXT failures caused by multiple connectors, the diagnostic screen shows the worst connector in red.

Future Versiv software releases may include additional diagnostics. The latest software is available at no charge on the website.

For more information on diagnostics, including video training modules, see the website.

Note

The **FAULT INFO** tab does not show if you select **Never** for the **HDTDR/HDTDX** setting on the **TEST SETUP** screen.

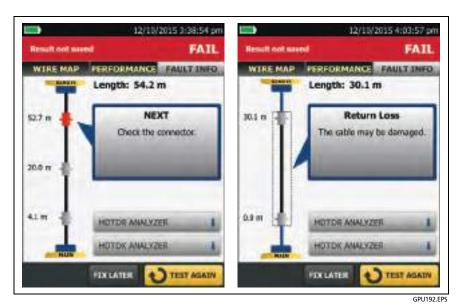

Figure 22. Examples of Fault Information Screens

### PASS\*/FAIL\* Results

A result shows an asterisk when measurements are in the tester's accuracy uncertainty range (Figure 23) and the asterisk is required by the selected test limit. These results are marginal.

- A PASS\* shows that the cable's performance is satisfactory. If a cable must get a PASS result to agree with your requirements for quality, identify and correct the problems with the cable and do the Autotest again.
- Usually, a FAIL\* is not a satisfactory result. The tester shows a FAIL for the overall result. Identify and correct the problems with the cable and do the Autotest again.

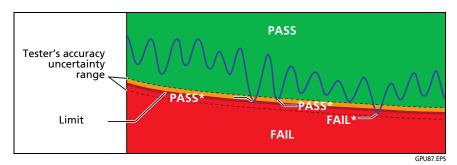

Figure 23. PASS\* and FAIL\* Results

### **WIRE MAP Tab**

The WIRE MAP tab shows the connections between the ends of the cable under test. The tester compares the connections to the selected Outlet Configuration to get a PASS or FAIL result.

If the wire map test fails, you can continue or stop the Autotest. Or, you can tap **SCAN ON** to do the wire map test continuously while you look for the fault. To continue the Autotest after you correct the fault, tap **SCAN OFF**, then tap **CONTINUE**.

If you leave then return to the **WIRE MAP FAIL** screen, the **SCAN ON** button goes away. To see the button again, tap **TEST AGAIN**. You can also select the continuous wire map test as a single test from the **TOOLS** menu. See "Continuous Tests" on page 72.

Figure 24 shows an example of a wire map screen. For information on AC wire map screens, see the Technical Reference Handbook.

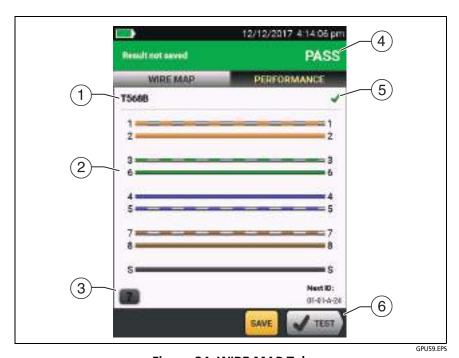

Figure 24. WIRE MAP Tab

## **Versiv Series Cabling Certification Product Family** Users Manual

- 1) The name of the outlet configuration used for the test. The outlet configuration is a setting on the **TEST SETUP** screen.
- 2 The wire map of the cabling. The main tester is at the left side of the wire map.
- 3 Tap 1 to see information about wire map faults. If shows, tap it to see a message about the results, such as Bad patch cord at remote.
- 4 The overall result for the Autotest. If the result shows an asterisk, See "PASS\*/FAIL\* Results" on page 61.
- (5) The result for the wire map test:
  - The wire map does not agree with the outlet configuration selected for the test.
  - The wire map agrees with the outlet configuration selected for the test.
- When more than one button shows at the bottom of the screen, the tester highlights one in yellow to recommend which one to tap. See "Buttons to Do Tests and Save Results" on page 22.

### **PERFORMANCE Tab**

The **PERFORMANCE** tab (Figure 25) shows the overall result for each test that is required by the selected test limit.

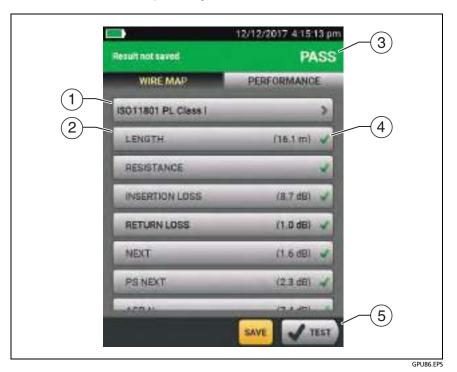

Figure 25. PERFORMANCE Tab

## **Versiv Series Cabling Certification Product Family** Users Manual

- 1) The test limit and cable type used for the test. To see all the settings used for the test, tap the panel.
- (2) To see detailed results for a test, tap the panel.
- (3) The overall result for the Autotest. If the result shows an asterisk, See "PASS\*/FAIL\* Results" on page 61.
- 4 The overall result for the test:
  - The results exceed the limit.
  - ✓ The results are within the limit.
  - The selected test limit does not have a limit for the test, or a dB rule applies. See the Technical Reference Handbook.
  - The results are within the range of accuracy uncertainty for the tester. See "PASS\*/FAIL\* Results" on page 61.

The measurement shown for frequency-domain results is the worst margin. (The insertion loss plot is different. See the Technical Reference Handbook.)

(5) When more than one button shows at the bottom of the screen, the tester highlights one in yellow to recommend which one to tap. See "Buttons to Do Tests and Save Results" on page 22.

### **Frequency-Domain Results**

Frequency-domain results are the measurements that change with frequency, such as insertion loss and crosstalk.

### How to Save Frequency-Domain Results as a Plot or a Table

If **Store Plot Data** is on when you do a test, the saved results show as plots. If **Store Plot Data** is Off, the tester does not save plot data for frequency-domain tests or for the HDTDR/HDTDX analyzers.

You can see the plots before you save the test and exit the results screen. Figures 26 and 27 show examples of the two types of screens. Also see "Store Plot Data" on page 47.

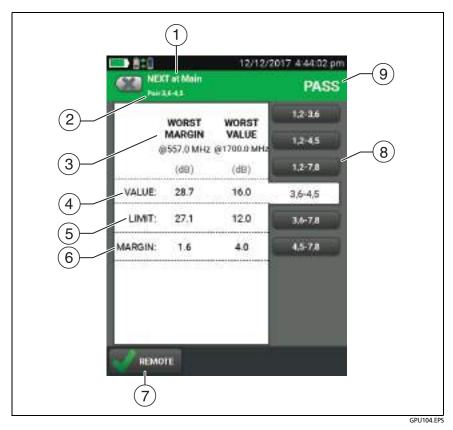

Figure 26. Tabular Results Screen for a Frequency-Domain Test

## **Versiv Series Cabling Certification Product Family** Users Manual

- 1 The location where the tester made the measurements. To switch between results for the main and remote, tap **REMOTE** or **MAIN** (7).
- 2 The results are for the wire pair or pairs shown. To see the results for a different pair or pairs, tap a tab on the right side of the screen (8).
- ③ WORST MARGIN is the measurement that is nearest to the limit line or exceeds the limit by the largest amount. WORST VALUE is the worst measurement.
- (4) The measured value.
- 5 The limit specified by the selected test limit.
- 6 MARGIN is the difference between the measured value and the limit. The value is in a red box if the measurement exceeds the limit.
- 7 To switch between results for the main unit and the remote, tap **REMOTE** or **MAIN**.
- (8) To see the results for a different pair or pairs, tap a tab.
- The result for the pair. If the result shows an asterisk, see "PASS\*/FAIL\* Results" on page 61.

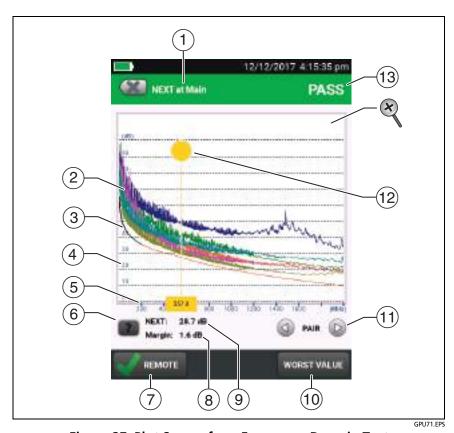

Figure 27. Plot Screen for a Frequency-Domain Test

## **Versiv Series Cabling Certification Product Family** Users Manual

- 1 The location of the measurements. To switch between results for the main and remote, tap **REMOTE** or **MAIN** (7).
- 2 Measured values for the wire pairs.
- (3) The limit line (in red) for the measurement.

#### Note

If the limit line is black, the tester does not evaluate the measurement at those frequencies because a dB rule applies. See the Technical Reference Handbook.

- (4) The vertical scale is the measured value in decibels.
- 5 The horizontal scale is the frequency range in megahertz.
- 6 To see help for the screen, tap 2.
- 7 To switch between results for the main unit and the remote, tap **REMOTE** or **MAIN**.
- The margin at the cursor's location. The margin is the difference between the measured value and the limit. The margin is negative if the pair failed.
- (9) The measured value at the cursor's location.
- (10) When you first look at the plot, the cursor is at the frequency of the worst margin. To move the cursor to the worst value, tap **WORST VALUE**. (The insertion loss plot is different. See the Technical Reference Handbook.)
- 11) To see the plots for pairs, tap or . To select pairs to show on the plot, touch or for one second to see the **SELECT PAIRS** window. Select the pairs you want to see, then tap **OK**.

(2) When you first look at the plot, the cursor is at the frequency of the worst margin. To move the cursor to the worst value, tap **WORST VALUE** (10). The box at the bottom of the cursor shows the frequency at the cursor's position.

To move the cursor to other points, touch and drag the yellow circle at the top of the cursor.

To move the cursor in small increments, tap the yellow circle, then tap the arrow buttons that show on the plot ( or ).

- 13 The overall result for the test. If you look at pairs, the result is for those pairs. If the result shows an asterisk, see "PASS\*/FAIL\* Results" on page 61.
- To zoom in and out, use the pinch, reverse-pinch, and doubletap gestures on the touchscreen. You can also use the zoom controls to change the magnification on the frequency and decibels scales independently. See Figure 3 on page 21.

### **DIAGNOSTIC and FAULT INFO Tabs**

If the Autotest failed or had a marginal result, the FAULT INFO tab shows. If the test passed and you selected All Autotests for the HDTDR/HDTDX setting on the TEST SETUP screen, the DIAGNOSTIC tab shows. These tabs give you access to the HDTDR and HDTDX analyzer plots. The plots help you locate the causes of NEXT and return loss failures. See the Technical Reference Handbook.

### **Continuous Tests**

To do the wire map, length, or resistance test continuously, go to the home screen, tap **TOOLS** > **Single Tests**, then tap a test.

The wire map test compares the results to the outlet configuration specified by the selected test limit and shows  $\checkmark$  if the connections agree or  $\times$  if they do not.

The length and resistance tests do not compare the results to a test limit.

To save the result, tap **SCAN OFF** > **SAVE**. The saved test has an for the overall result.

### **Long-Range Communication Mode (DSX-5000)**

DSX-5000 modules have a long-range communication mode that lets you do tests on very long cables, such as spools of cable and long links used for voice communications. The DSX-5000 automatically uses this mode when the cable is too long for normal communications between the main and remote testers. For example, a Cat 6 cable longer than approximately 200 m will cause the testers to use long-range communication mode.

When the testers use long-range communication mode, the arrows on the connection icon are orange:

#### Note

Tests take more time to complete in long-range communication mode. For example, an Autotest can take 90 seconds to two minutes to complete.

A very long cable will fail the Autotest, but you can measure cable length and compare other results to results from a known- good cable of the same length to see if the cable is good.

### **About the AxTalk Analyzer Kit**

The DSX CableAnalyzer kit includes the hardware and AxTalk Analyzer software you need to do tests for alien crosstalk on twisted pair cabling. Alien crosstalk is noise, or crosstalk, transmitted between adjacent cables in a bundle or patch panel. Alien crosstalk is a primary source of noise in cabling used for 10GBASE-T applications and above.

For instructions on how to do alien crosstalk tests, install the AxTalk Analyzer software, then see the online help in the software.

## **Chapter 3: Certify Coaxial Cabling**

The optional DSX-CHA003 coaxial adapters let you use the DSX CableAnalyzer to certify coaxial cabling for network and video applications.

### **Set the Reference for Coaxial Tests**

To use DSX-CHA003 adapters, you must set the reference for coaxial tests. The reference procedure sets a baseline for insertion loss and resistance measurements.

Set the reference at these times:

- When you want to use the tester with a different module. The tester can save reference values for eight different pairs of modules.
- Every 30 days, at minimum.
- To ensure maximum accuracy of test results, set the reference daily.

Note

It is not necessary to set the reference again if you use different coaxial adapters.

To set the reference

- 1 Make the connections shown in .
- 2 Turn on the tester and the remote a minimum of 5 minutes before you set the reference.

(continued)

#### Notes

Set the reference only after the testers are at an ambient temperature between 10 °C and 40 °C (50 °F and 104 °F).

The tester will not let you set the reference if the patch cord is longer than 30 cm (12 in).

You can also set the reference with a 50  $\Omega$  patch cord.

- 3 On the home screen, select a coaxial cable test.
- **4** On the home screen, tap TOOLS, then tap Set Reference.
- **5** On the SET REFERENCE screen tap TEST.

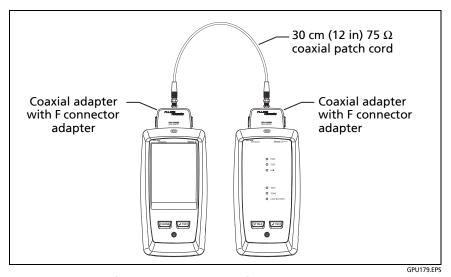

Figure 28. Reference Connections for Tests on Coaxial Cabling

### **Settings for Coaxial Tests**

Table 4 gives descriptions of the settings for coaxial tests. To set up a project, which includes the settings in Table 4, cable IDs, and operator names, see Chapter 13.

### To set up a coaxial test

- 1 On the home screen, tap the test setup panel.
- 2 On the CHANGE TEST screen, select a coaxial test to change, then tap EDIT.
  - Or to set up a new coaxial test, tap NEW TEST. If no module is installed, the MODULE screen shows. Tap DSX-8000 CableAnalyzer or DSX-5000 CableAnalyzer.
- 3 On the TEST SETUP screen, tap the panels to change settings for the test. See Table 4.
- 4 On the TEST SETUP screen, tap SAVE when your test setup is completed.
- 5 On the CHANGE TEST screen, make sure the button next to the test is selected, then tap USE SELECTED.

Table 4. Settings for Coaxial Tests

| Setting         | Description                                                                                                    |
|-----------------|----------------------------------------------------------------------------------------------------|
| Module          | Select DSX-8000 CableAnalyzer or DSX-5000 CableAnalyzer.                                                                                                    |
| Cable Type      | Select a cable type that is correct for the type you will test. To see a different group of cable types, tap MORE, then tap a group. To make a custom cable type, tap Custom in the Cable Groups list.                                                                |
| NVP             | Nominal velocity of propagation. The tester uses the NVP and the propagation delay to calculate the length of the cable.                                                                                                    |
|                 | The default value is defined by the selected cable type and is the typical <b>NVP</b> for that cable type. To enter a different value, tap the <b>NVP</b> panel, then tap $\bigcirc$ or $\bigcirc$ on the <b>NVP</b> screen to increase or decrease the value.        |
|                 | To find the actual value for a cable, connect a known length of the cable to the tester, tap <b>MEASURE</b> on the <b>NVP</b> screen, then change the NVP until the measured length matches the known length. Use a cable at least 30 m (100 ft) long.                |
|                 | When you increase the NVP value, the calculated length increases.                                                                                                    |
| Test Limit      | Select the correct test limit for the job. To see a different group of limits, tap <b>MORE</b> , then tap the name of a group.                                                                                                    |
| Store Plot Data | Off ( : The tester does not save plot data for insertion loss or for the HDTDR analyzer. You can see the plots before you save the test and exit the results screen. The saved results show insertion loss measurements in a table and do not include the HDTDR plot. |
|                 | On : The tester saves plot data for the insertion loss test and for the HDTDR analyzer.                                                                                                    |

### How to Do an Autotest

Figure 29 shows the equipment for tests on coaxial cabling.

#### Notes

You can do the HDTDR, length, and resistance tests without a remote tester. See "Tests Without a Remote" on page 84.

If you have two main testers, you can use one as a remote. To select the remote function, tap **TOOLS** > **Main as Remote**.

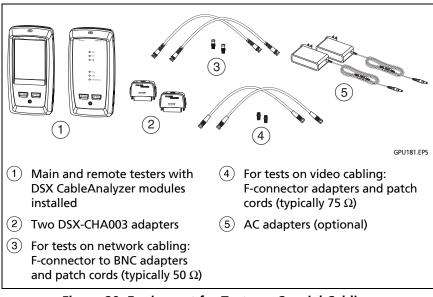

Figure 29. Equipment for Tests on Coaxial Cabling

#### To do an Autotest

- 1 Attach coaxial adapters to the main and remote testers.
- 2 Make sure that the home screen shows the correct settings for the job.

To make sure that other settings are correct, tap the test setup panel, make sure the correct test is selected on the CHANGE TEST screen, then tap EDIT to see more settings. Table 4 on page 78 describes the settings.

**3** Connect the testers to the link as shown in Figure 30.

### **⚠** Caution

To make sure your results are reliable:

- Disconnect all taps and devices from the cable.
- Do not do tests through splitters (See "About Splitters" on page 84).
- 4 Tap TEST on the main tester or press <a href="#">▼TEST</a> on the main or remote tester.

If the tester at the other end of the cable is in sleep mode or is off, your tester's tone generator turns on the other tester.

If the two testers are not connected:

- Your tester's tone generator stays on so you can use a tone probe to find the cable to connect to the other tester.
- Or, tap MEASURE to do the length and resistance tests, which do not require a remote tester. Because the tester cannot complete all tests, and the reflection at the end of the cable exceeds the 15% limit for the HDTDR test, the result for an Autotest without a remote is always FAIL.

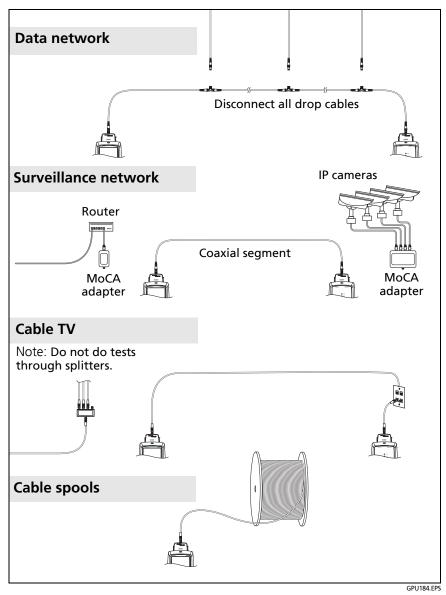

Figure 30. Examples of Connections for Tests on Coaxial Cabling

### **Coaxial Autotest Results**

### Note

Not all test limits include all the tests shown in Figure 31.

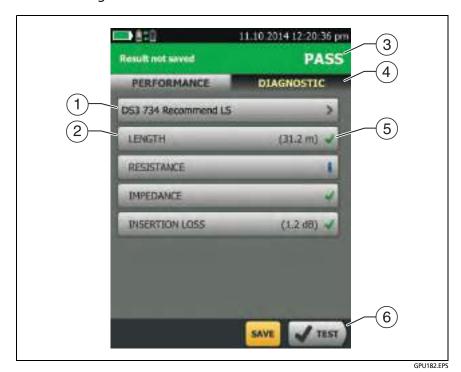

Figure 31. Autotest Results for Coaxial Cabling

- 1) The test limit and cable type used for the test.
- (2) To see detailed results for a test, tap the panel.
- 3 The overall result for the Autotest. If the result shows an asterisk, See "PASS\*/FAIL\* Results" on page 61.
- 4 The DIAGNOSTIC tab shows the HDTDR analyzer button, which you can tap to see the HDTDR plot. The plot helps you find faults on the cable. The HDTDR plot for coaxial cable includes limit lines and a PASS/FAIL result.
- (5) The overall result for the test:
  - $\mathbf{X}$  The results exceed the limit.
  - ✓ The results are within the limit.
  - The selected test limit does not have a limit for the test.
  - The results are within the range of accuracy uncertainty for the tester. See "PASS\*/FAIL\* Results" on page 61.

The measurement shown for the insertion loss plot is the worst value if the test passed, or the worst margin if the test failed.

When more than one button shows at the bottom of the screen, the tester highlights one in yellow to recommend which one to tap. See "Buttons to Do Tests and Save Results" on page 22.

To do the resistance test continuously, select the test from the TOOLS menu. This function helps you locate intermittent faults.

### **About Splitters**

If you get these results, there might be a splitter on the cable:

- The tester cannot find the remote.
- The tester looses communication with the remote. The test might continue, then loose communication again as the splitter interferes with the communication signal.
- The length test shows End not found.
- The resistance test shows an open.
- The HDTDR plot shows a reflection that has an unusual shape.

Because splitters can cause unreliable test results, you should not do tests through them.

### **Tests Without a Remote**

You can do the length, resistance, and HDTDR tests without a remote tester. Table 5 describes the effects of a remote on tests.

- 1 Attach a coaxial adapter to the main tester.
- 2 Make sure that the home screen shows the correct settings for the job.

To make sure that other settings are correct, tap the test setup panel, make sure the correct test is selected on the CHANGE TEST screen, then tap EDIT to see more settings. Table 4 on page 78 describes the settings.

- 3 Connect the tester as shown in Figure 32.
- 4 To do an Autotest: Tap TEST on the main tester or press TEST on the main or remote tester. When the MEASURE button shows, tap it to do the length and resistance tests, which do not require a remote tester.

To do only the length or resistance test: On the home screen tap TOOLS > Single Tests, then tap a test.

To do only the HDTDR test: On the home screen tap TOOLS > Diagnostics, then tap HDTDR.

#### Note

Because the tester cannot complete all tests, and the reflection at the end of the cable exceeds the 15% limit for the HDTDR test, the result for an Autotest without a remote is always FAIL.

Table 5. Remote Requirements for Coaxial Tests

| Test                                                                                 | Remote Requirements*                                                                                                    |
|--------------------------------------------------------------------------------------|----------------------------------------------------------------------------------------------------|
| HDTDR<br>analyzer                                                                    | Optional. Without a remote, the plot shows large reflections at the end of the cabling.                                                                                                    |
| Resistance                                                                           | A remote or a terminator is required for a loop resistance measurement.                                                                                                    |
| Length                                                                               | Not required.  Because a coaxial cable terminator eliminates signal reflections, the tester cannot measure the length of terminated cabling. The tester shows <b>End not found</b> in this case.      |
| Impedance                                                                            | Optional.  Without a remote or terminator, the tester cannot measure the impedance of cables longer than 984 ft (300 m). The tester shows <b>Unknown</b> in this case.                                |
| Propagation<br>delay                                                                 | Not required.  Because a coaxial cable terminator eliminates signal reflections, the tester cannot measure the propagation delay of terminated cabling. In this case, the tester shows End not found. |
| Insertion Loss                                                                       | Required.                                                                                                    |
| * If a remote is not required for a test, the test runs without activating the toner |                                                                                                    |

<sup>\*</sup> If a remote is not required for a test, the test runs without activating the toner when no remote is detected.

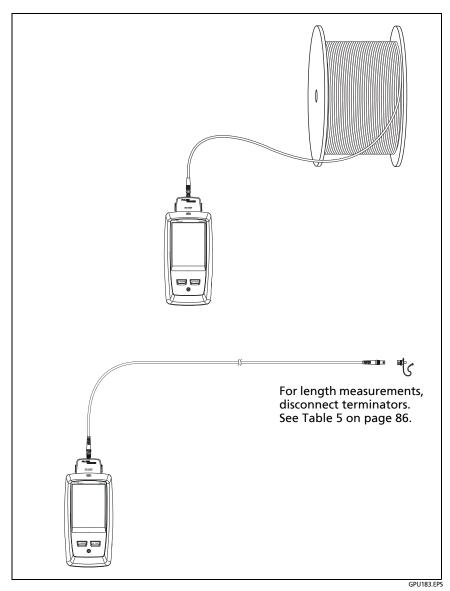

Figure 32. Connections for Coaxial Tests Without a Remote

### **Continuous Tests**

To do the length or resistance test continuously, go to the home screen, tap TOOLS > Single Tests, then tap a test.

The length and resistance tests do not compare the results to a test limit.

To save the result, tap SCAN OFF > SAVE. The saved test has an for the overall result.

## **Chapter 4: Clean Fiber Endfaces**

### **Always Clean Endfaces Before Tests**

When a fiber optic link does not operate correctly, the cause is frequently a dirty endface in a connector. Figure 33 shows examples of dirty endfaces and an endface that has been correctly cleaned and polished.

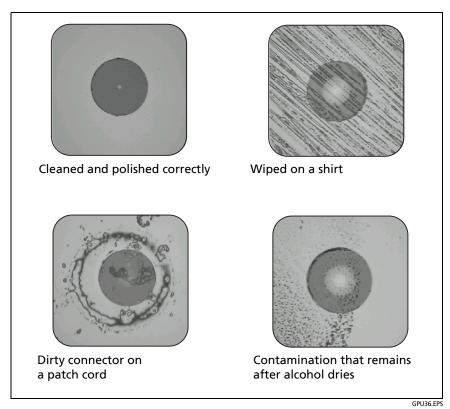

Figure 33. Examples of Clean and Dirty Fiber Endfaces

Always clean and inspect the endfaces in fiber connectors before you make connections. Fluke Networks recommends that you use a mechanical device, such as the Fluke Networks Quick Clean™ Cleaner, to clean connectors on network equipment. If you do not have such a device, if the device does not clean the connector sufficiently, or when you clean connectors on test reference cords, use other optical-grade supplies such as wipes and solvent.

Figure 34 shows the equipment you use to clean and inspect fiber endfaces.

### **⚠** Warning **⚠**

To prevent possible eye damage caused by hazardous radiation:

- Do not look directly into optical connectors. Some optical equipment emits invisible radiation that can cause permanent damage your eyes.
- Before you clean an endface, turn off any optical sources (laser or LED) that are connected to the fiber.
- When you inspect endfaces, use only magnification devices that have the correct filters.

### **A** Caution

To prevent damage to connectors and to keep contamination off of endfaces:

- Always cover unused connectors and adapters with protective caps.
- Always keep unused protective caps in a clean, sealed container to prevent contamination.

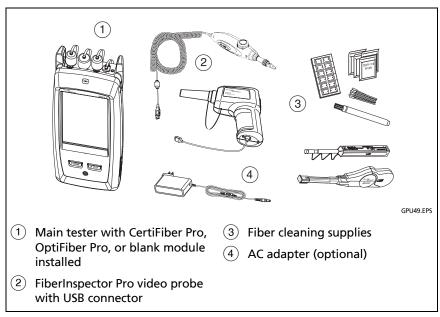

Figure 34. Equipment to Clean and Inspect Fiber Endfaces

# How to Use a Fluke Networks Quick Clean Cleaner

### **⚠** Caution

To prevent damage to the device and to connectors and to keep contamination off of endfaces, read all instructions and obey all safety precautions given in the instructions for the device you use to clean connectors.

To clean the connectors on test reference cords, use wipes and solvent. The Quick Clean cleaner cleans the fiber core, but can leave contamination around the core. The contamination can move to the core when you make connections. See "To Clean Connector Ends" on page 96.

#### Note

You can use the Quick Clean cleaners to clean APC endfaces.

- 1 Use the video probe to inspect the connector. If it is dirty, continue to step 2.
- 2 To clean a bulkhead connector, remove the cap. To clean the connector on a fiber cable, remove only the tip of the cap.
- 3 If necessary for a bulkhead connector, extend the tip of the device.
- 4 Push the device straight into the connector until you hear a loud click. See Figure 35 or Figure 36. Then remove the device.
- 5 Use the video probe to inspect the connector. If necessary, clean and inspect the connector again.
  - If the mechanical device does not clean the connector sufficiently, use a swab and solvent to clean the connector.

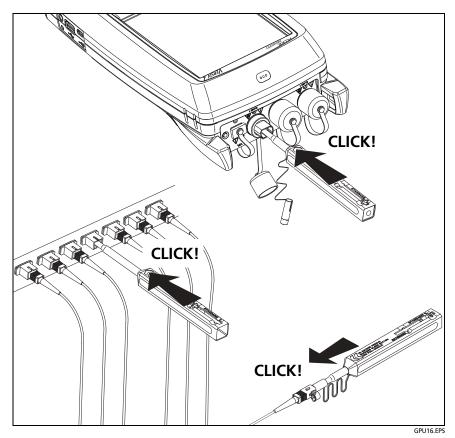

Figure 35. How to Use the One Click Cleaner

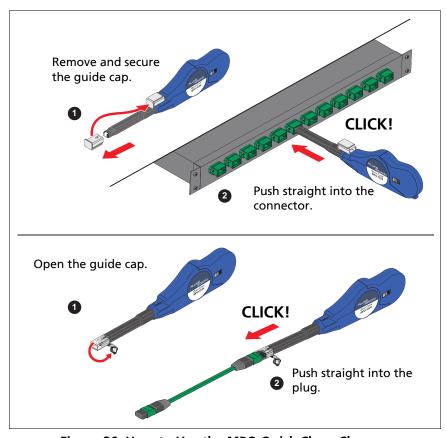

Figure 36. How to Use the MPO Quick Clean Cleaner

### How to Use Wipes, Swabs, and Solvent

### **A** Caution

To prevent damage to connectors and to keep contamination off of endfaces:

- Always discard wipes or swabs after you use them.
- Do not let solvent dry on an endface. Some solvents leave a residue after they dry.
- If you must use alcohol as a solvent, make sure you use 99%-pure, anhydrous alcohol.
- Put wipes on a soft surface, such as a stack of wipes, that will conform to the shape of the fiber endface.
- When you rub fiber endfaces against a dry cleaning pad, always use short strokes (~1 cm or ~0.4 in).
   Long strokes against a dry pad can cause a build-up of static charge that can attract dust to the endface.

### **To Clean Bulkhead Connectors**

- 1 Use a video probe to inspect the connector. If it is dirty, continue to step 2.
- 2 Touch the tip of a fiber optic solvent pen or swab soaked in solvent to a lint-free dry wipe or fiber cleaning card.
- 3 Touch a new, dry swab to the solvent spot on the wipe or card. Push the swab into the connector, twist it around 3 to 5 times against the end-face, then remove and dispose of the swab.
- 4 Dry the connector with a dry swab by twisting it around in the connector 3 to 5 times.
- 5 Use a video probe to inspect the connector. If necessary, clean and inspect the connector again.

### To Clean the Optical Connectors on the Modules

To clean the optical connectors on the modules, first use the procedure given under *To Clean Bulkhead Connectors*.

If a connector is very dirty or the procedure above does not make it clean, use this procedure:

- 1 Unscrew the adapter on the connector.
- 2 Clean the ferrule or photodiode lens with a dry, optical-grade wipe made for fiber optic connectors.
- 3 Use a video probe to inspect the connector. If necessary, clean and inspect the connector again.
- 4 If the connector stays dirty, use a wipe that is moist with optical-grade solvent to clean the endface. Dry the ferrule or lens with a dry wipe.

### To Clean Fiber Adapters

At regular intervals, clean fiber adapters with a swab and fiber optic solvent. Dry with a dry swab.

#### To Clean Connector Ends

- 1 Use a video probe to inspect the connector. If it is dirty, continue to step 2.
- 2 Touch the tip of a fiber optic solvent pen or swab soaked in solvent to a lint-free dry wipe or fiber cleaning card.
- 3 Rub the connector end-face across the solvent spot, then back and forth once across the dry area of the wipe or card. Typically, one or two short strokes (~1 cm or ~0.4 in) are sufficient to dry the endface.
- 4 Use a video probe to inspect the connector. If necessary, clean and inspect the connector again.

### Notes

For APC connectors, hold ferrule against the cleaning area at the same angle (typically 8°) as the ferrule endface.

For some connector types, such as VF-45, it is necessary to use a different method to clean the endface.

# **Chapter 5: FiberInspector™ Pro Tests**

The optional FI-1000 FiberInspector Pro video probe (the Probe) is a hand-held video probe used with a Versiv Series Tester (the tester) to let you inspect the endfaces in single fiber optic connectors.

The optional FI-3000 and FI-3000-NW FiberInspector Pro video probes (the Probe) are hand-held video probes used with a Versiv Series Tester (the tester) to inspect fiber optic endfaces on MPO or single fiber connectors. The FI-3000 can be used with the FI-IN™ app (the App) on a mobile device. The FI-3000-NW probe cannot be used with WiFi or the App.

The Probe lets you see dirt, scratches, and other defects that can cause unsatisfactory performance or failures in fiber optic networks.

Use the Probe with a direct USB connection to a Versiv Series Tester to view and analyze endfaces and save and share test results. To perform these functions wirelessly, use the FI-3000 with the FI-IN app on a mobile device.

The FI-1000 probe is included with the FI-7000 kit. The FI-3000 probe is included with the FI2-7300 kit. The FI-3000-NW probe is included with the FI2-7300-NW kit. The FI-1000 is an optional accessory for the CertiFiber Pro and OptiFiber Pro Testers.

This manual explains how to use the Probe with Versiv Series Testers. To use the Probe with the FI-IN app, see the *FI-3000 Users Manual* 

## Features of the FI-1000

Figure 37 shows the features of the FI-1000.

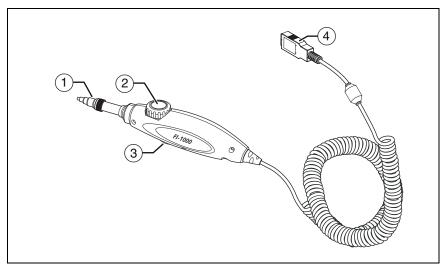

Figure 37. Features of the FI-1000

- 1) Removable tip for different types of connectors.
- 2 Focus adjustment dial.
- (3) Function button:
  - Push to turn on the Probe.
  - With the Probe on, push to toggle between still and live modes.
  - Push and hold to turn off the Probe.
- (4) Cord to connect the Probe to the USB A port on the Tester.

## Features of the FI-3000

Figure 38 shows the features of the FI-3000.

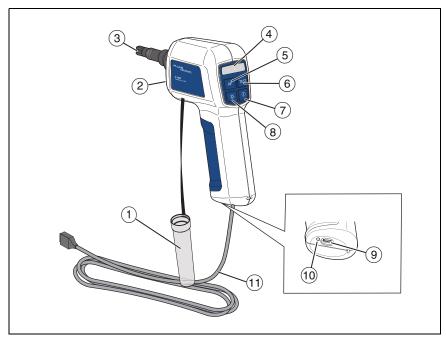

Figure 38. Features of the FI-3000

- 1 Dust cap.
- 2 PortBright<sup>™</sup> LED.
- 3 Removable tip for different types of connectors.

#### (4) Status LEDs:

| Blue             | Two short blinks periodically: The Probe is on but not connected to a tester.                             |
|------------------|----------------------------------------------------------------------------------------------------|
|                  | One short blink periodically: The Probe is connected to the mobile device, but the app is not active.     |
|                  | <b>Solid</b> : The Probe is connected to a tester and the tester is on.                                   |
| Red              | The test failed.                                                                                          |
| Green            | The test passed.                                                                                          |
| Red and<br>Green | The test limit is <b>Document Only</b> , so the result does not have a <b>Pass</b> or <b>Fail</b> status. |

- (Auto Focus): With a live image on the display, push to automatically focus the image.
- (Test): Push to analyze an endface image. Push again to return to the **Live View** screen.
- (7) ①: Push for 2 seconds to turn on or off the Probe.
- (8) Push to turn on or off the PortBright LED.
- (9) USB type C port.

Use with the USB cord to connect the Probe to the tester.

Use with the USB cord or an approved AC adapter to charge the Probe. Use an AC adapter to charge the battery faster than with the USB cord connected to a PC or laptop.

- 10 Battery status LED.
- (11) USB cord (USB type A to USB type C).

## Charge the FI-3000 Battery

Before you use the Probe for the first time, charge the battery for  $\geq$ 2 hours with the tester turned off. See Figure 39. The battery charges in  $\leq$ 5 hours. A fully-charged battery operates for  $\geq$ 10 hours of typical use.

#### Note

You do not need to fully discharge the battery before you recharge it.

The battery will not charge if its temperature is outside the range of 32 °F to 113 °F (0 °C to 45 °C) or if it has a fault and must be replaced.

With the Probe connected to an AC adapter and the Probe on, the Probe charges slower than with the Probe off.

When you send an image to the tester, the battery uses more power than what the AC adapter supplies to charge the battery.

The battery status LED shows red while the battery charges. The LED shows green to indicate the battery is fully-charged. The LED alternates between red and green to indicate that the battery will not charge.

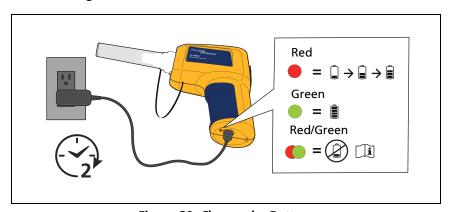

Figure 39. Charge the Battery

## **Probe and Tip Selection**

Select the appropriate Probe, tip, connector, and adapter.

To do a single fiber inspection, use:

- The FI-3000 probe with a single fiber adapter and the appropriate single fiber tip.
- The FI-1000 probe with the appropriate single fiber tip.

To do an MPO inspection, use:

- The FI-3000 probe with the appropriate MPO tip and, if necessary, the appropriate MPO aligned or opposed key adapter.
- The FI-1000 probe with the MPO/MTP® adapter and MPO/APC adapter. The MPO/APC adapter does not have an MPO key.

Note

Features and instructions that refer to the key position of a tip do not apply to the FI-1000 probe and only apply to MPO tests with the FI-3000 probe.

## FI-1000 Probe Setup

Attach the appropriate tip or adapter to the Probe. See Figure 40 and Figure 41.

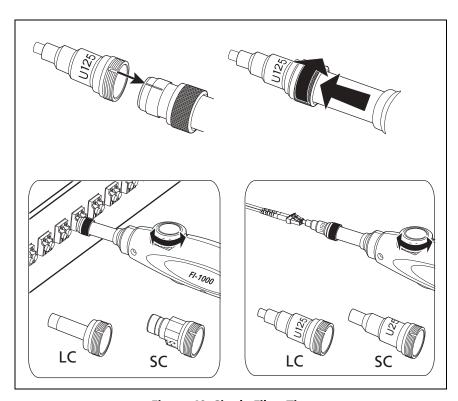

**Figure 40. Single Fiber Tips** 

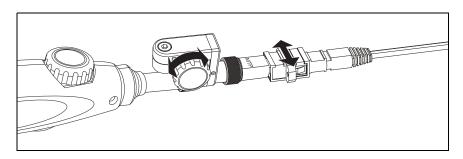

Figure 41. MPO/MTP® Inspection Tip

## FI-3000 Probe Setup

Attach the appropriate tip to the Probe.

To attach the single fiber adapter and single fiber tip to the Probe:

- 1 Align the slot in the single fiber adapter with the alignment pin on the end of the Probe. See Figure 42.
- 2 Turn the silver ring on the Probe to secure the adapter to the Probe.
- 3 Align the slot in the single fiber tip with the alignment pin on the adapter.
- 4 Turn the ring on the adapter to secure the tip to the adapter.

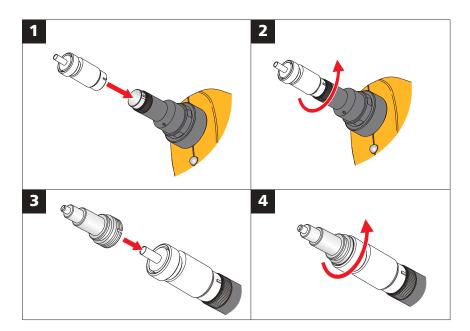

Figure 42. Single Fiber Tip Attachment

## **MPO Tip Attachment**

Attach the tip to the Probe with the key in the desired position. To learn more about key position, see "MPO Key Position".

### To attach a tip:

- 1 Align the slot in the tip with the alignment pin on the end of the Probe. See Figure 43.
- 2 Turn the silver ring on the Probe to secure the tip to the Probe.

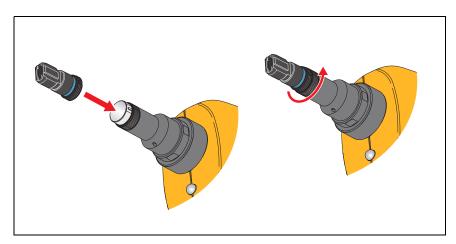

Figure 43. MPO Tip Attachment

### **MPO Key Position**

The tip has an MPO key that you can put on either the left or right side of the Probe. This lets you rotate the Probe when a cabinet door or other object prevents movement of the Probe. See Figure 44.

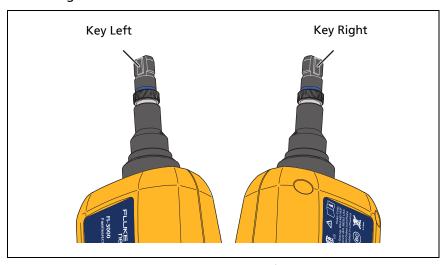

Figure 44. Key Position of the Tip

Set the **Key Position** on the tester to make the fiber numbers on the image of the endface on the display agree with the fiber locations of the connector. This is called fiber number agreement. See "Set up a FiberInspector Test".

The key position on an adapter affects the location of the fiber numbers on image of the test result.

With an adapter attached to the tip, to see the correct numbers for the fibers in the test results:

- For an opposed key adapter, set the **Key Position** to the key position on the Probe.
- For an aligned key adapter, set the Key Position to the opposite side from the key position used on the Probe.

With **Key Position** set correctly for the type of adapter, fiber number 1 shows on the top left of the image on the display.

Note

If you rotate the adapter or tip on the probe, change the key position to **Key Left** or **Key Right**, as appropriate to maintain fiber number agreement.

Figure 45 shows the key on the left side of the Probe and the **Key Position** set to **Key Left** on the tester to test connectors in a patch panel with opposed key adapters.

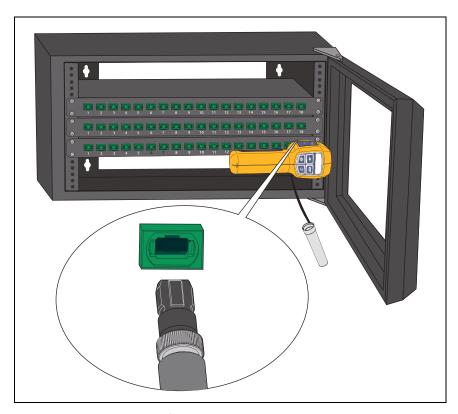

Figure 45. Key Left Position with Opposed Key Adapter

## **Features of the Tester**

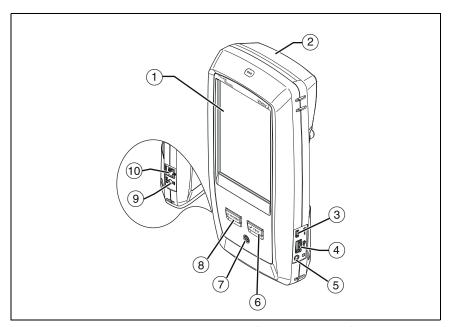

Figure 46. Tester Features (Versiv 2 shown)

- 1) LCD display with touchscreen.
- Blank module included with the FI2-7300 or FI2-7300-NW kit. Keep the module installed to give protection to the module connectors.

- Micro USB port: This USB port lets you connect the tester to a PC so you can upload test results to the PC and install software updates in the tester.
- 4 USB type A port: This USB host port lets you connect the Probe to the tester and save test results on a USB flash drive. On a Versiv main tester, this port lets you connect a Wi-Fi adapter for access to Fluke Networks cloud services. (Versiv 2 testers have an internal Wi-Fi radio.)
- 5 Headset jack.
- 6 ✓TEST: Starts a test. To start a test, you can also tap **TEST** on the display.
- Power button. Versiv 2: The LED in the power button shows the status of the battery charging process. See Table 2 on page 15.
- 8 @номе: Press @номе to go to the home screen.
- © Connector for the AC adapter. Versiv: The LED is red when the battery charges, and green when the battery is fully charged. The LED is yellow if the battery will not charge. See "Charge the Battery" on page 14.
- (10) RJ45 connector: Lets you connect to a network for access to Fluke Networks cloud services.

# **Home Screen for FiberInspector Pro Tests**

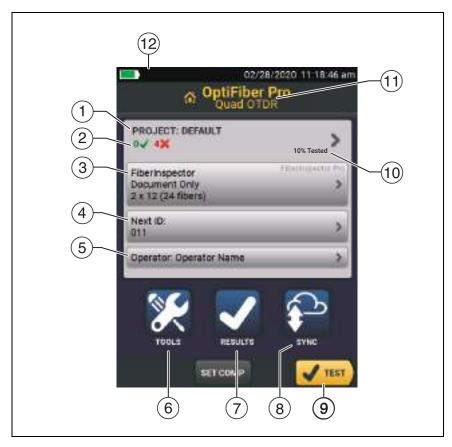

Figure 47. Home Screen for FiberInspector Pro Tests

- 1 PROJECT: The project contains the settings for a job and helps you monitor the status of a job. When you save test results, the tester puts them in the project. Tap the PROJECT panel to edit the project settings, select a different project, or make a new project.
- 2 With TEST LIMIT not set to DOCUMENT ONLY, shows a summary of the test results in the project:
  - : The number of tests that passed.
  - **X**: The number of tests that failed.
- 3 The test setup panel shows the settings the tester uses when you tap **TEST** or push **▼TEST**.

To change these settings, tap the panel.

Note

You can set up tests for any module that the tester can use, even with no module installed.

4 Next ID: The Next ID panel shows the ID that the tester gives to the next test results you save.

#### Tap **Next ID** to do these tasks:

- Enter an ID, select a different ID in the ID set, select a different set of IDs, or make a new set. The tester adds the IDs and ID sets you make to the project that shows on the home screen.
- Turn on or off Auto Save.
- For OTDR or FiberInspector tests:

Select End 1 or End 2.

Enter a name for End 1 and End 2.

- (5) Operator: The name of the person who does the job. You can enter a maximum of 20 operator names. For each operator you can also enter the email address that the operator will use as an ID to sign in to LinkWare Live.
- 6 TOOLS: The TOOLS menu lets you set up the compensation function for the launch/tail cords, use tools such as the realtime trace and the FiberInspector test, see the status of the tester, and set user preferences such as the language and the display brightness.

Note

The installed module determines which functions show in the **TOOLS** menu.

- 7 **RESULTS**: Tap **RESULTS** to see and manage the results that are saved in the tester.
- 8 **SYNC**: Tap **SYNC** to upload results to LinkWare Live. See Chapter 14.
- (9) **TEST**: Tap **TEST** to do the test shown in the test setup panel.
- The percentage of the tests in the project that are completed. The tester uses the number of available IDs and the tests you selected on the **CABLE ID SETUP** screen to calculate this percentage. See Figure 128 on page 341. % **Tested** does not show if your project contains only a **Next ID** list. For more information about the **Next ID** list, see the *Versiv Technical Reference Handbook*
- (1) The type of module attached to the tester. For the blank module that comes with the FI2-7300 or FI2-7300-NW kit, **HOME** shows.
- 12 Phe asset management icon shows when the owner of a LinkWare Live account enables the asset management service for the tester. See "Sign Your Tester Out of LinkWare Live".

## **Set up a FiberInspector Test**

To set up a FiberInspector test on the tester:

1 On the home screen, tap the test setup panel.

The **CHANGE TEST** screen shows on the display.

2 To set up a new FiberInspector test, tap **NEW TEST**.

Or

Select a FiberInspector test, then tap EDIT.

The **TEST SETUP** screen shows.

- 3 If necessary, tap Module.
- 4 Tap FiberInspector Pro.
- 5 Tap the panels to change settings for the test. See Table 6.

Note

To set up a project, which includes test settings, cable IDs, and an operator name, see Chapter 13.

- 6 Tap SAVE.
- 7 On the CHANGE TEST screen, if necessary, select the radio button next to the test and tap USE SELECTED.

Table 6. Settings for FI-3000 FiberInspector Pro Tests

| Setting    | Description                                                                                                    |
|------------|----------------------------------------------------------------------------------------------------|
| Module     | If necessary, select FiberInspector Pro.                                                                                                    |
| Test Type  | Select FiberInspector.                                                                                                    |
| Test Limit | Document Only is the default test limit and does not compare the results to standards or indicate pass or fail.  Tap to select a limit based on a standard.                                                         |
|            | Limits for the test are from standards such as IEC 61300-3-35. The limits specify the maximum size and number of scratches and defects allowed in the core or cladding zones on the endface of the fiber.           |
|            | When you select a limit for the test, the tester can compare the size, location, and number of scratches and defects to the criteria of the limit, and give each fault and the endface image a PASS or FAIL result. |
|            | To see a different group of limits, tap <b>MORE</b> . Then, tap the name of a group.                                                                                                    |
|            | To make a custom limit, tap <b>Custom</b> in the <b>Limit Groups</b> list. For more information about custom limits, see the <i>Versiv Technical Reference Handbook</i>                                             |

Table 6. Settings for FI-3000 FiberInspector Pro Tests (continued)

| Setting                                     | Description                                                                                                    |
|---------------------------------------------|----------------------------------------------------------------------------------------------------|
| End Type                                    | Select the end type with the correct number of fibers. Then, tap <b>DONE</b> .                                                                                                    |
|                                             | The end types show white dots for active fibers and gray dots for unused fibers.                                                                                                    |
|                                             | Note                                                                                                    |
|                                             | To do an MPO test with the FI-1000 probe, select the single fiber end type. The FI-1000 MPO tip can focus on a single fiber at a time.                                                         |
| Key Position<br>(FI-3000 MPO<br>tests only) | Select the key position ( <b>Key Left</b> or <b>Key Right</b> ) to agree with the position of the tip on the Probe and adapter as appropriate. Then, tap <b>DONE</b> . See "MPO Key Position". |
| Auto Focus<br>before Test                   | To see this setting, do a FiberInspector test, then tap <b>SETTINGS</b> on the results screen.                                                                                                 |
| (FI-3000 only)                              | On: The probe focuses the image when you start a test.                                                                                                    |
|                                             | <b>Off</b> : You focus the image manually before you start a test. Use this setting if the probe cannot focus the image.                                                                       |

## Do a FiberInspector Test

Note

Versiv testers do not support a wireless connection with the FI-3000 probe.

Use and store the tester with a module installed to protect the connector on the back of the tester.

### To do the FiberInspector test:

1 Connect the FI-1000 probe to the type A USB port on the side of the tester.

Or

Connect the type C end of the USB cord to the FI-3000 and the type A end of the USB cord to the tester.

- 2 Install the appropriate tip on the Probe.
- **3** Turn on the Probe.
- 4 If necessary, turn on the tester.
- 5 Set up a FiberInspector test.
- 6 Clean the connector that you will inspect. See Chapter 4.
- 7 Insert the probe into a connector or patch cord adapter. See Figure 48.

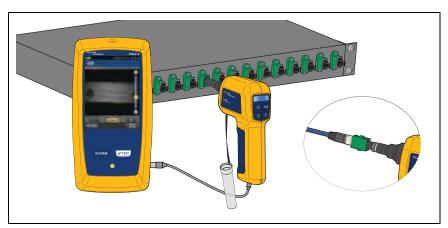

Figure 48. Inspect an Endface (FI-3000 shown)

- **8** Tap **TEST** on the tester to view a live image of the endface on the display.
- 9 For FI-1000 tests:

To adjust the focus, turn the dial on the probe clockwise or counterclockwise.

To adjust the brightness or contrast of the image, tap (a), then move the bars on the controls. To hide the controls, tap (a) again.

To put the screen in still mode and turn off the probe, press the button on the probe or tap ①. To turn the probe on again, press the button on the probe or tap ②.

To zoom in and out, tap 10 to put the screen in still mode, then use the pinch, reverse-pinch, and double-tap gestures on the touchscreen. See Figure 3 on page 21.

10 Tap ANALYZE to do an endface analysis.

An image of the connector with the test results shows on the display for you to view.

With **Test Limit** set to test to a standard and the results show **PASS** or with **Test Limit** set to **Document Only**, you can save the results.

With **Test Limit** set to test to a standard and the results show **FAIL**, you can schedule to fix the connection later or to test again.

11 To save the image, tap **SAVE**. To schedule to fix the connection later, tap **FIX LATER**.

The **SAVE RESULT** screen shows.

- 12 In the top right corner of the display, tap End 1 or End 2.
- 13 Verify the Cable ID and End name are correct.
- 14 Tap SAVE.

### Use the Probe When You Set a Reference

You can use the Probe to inspect connectors when you set the reference for loss/length tests.

If reference values are unacceptable, press the button on the probe to go to the FiberInspector screen. To go back to the reference screen, tap .

### **View Endfaces**

#### Note

With **Test Limit** set to **Document Only**, not all features are available.

- 1) If necessary, to see an image of the endfaces, tap on the image of the connector. See Figure 49.
  - To zoom in and out, use the pinch, reverse-pinch, and doubletap gestures on the display. See Figure 3 on page 21.
- 2 Tap a fiber endface to see details about the defects on the endface.
  - The **IMAGE** tab shows the endface and any defects.
- 3 Tap the **DEFECTS** tab to see more details about the defects. See Figure 51.

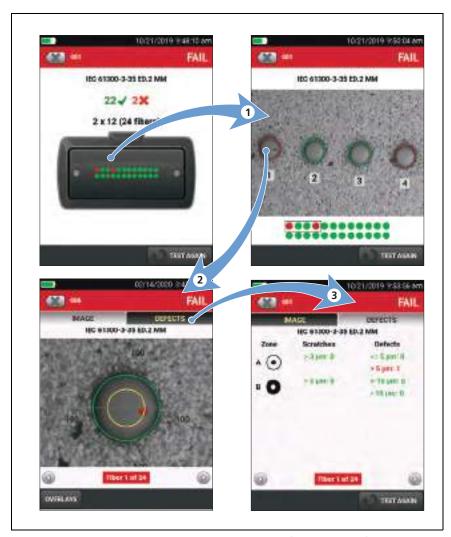

Figure 49. Image Analysis Screens (MPO shown)

### **Image Tab**

On the **IMAGE** tab, you can use the round, horizontal, and vertical scales to measure the size of the fiber core and cladding. You can also measure the size of particles, scratches, and other defects on the endface.

Tap **OVERLAYS** to show or hide **Pass/Fail Highlights**, **Rings**, or **Scale**.

Pass/Fail Highlights: Adds highlights to defects:

- Red: FAIL. The scratch or defect is larger than the maximum size that the limit allows, is closer to the fiber core than the limit allows, or there are more scratches or defects than the limit allows.
- Green: PASS. The limit allows the scratch or defect because it is too small or too far from the core to cause problems, or there are fewer than the maximum allowed number of scratches or defects of that size.

## **Caution**

If a defect is possibly a dirt particle, clean the endface and do the inspection again. You must remove all loose particles because they can move into the core when you make connections.

**Rings**: On single fiber endfaces, the rings identify the core, cladding, adhesive, and contact zones. Figure 50 shows the zones on a single fiber endface. On MPO endfaces, the rings identify the core and cladding zones.

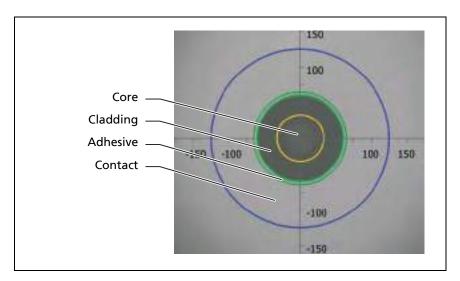

Figure 50. Zones on a Single Fiber Endface

- The **Core** zone is the optical fiber. This area typically has a diameter of 9  $\mu$ m for single-mode fiber or 50  $\mu$ m or 62.5  $\mu$ m for multimode fiber.
- The Cladding zone is the area between the inner, green ring and the Core zone. The cladding is a layer of reflective material around the core that keeps the optical signal in the core.

- The Adhesive zone is the ring of epoxy or glue that attaches
  the cladding to the ferrule. This is the zone between the two
  green rings on the FiberInspector image. The middle of this
  area has a diameter of 125 μm, which is the diameter of the
  ferrule. Standards for endface analysis do not specify limits
  for scratches or defects in the adhesive zone, so defects and
  scratches in this area do not affect the PASS/FAIL result.
- The Contact zone is the area on the ferrule that touches the other fiber when you make a connection. The blue ring around the Contact zone has a diameter of 250 µm for all limits.

#### Note

If the sizes of the rings do not agree with the sizes of core or cladding, use the measurement axes to measure the core or cladding.

#### **Defects Tab**

The **DEFECTS** tab shows the number and size of the **Scratches** and **Defects** such as a particle of dirt, a chip, or a pit located in each zone. See Figure 51.

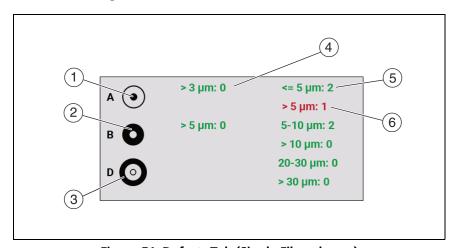

Figure 51. Defects Tab (Single Fiber shown)

- 1) Zone A shows defects located in the core.
  - The measurement rings show after you tap **ANALYZE**. The sizes of the rings are specified by the limit. To specify different sizes, make a custom endface limit.
- (2) Zone B shows defects located in the cladding.
- (3) Zone D shows defects located in the contact zone.
- 4 There are no scratches in the zones greater than the allowable size or number.
- 5 This defect is green because the limit allows for a greater number of defects of this size or smaller in this zone.
- 6 This defect is red because there are a greater number of defects of this size than the limit allows in this zone.

## **Fiber Tests with Two Main Testers**

If you have two main testers, you can use Probes at both ends of the cabling for faster inspections of fiber endfaces.

You can also use the second main tester as a remote tester for loss/length tests with CertiFiber Pro modules.

To use a main tester as a remote:

Tap TOOLS then tap Main as Remote.

# **Chapter 6: Certify Fiber Cabling**

# **⚠** Warning **⚠**

Before you use the tester, read the safety information that starts on page 6.

### **Overview of Features**

The Fluke Networks CertiFiber® Pro Optical Loss Test Set (OLTS) modules attach to Versiv™ and Versiv 2 main and remote units to make rugged, hand-held testers that let you certify, troubleshoot, and document optical fiber cabling installations. The testers include these features:

- Measures optical power loss and length on dual-fiber, multimode cabling at 850 nm and 1300 nm (CFP-MM) or on dual-fiber single-mode cabling at 1310 nm and 1550 nm (CFP-SM). The four-wavelength module (CFP-QUAD) measures at 850 nm, 1300 nm, 1310 nm, and 1550 nm.
- Interchangeable connector adapters on input and output ports let you make reference and test connections that agree with ISO standards for most SFF (small form factor) connectors.
- Visual fault locator helps you find breaks, bad splices, and bends and verify fiber continuity and polarity.
- Optional FiberInspector<sup>™</sup> video probe lets you inspect fiber endfaces and save the images in test reports.

# Connectors, Keys, and LEDs

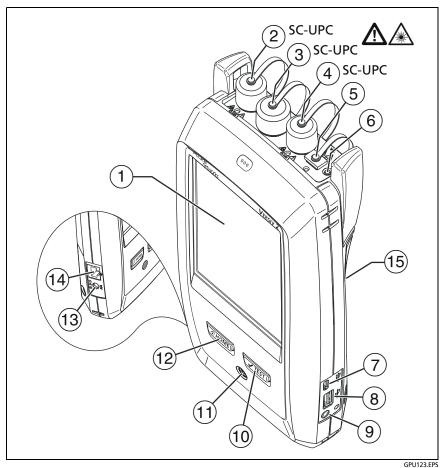

Figure 52. Main Tester Connectors, Keys, and LEDs (Versiv 2 with CFP-QUAD module shown)

- 1) LCD display with touchscreen
- 2 single-mode output port with removable connector adapter and dust cap. This port transmits optical signals for loss and length measurements.

The LED below the output port is red when the port transmits 1310 nm and green for 1550 nm.

## **A** Caution

Do not connect APC (angled physical contact) connectors to the output ports. Doing so can damage the port's UPC endface and cause unreliable test results.

- ③ Input port with removable connector adapter and dust cap. This port receives optical signals for loss, length, and power measurements.
- Multimode output port with removable connector adapter and dust cap. This port transmits optical signals for loss and length measurements.
  - The LED below the output port is red when the port transmits 850 nm and green for 1300 nm.
- (5) Universal fiber connector (with dust cap) for the visual fault locator. The connector accepts 2.5 mm ferrules. The LED below the connector shows the locator's mode.
- 6 Button to manually control the output ports (2 and 4) and the visual fault locator (5).
- 7 Micro USB port: This USB port lets you connect the tester to a PC so you can upload test results to the PC and install software updates in the tester.

# **Versiv Series Cabling Certification Product Family** Users Manual

- (8) Type A USB port: This USB host port lets you save test results on a USB flash drive and connect the FiberInspector Pro video probe to the tester. On a Versiv main tester, this port lets you or connect a Wi-Fi adapter for access to the Fluke Networks cloud service LinkWare Live. (Versiv 2 testers have an internal Wi-Fi radio.)
- 9 Headset jack
- (10) ✓TEST: Starts a test. To start a test, you can also tap **TEST** on the display.
- (1) (a): Power button. Versiv 2: The LED in the power button shows the status of the battery charging process. See Table 2 on page 15.
- (12) @ HOME: Press @ HOME to go to the home screen.
- (3) Connector for the AC adapter. Versiv: The LED is red when the battery charges, and green when the battery is fully charged. The LED is yellow if the battery will not charge. See "Charge the Battery" on page 14.
- (14) RJ45 connector: Lets you connect to a network for access to Fluke Networks cloud services.
- (15) Decal with laser safety information.

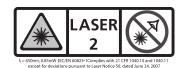

See Figure 53:

1) PASS LED comes on when a test passes.

**TEST** LED comes on during a test and when you manually turn on one of the output ports (6).

FAIL LED comes on when a test fails.

**TALK** LED comes on when the talk function is on. The LED flashes until the main tester accepts the request to talk.

**TONE** LED flashes if you press TEST when a main tester is not connected to the remote or is in **Far End Source** mode.

LOW BATTERY LED comes on when the battery is low.

The LEDs also have these functions:

- Battery gauge (see Figure 1 on page 17)
- Volume indicator for the TALK function
- Progress indicator for software updates
- 2 single-mode output port with removable connector adapter and dust cap. This port transmits optical signals for loss and length measurements.

The LED below the output port is red when the port transmits 1310 nm and green for 1550 nm.

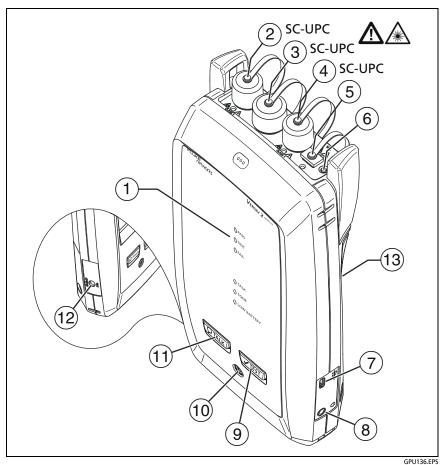

Figure 53. Remote Tester Connectors, Keys, and LEDs (Versiv 2 with CFP-QUAD module shown)

### **A** Caution

Do not connect APC (angled physical contact) connectors to the output ports. Doing so can damage the port's UPC endface and cause unreliable test results.

- ③ Input port with removable connector adapter and dust cap. This port receives optical signals for loss, length, and power measurements.
- Multimode output port with removable connector adapter and dust cap. This port transmits optical signals for loss and length measurements.
  - The LED below the output port is red when the port transmits 850 nm and green for 1300 nm.
- (5) Universal fiber connector (with dust cap) for the visual fault locator. The connector accepts 2.5 mm ferrules. The LED below the connector shows the locator's mode.
- 6 Button to manually control the output ports (2 and 4) and the visual fault locator (5).
- 7 Micro USB port: This USB port lets you connect the tester to a PC so you can install software updates in the tester.
- 8 Headset jack
- 9 **▼**TEST: Starts a test.
- (10) (iii): Power key
- (1) Press Talk to use the headset to speak to the person at the other end of the link. Press again to adjust the volume. To turn off the talk function, hold down Talk.
- (12) Connector for the AC adapter. The LED is red when the battery charges, and green when the battery is fully charged. The LED is yellow if the battery will not charge. See "Charge the Battery" on page 14.
- 13 Decal with laser safety information.

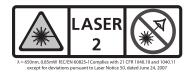

# How to Remove and Install the Connector Adapters

You can change the connector adapters on the input ports of the modules to connect to SC, ST, LC, and FC fiber connectors. You can remove the adapter on the output port to clean the fiber endface in the port. See Figure 54.

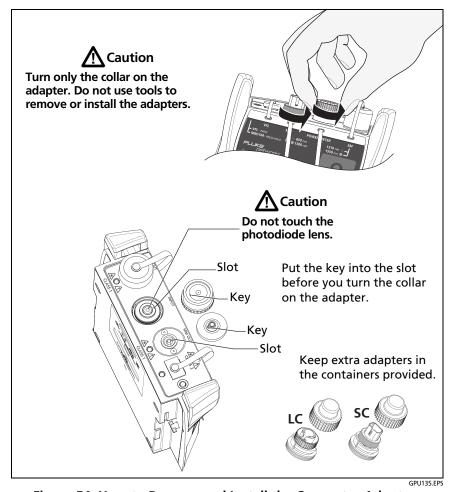

Figure 54. How to Remove and Install the Connector Adapters

### The CertiFiber Pro Home Screen

The home screen (Figure 55) shows important test settings. Before you do a test, make sure these settings are correct.

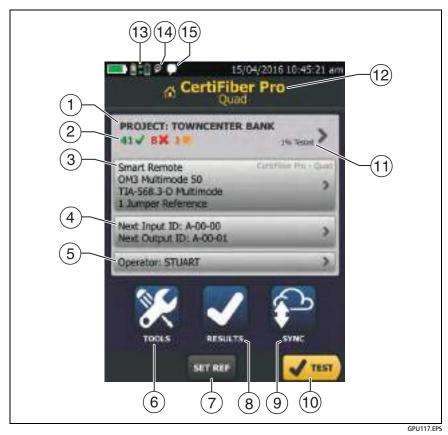

Figure 55. The Home Screen for CertiFiber Pro Modules

# **Versiv Series Cabling Certification Product Family** Users Manual

- 1 PROJECT: The project contains the settings for a job and helps you monitor the status of a job. When you save test results, the tester puts them in the project. Tap the PROJECT panel to edit the project settings, select a different project, or make a new project.
- 2 Shows a summary of the test results in the project:
  - ✓ The number of tests that passed.
  - X The number of tests that failed.
- ③ The test setup panel shows the settings the tester will use when you tap TEST or press ▼TEST.

To change these settings, tap the panel, select the test on the CHANGE TEST screen, tap EDIT, select different settings on the TEST SETUP screen, then tap SAVE. See Table 7 on pages 151 and 152.

#### Note

You can set up tests for any module that the tester can use, even when no module is attached.

4 Next ID: The Next ID panel shows the ID that the tester gives to the next test results you save. For Smart Remote mode, this panel shows IDs for main tester's input and output fibers.

Tap **Next ID** to do these tasks:

- Enter an ID, select a different ID in the ID set, select a different set of IDs, or make a new set. The tester adds the IDs and ID sets you make to the project that shows on the home screen.
- Turn Auto Save on or off.

- (5) **Operator**: The name of the person who does the job. You can enter a maximum of 20 operator names. For each operator you can also enter the email address that the operator will use as an ID to sign in to LinkWare Live.
- 6 TOOLS: The TOOLS menu lets you set the reference for fiber tests, see the status of the tester, and set user preferences such as the language and the display brightness.
- 7 SET REF: Tap SET REF to set the reference and verify your test reference cords for loss/length tests.
- 8 **RESULTS**: Tap **RESULTS** to see and manage the results that are saved in the tester.
- (9) SYNC: Tap SYNC to sync projects with LinkWare Live.
- 10 TEST: Tap TEST to do the test shown in the test setup panel.
- (1) % Tested: The percentage of the tests in the project that are completed. The tester uses the number of available IDs to calculate this percentage. See Figure 128 on page 341.
  - % **Tested** does not show if your project contains only a **Next ID** list. See "About Next ID Sets" on page 340 for more information about the **Next ID** list.
- (12) The type of module attached to the tester.
- 13 This icon shows when the input and output ports on the tester's CertiFiber Pro module are connected to the ports on the remote's CertiFiber Pro module, the remote tester is turned on, and Smart Remote or Loopback mode is selected.

# **Versiv Series Cabling Certification Product Family** Users Manual

- 14 P The asset management icon shows when the owner of a LinkWare Live account has enabled the asset management service on the tester. "About the Asset Management Service" on page 352.
- 15 This icon shows when the talk function is on. To use the talk function:
  - 1 Connect the main and remote testers together through a duplex fiber link.
  - **2** Connect headsets to the headset jacks on the testers.
  - Press the button on one of the headset microphones or press TALK on the remote, then speak into the microphone.

### **Requirements for Reliable Fiber Test Results**

To get reliable fiber test results and make sure your tester meets its accuracy specifications, you must use the correct procedures:

- Use proper cleaning procedures to clean all fiber connectors before every use. See Chapter 4.
- Set the reference frequently. See "About the Reference for Fiber Tests" on page 143.
- Use only test reference cords that comply with ISO/IEC 14763-3. Measure the loss of the cords frequently. See "About Test Reference Cords and Mandrels" on page 146.

- For multimode fiber, make sure you use the encircled flux test reference cords (EF-TRCs) or standard mandrels correctly. See "About the EF-TRC (Encircled-Flux Test Reference Cords)" on page 146 and "TRCs Necessary for Links with APC Connectors" on page 149.
- Keep the tester's software current. The latest software is available on the website. See "Update the Software" on page 359.
- Make sure you select the correct fiber type and test limit for the job, and the index of refraction for the fiber is correct. See Table 7 on page 151.
- Make sure the battery is fully charged.
- Send the modules to a service center every 12 months for factory calibration.

#### About the Reference for Fiber Tests

The reference procedure for fiber cable sets a baseline power level for loss measurements. If the power level that enters the fiber from the source changes, the reference and your loss measurements will be incorrect. The power level can change, for example, when the temperature at the job site increases or decreases or when you disconnect then reconnect a test reference cord at the tester's output port. So, it is important to set the reference frequently.

#### When to Set the Reference

#### Note

At the job site, turn on the testers and let them sit for a minimum of 5 minutes before you set the reference. Let them sit longer if they are above or below ambient temperature.

#### The tester requires you to set the reference at these times:

- When you change the CertiFiber Pro module in the main or remote tester.
- When you use a different remote tester.
- When you change the Reference Method in the test setup.

#### Set the reference also at these times:

- At the start of each day, at the job site, then at regular intervals during the day. For example, set the reference when you start tests on a different series of fibers.
- When you connect a test reference cord to the module's output port or to another source, even if you connect the same test reference cord you connected before.
- When the tester tells you that the reference is out of date.
- When a loss measurement is negative. This occurs when there
  was a problem when you set the reference. For example, an
  endface was dirty or the testers were cold.

### **A** Caution

Do not disconnect the test reference cords from the modules' output ports after you set the reference. If you do, you will change the amount of optical power that enters the fiber and the reference will not be correct.

#### **Good Reference Values**

For **Smart Remote** and **Loopback** modes, these are the typical ranges for reference values:

- Multimode 50/125 µm fiber: -19.4 dBm to -26.5 dBm
- Multimode 62.5/125 µm fiber: -17.5 dBm to -23.0 dBm
- single-mode fiber: -1.0 dBm to -6.0 dBm

For **Far End Source** mode with a CertiFiber Pro source, reference values must be in these ranges:

- Multimode 50/125 µm fiber: -19.4 dBm to -26.5 dBm
- Multimode 62.5/125 μm fiber: -17.5 dBm to -23.0 dBm
- single-mode fiber: -1.0 dBm to -9.7 dBm

If your reference value is outside of the applicable range given above, clean and inspect all connectors then set the reference again. Do this even if the tester lets you use the value.

If your test reference cords and connectors are in good condition, and you use the correct procedure to set the reference, the reference value will not change by more than approximately 0.4 dBm.

#### **How to See the Reference Values**

- After you set the reference, tap View Reference on the SET REFERENCE screen.
- After you do an Autotest, tap the result window for a fiber, then tap VIEW REFERENCE.

#### **About Test Reference Cords and Mandrels**

Use only test reference cords (TRCs) that have low loss:

- Maximum loss for multimode TRCs: ≤ 0.15 dB
- Maximum loss for single-mode TRCs: ≤ 0.25 dB

To make sure your test results are accurate as possible:

- Inspect the endfaces of the TRCs every 24 to 48 tests and clean them when necessary.
- Use the TRC VERIFICATION wizard available for the 1 Jumper and 3 Jumper reference methods to measure the losses of the TRCs. The losses of the TRCs are included in the loss measurements for links, so you must make sure the losses are very small. The wizard saves the results of the TRC tests to show that your TRCs were good. IDs for these results start with "TRC", show the date and time of the test, and have an for the test result.

#### About the EF-TRC (Encircled-Flux Test Reference Cords)

The CFP-MM and CFP-QUAD kits includes the EF-TRC (encircled flux test reference cords), which have signal conditioners on the cords. When you use the EF-TRCs with the CertiFiber Pro multimode modules, your tester complies with IEC 61280-4-1, ISO/IEC 14763-3, and TIA-526-14-C standards for encircled flux. Measurements made with compliant equipment change less than 10 % for losses of 1 dB or more when you make them at different times or with different equipment that is also compliant.

#### Note

The IEC 61280-4-1, ISO/IEC 14763-3, and TIA-526-14-C standards require your optical loss test set to comply with encircled flux standards at 850 nm with 50  $\mu$ m/125  $\mu$ m fiber. The standards recommend compliance at 850 nm with 62.5  $\mu$ m/125  $\mu$ m fiber and at 1300 nm with 50  $\mu$ m/125  $\mu$ m and 62.5  $\mu$ m/125  $\mu$ m fiber.

### **Caution**

To prevent damage to fiber connectors, to prevent data loss, and to make sure that your test results are as accurate as possible:

- Use the EF-TRC cords only with the CertiFiber Pro modules or with sources approved by Fluke Networks for use with the cords. If a source does not have the correct LED and internal fibers, the EF-TRC cords will not make launch conditions that agree with encircled flux standards.
- When you use the EF-TRCs, DO NOT use other mandrels.
- Always follow the handling guidelines given in Figure 56.
- Put protective caps on all connectors when you do not use them.
- Use EF-TRCs that have the fiber core dimension (50 µm or 62.5 µm) and type of connectors (SC, ST, LC, or FC) that are the same as the fiber link. Do not use EF-TRCs with hybrid patch cords to connect to links that have other types of connectors.

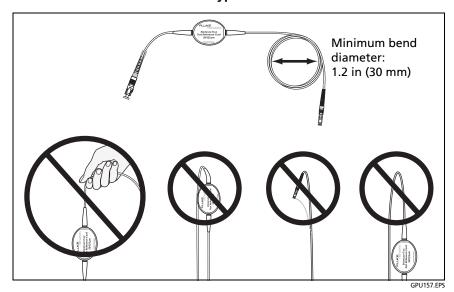

Figure 56. How to Prevent Damage to the EF-TRC Fiber Cables

#### **About APC Connectors**

When you do tests on links with APC (angled physical contact) connectors, use only test reference cords with APC connectors on the ends connected to the link. If you connect non-APC connectors to the link, the connectors will cause large reflections that make loss measurements inaccurate.

For tests on links with APC connectors, use test reference cords that also have APC connectors on the ends connected to the tester's input ports. This is necessary for the 1 jumper reference method. You can connect APC connectors to the tester's input ports because the fiber does not touch the lens on the input port.

### **⚠** Caution

Do not connect APC connectors to the output ports. Doing so can damage the port's UPC endface and cause unreliable test results.

Figure 57 shows the TRCs necessary for tests on links with APC connectors.

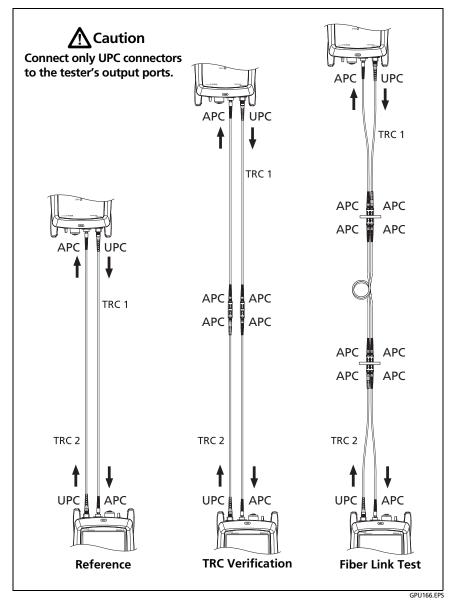

Figure 57. TRCs Necessary for Links with APC Connectors

#### **About Standard Mandrels**

Standard mandrels make measurements of multimode power loss more reliable than if you use no mandrels, but the measurements do not comply with the standards for encircled flux. Fluke Networks recommends that you always use only the EF-TRCs with the CertiFiber Pro multimode modules so that your measurements comply with EF standards.

If you must do tests in Far End Source mode with a different multimode source, and the source is not approved by Fluke Networks for use with the TRCs, use standard mandrels. Make sure you use the size of mandrel that is correct for 50  $\mu$ m or 62.5  $\mu$ m fiber, and read all instructions for the source and mandrel.

### **⚠** Caution

If you use mandrels for tests on multimode fiber, do not use test reference cords made from bendinsensitive fiber. The mandrels possibly will not remove all of the modes that can make your loss measurements unreliable.

### **Settings for Fiber Tests**

Table 7 gives descriptions of the settings for fiber tests. To set up a project, which includes the settings in Table 7, cable IDs, and operator names, see Chapter 13.

#### To set up a fiber test

- 1 On the home screen, tap the test setup panel.
- 2 On the **CHANGE TEST** screen, select a fiber test to change, then tap **EDIT**.

Or to set up a new fiber test, tap **NEW TEST**. If no module is installed, the **MODULE** screen shows. Tap the correct CertiFiber Pro module.

- 3 On the **TEST SETUP** screen, tap the panels to change settings for the test. See Table 7.
- 4 On the **TEST SETUP** screen, tap **SAVE** when your test setup is completed.
- 5 On the **CHANGE TEST** screen, make sure the button next to the test is selected, then tap **USE SELECTED**.

**Table 7. Settings for Fiber Tests** 

| Setting                | Description                                                                                                    |
|------------------------|----------------------------------------------------------------------------------------------------|
| Module                 | Select the CertiFiber Pro module you will use.                                                                                                    |
| Test Type              | Use <b>Smart Remote</b> mode for tests on duplex-fiber cabling. See page 158.                                                                                                    |
|                        | Use <b>Loopback</b> mode for tests on patch cords and cable spools. See page 166.                                                                                                    |
|                        | Use <b>Far End Source</b> mode for tests on individual fibers. See page 174.                                                                                                    |
| Bi-directional         | Off: The tester does fiber tests in only one direction.                                                                                                    |
|                        | On: The tester does fiber tests in both directions. See "Bidirectional Tests" on page 185.                                                                                                    |
|                        | The Bi-directional setting is not available for <b>Far End Source</b> mode.                                                                                                    |
| Fiber Type             | Select a fiber type that is correct for the type you will test. To see a different group of fiber types, tap MORE, then tap a group. To make a custom fiber type, tap Custom in the Fiber Groups list. See the Technical Reference Handbook.         |
| Fiber Type<br>Settings | IOR: The tester uses the index of refraction to calculate the optical length of the fiber. Each fiber type includes the value specified by the manufacturer. To use a different IOR, make a custom fiber type. See the Technical Reference Handbook. |

(continued)

Table 7. Settings for Fiber Tests(cont.)

| Table 7. Settings for Fiber Tests(cont.) |                                                                                                    |  |
|------------------------------------------|----------------------------------------------------------------------------------------------------|--|
| Test Limit                               | Select the correct test limit for the job. To see a different group of limits, tap <b>MORE</b> , then tap the name of a group. To make a custom limit, tap <b>Custom</b> in the <b>Limit Groups</b> list. See the Technical Reference Handbook.                                                                 |  |
| Reference<br>Method                      | On the <b>No. of Connectors/Splices</b> screen, set the number of jumpers you will use in each fiber path when you set the reference. The dotted lines in the diagram on the screen show you which parts of the link are included in the test results.  The number of jumpers you use has these effects on loss |  |
|                                          | measurements:  1 Jumper: Loss measurements include the connections at both ends of the link. The figures in this manual show 1 Jumper connections.                                                                                                    |  |
|                                          | <b>2 Jumper</b> : Loss measurements include one connection at one end of the link.                                                                                                    |  |
|                                          | <b>3 Jumper</b> : Loss measurements do not include the connections at the ends of the link. The tester measures only the loss of the fiber.                                                                                                    |  |
|                                          | This setting does not change the loss measurements, but it can change the PASS/FAIL result for test limits that use a calculated loss limit. For all test limits, the tester saves this setting to show the reference method you used.                                                                          |  |
|                                          | <u></u> Caution                                                                                                    |  |
|                                          | Most cable manufacturers will give you a warranty on a fiber installation only if you use the 1 Jumper reference method when you certify the installation.                                                                                                    |  |
|                                          | Note                                                                                                    |  |
|                                          | Different standards use different names for the three methods. See Appendix A.                                                                                                    |  |

**Table 7. Settings for Fiber Tests(cont.)** 

### Connector Type

Select the type of connector, such as SC or LC, used in the cabling.

The tester uses this setting when you do bi-directional tests. If you select a connector that has a threaded or bayonet coupler, such as FC or ST, the tester waits for you to confirm that the connection is complete before it starts the second part of the test. If you select a quick-release connector, such as SC or LC, the tester automatically starts the test when you connect the fiber.

The tester also saves this setting to record the type of connector you used. This setting does not change your test results or any of the diagrams that the tester shows. If the correct type is not in the list, select **General**.

#### No. of Connectors/ Splices

The **Total Connections** and **Splices** settings are applicable only if the selected test limit uses a calculated limit for loss.

Total Connections: Enter the total number of connections that are in each path of the link. Do not adjust the number for the Reference Method you use. For example, if the link has 3 connections, enter "3" even if you use the 2 or 3 Jumper reference method. When the tester calculates the loss limit, it automatically removes the losses of the connections you used to set the reference.

#### Note

The CertiFiber Pro automatically adjusts the number of connections for the **Reference Method** you use. This is different from the DTX CableAnalyzer, where you do not include the reference connections in the number of connectors.

**Splices**: Enter the number of splices in each path of the link.

(continued)

**Table 7. Settings for Fiber Tests(cont.)** 

| No. of Con-<br>nectors/<br>Splices<br>(continued)  | Jumper Reference: Enter the number of jumpers you will use in each fiber path when you set the reference. The dotted lines in the diagram on the screen show you which parts of the link are included in the test results. See Reference Method above.  Figure 58 shows the No. of Connectors/Splices screen. Figure 59 shows how to count the jumpers, connectors, and splices for this setting. |
|----------------------------------------------------|----------------------------------------------------------------------------------------------------|
| TRC LENGTH<br>(Test refer-<br>ence cord<br>length) | You can enter length of your test reference cords when you set the reference. To enter this value, tap TRC LENGTH on the SET REFERENCE screen. The length you enter does not change the test results. The tester saves the length with the results to meet TIA reporting requirements.                                                                                                    |

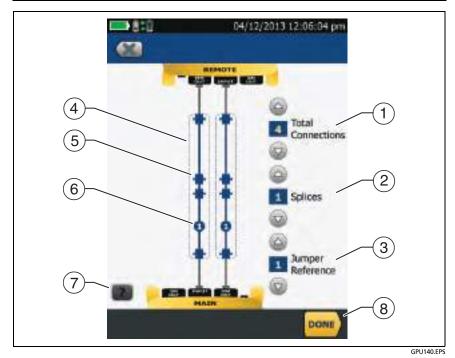

Figure 58. Screen to Set the Number of Connectors, Splices, and Jumpers

1 Total Connections: Enter the total number of connections that are in each path of the link. Do not adjust the number for the Reference Method you use. For example, if the link has 3 connections, enter "3" even if you use the 2 or 3 Jumper reference method. When the tester calculates the loss limit, it automatically removes the losses of the connections you used to set the reference.

#### Note

For links with MPO modules, each module is one connector.

- (2) **Splices**: Enter the number of splices that are in each path of the link.
- 3 Jumper Reference: Enter the number of jumpers you will use in each fiber path when you set the reference. The dotted lines in the diagram on the screen show you which parts of the link are included in the test results. See Reference Method on page 152.
- 4 The dotted lines show you which parts of the link are included in the test results.
- (5) Connector icons show the connections between the ends of the link. If you enter 7 or more for the **Total Connections** setting, a number inside of a connector icon shows the number of connectors between the ends of the link. For example, if the **Total Connections** setting is 7, a connector icon shows the number 5 (
- 6 The round icon shows the number of splices in each path of the link.
- 7) To see help for the screen, tap [2].
- (8) To save your settings, tap **DONE**.

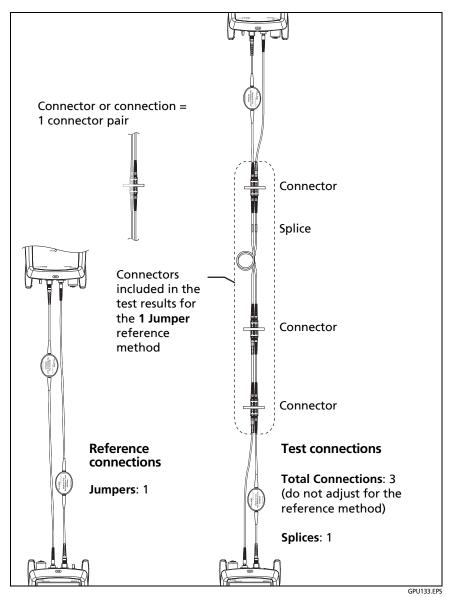

Figure 59. How to Count the Numbers of Connectors, Splices, and Jumpers

### **About 1 Jumper Reference Connections**

The reference and test connections shown in this manual give 1 jumper results. 1 jumper results include the loss of the fiber plus the loss of the connections at both ends of the link. This is the best method for tests on premises fiber installations. Premises installations typically use patch cords at both ends of the link, and connector loss is a large part of the total loss.

If you do not have the correct connector adapters, see Appendix B for other connections that give 1 jumper results.

For descriptions of the 2 and 3 jumper reference connections, see the *Versiv Series Technical Reference Handbook*.

### **A** Caution

Most cable manufacturers will give you a warranty on a fiber installation only if you use a 1 Jumper reference when you certify the installation.

Note

If you use a **2 Jumper** reference, the Wizard for the reference procedure does not show steps for the TRC verification. To save test results for the TRCs, do the tests manually.

#### **Autotest in Smart Remote Mode**

Use Smart Remote mode to do tests on dual-fiber cabling.

In this mode, the tester measures loss and length on two fibers at two wavelengths. If you turn on the **Bi-Directional** function and swap the fibers halfway through the test, the tester makes measurements in both directions.

Figure 60 shows the equipment for tests in **Smart Remote** mode.

#### **Fiber Tests with Two Main Testers**

If you have two main testers, you can use one as a remote tester for tests in Smart Remote mode. This also lets you use FiberInspector video probes at both ends of the cabling for faster inspections of fiber endfaces.

To use a main tester as a remote

Tap TOOLS then tap Main as Remote.

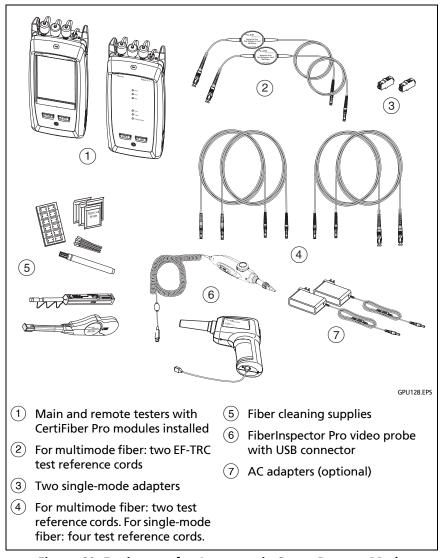

Figure 60. Equipment for Autotests in Smart Remote Mode

#### Step 1: Set the Reference in Smart Remote Mode

- 1-1 Turn on the tester and remote and let them sit for a minimum of 5 minutes. Let them sit longer if they are above or below ambient temperature.
- **1-2** Make sure that the home screen shows the correct settings for the job, and the test type is **Smart Remote**.

To make sure that other settings are correct, tap the test setup panel, make sure the correct test is selected on the **CHANGE TEST** screen, then tap **EDIT** to see more settings. Table 7 on page 151 describes the settings.

- **1-3** Clean and inspect the connectors on the tester, remote, and test reference cords.
- 1-4 On the home screen tap **SET REF**.
- 1-5 On the SET REFERENCE screen, tap RUN WIZARD.

#### Notes

To only set the reference, and not measure the loss of your test reference cords, tap **SKIP WIZARD** on the **SET REFERENCE** screen.

Fluke Networks recommends that you measure the loss of your test reference cords each time you set the reference.

1-6 Make the connections to set the reference, as shown on the screen and in Figure 61, then tap NEXT to see the completed connections.

#### Notes

The **SET REFERENCE** screen shows reference connections for the selected reference method. Figure 61 shows connections for a **1 Jumper** reference.

When you set the reference, align the testers as shown in Figure 61 to keep the fibers as straight as possible.

(continued)

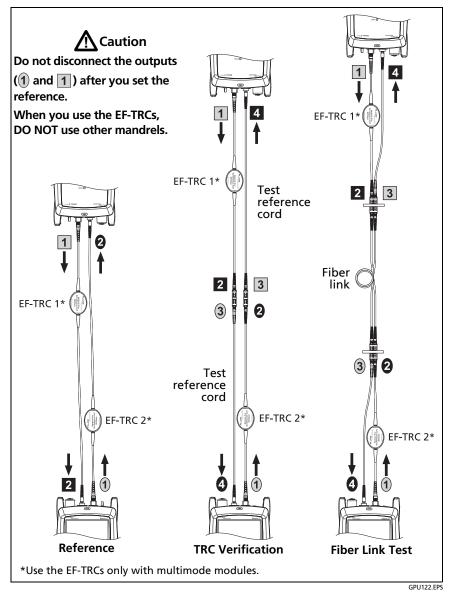

Figure 61. Connections for Smart Remote Mode (1 Jumper Reference, Multimode Fiber)

1-7 To enter the length of the test reference cords you will add to connect to the link, tap TRC LENGTH on the SET REFERENCE screen. The length you enter does not change the test results. The tester saves the length with the results to meet TIA reporting requirements.

#### 1-8 Tap SET REFERENCE.

If reference values are unacceptable, you can use the FiberInspector probe to inspect connectors. To turn on the probe, press the button on the probe. To go back to the reference screen, tap

**1-9** If you did not use the connection wizard, go to step 3.

# Step 2: Measure the Loss of the Test Reference Cord You Will Add

### **⚠** Caution

If you disconnected a test reference cord from the output of the tester or remote, you must set the reference again to make sure your measurements are reliable.

- **2-1** On the **SET REFERENCE** screen, when the reference procedure is completed, tap **NEXT**.
- 2-2 Disconnect the test reference cords from the INPUT ports on the tester and remote, then use test reference cords and adapters to make the connections to verify the TRCs, as shown on the screen and in Figure 61.
- 2-3 Tap TRC VERIFICATION. The tester measures and saves the loss of the test reference cords you added. The IDs for these results start with "TRC", show the date and time of the test, and have an for the test result.

The tester shows a warning if the loss of a TRC is more than these limits:

- Maximum loss for multimode TRCs: 0.15 dB
- Maximum loss for single-mode TRCs: 0.25 dB

If the tester shows a warning, clean and inspect the connectors on the TRCs in the path that has too much loss, make sure the cords are straight as shown in Figure 61, then do the TRC verification again.

### Step 3: Do an Autotest in Smart Remote Mode

### **^**Caution

If you disconnected a test reference cord from the output of the tester or remote, you must set the reference again to make sure your measurements are reliable.

- **3-1** On the **SET REFERENCE** screen, when the set reference or TRC verification procedure is completed, tap **NEXT** to see how to connect to the link under test.
- **3-2** Clean and inspect all the connectors.
- 3-3 Make the connections to do the test on the fiber link, as shown on the screen and in Figure 61, then tap **HOME**.
- 3-4 Tap TEST on the main tester or press ✓TEST on the main or remote tester.

If the **CHECK FIBER CONNECTIONS** screen shows an open fiber:

- Make sure that all connections are good and no fibers have damage. Use the VFL to make sure the fibers in the link have continuity.
- Make sure that the remote is on.
- Switch the connections at one end of the patch panel.

(continued)

- If you are not sure you are connected to the correct fibers, connect the main tester's INPUT fiber to different connections until the test continues or the INPUT fiber on the display is green. Then if necessary, connect the remote's INPUT fiber to different connections until the test continues.
- **3-5** If **Bi-directional** is **On**: Halfway through the test, the tester tells you to switch the input and output fibers. See "Bi-directional Tests" on page 185.
- **3-6** Save the result:
  - If Auto Save is on, the tester uses the next two IDs to save the results for the two fibers.
  - If Auto Save is off, tap SAVE if the test passed or FIX LATER if the test failed. The SAVE RESULT screen shows the next two IDs available. You can change the IDs if necessary.

#### **Autotest Results for Smart Remote Mode**

Unsaved results show the results for both fibers. See Figure 62.

- 1 The overall result for the Autotest.
- 2 The fiber IDs and the loss and length measurements for the fibers:
  - X The result exceeds the limit.
  - ✓ The result is within the limit.
  - The selected test limit does not have a limit for the test.

To see the results, limits, and margins for a fiber, tap the window.

(3) The settings the tester used for the test.

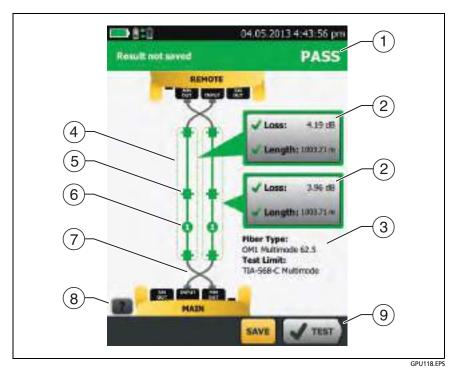

Figure 62. Result for Smart Remote Mode (Unsaved Bi-Directional Results Shown)

#### Note

The length shown for each fiber is half of the total length of both fibers.

- (4) The dashed lines are around the connectors and fiber that are included in the loss and length results. Gray connectors and fibers are not included because you used them to set the reference.
- (5) Connector icons show the number you entered for the TOTAL CONNECTIONS setting on the No. of Connectors/Splices screen (Figure 58 on page 154). For Figure 62, the TOTAL CONNECTIONS setting is 4.

- 6 The round icon shows the number of splices entered for the **SPLICES** setting on the **No. of Connectors/Splices** screen.
- 7 Bi-directional results show the fibers crossed at the main and remote ports. The fibers show the connections as they are at the end of the test.
- 8 To see help for the screen, tap
- When more than one button shows at the bottom of the screen, the tester highlights one in yellow to recommend which one to tap. See "Buttons to Do Tests and Save Results" on page 22.

#### Fiber IDs for Saved Results in Smart Remote Mode

If **Auto Save** is **On** and the test passed, the tester saves two records, one for each fiber. The records have the next two IDs in the ID list.

If you must change the ID for a fiber before you save results, set **Auto Save** to **Off** before you do the test. Then, on the **SAVE RESULT** screen, tap the **Input Fiber ID** or **Output Fiber ID** window.

### **Autotest in Loopback Mode**

Use **Loopback** mode to do tests on spools of cable and segments of uninstalled cable.

In this mode, the tester measures loss and length at two wavelengths. If you turn on the **Bi-directional** function and swap the fibers halfway through the test, the tester makes measurements in both directions.

Figure 60 shows the equipment for tests in Loopback Mode.

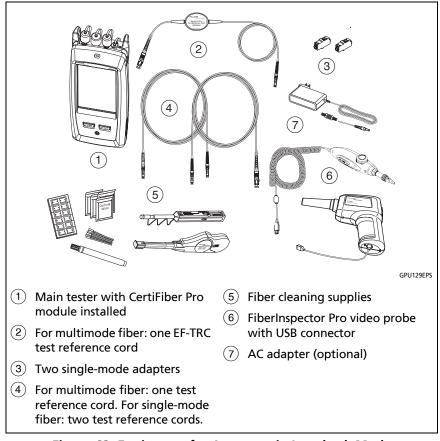

Figure 63. Equipment for Autotests in Loopback Mode

#### Step 1: Set the Reference in Loopback Mode

- 1-1 Turn on the tester and let it sit for a minimum of 5 minutes. Let it sit longer if it is above or below ambient temperature.
- **1-2** Make sure that the home screen shows the correct settings for the job, and the test type is **Loopback**.

To make sure that other settings are correct, tap the test setup panel, make sure the correct test is selected on the **CHANGE TEST** screen, then tap **EDIT** to see more settings. Table 7 on page 151 describes the settings.

- **1-3** Clean and inspect the connectors on the tester and test reference cords.
- 1-4 On the home screen tap SET REF.
- 1-5 On the SET REFERENCE screen, tap RUN WIZARD.

#### Notes

To only set the reference, and not measure the loss of your test reference cord, tap **SKIP WIZARD** on the **SET REFERENCE** screen.

Fluke Networks recommends that you measure the loss of your test reference cord each time you set the reference.

1-6 Make the connection to set the reference, as shown on the screen, then tap NEXT to see the completed connections. Figure 64 also shows the completed connections.

#### Notes

The **SET REFERENCE** screen shows reference connections for the selected reference method. Figure 64 shows connections for the **1 Jumper** reference.

When you set the reference, keep the fiber as straight as possible.

(continued)

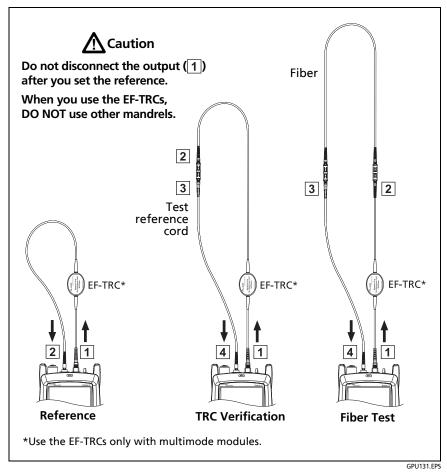

Figure 64. Connections for Loopback Mode (1 Jumper Reference, Multimode Fiber)

1-7 To enter the length of the test reference cord you will add to connect to the fiber under test, tap TRC LENGTH on the SET REFERENCE screen. The length you enter does not change the test results. The tester saves the length with the results to meet TIA reporting requirements.

#### 1-8 Tap SET REFERENCE.

If reference values are unacceptable, you can use the FiberInspector probe to inspect connectors. To turn on the probe, press the button on the probe. To go back to the reference screen, tap

**1-9** If you did not use the connection wizard, go to step 3.

# Step 2: Measure the Loss of the Test Reference Cord You Will Add

### **↑** Caution

If you disconnected the test reference cord from the output of the tester, you must set the reference again to make sure your measurements are reliable.

- **2-1** On the **SET REFERENCE** screen, when the reference procedure is completed, tap **NEXT**.
- **2-2** Disconnect the test reference cord from the INPUT port on the tester, then use a test reference cord and adapter to make the connections to verify the TRCs, as shown on the screen and in Figure 64.
- 2-3 Tap TRC VERIFICATION. The tester measures and saves the loss of the test reference cord you added. The ID for this result starts with "TRC", shows the date and time of the test, and has an after the test result.

The tester shows a warning if the loss of a TRC is more than these limits:

Maximum loss for multimode TRCs: 0.15 dB

Maximum loss for single-mode TRCs: 0.25 dB

If the tester shows a warning, clean and inspect the connectors on the TRC, make sure the cords do not have tight bends, as shown in Figure 64, then do the TRC verification again.

### Step 3: Do an Autotest in Loopback Mode

# **!** Caution

If you disconnected the test reference cord from the output of the tester, you must set the reference again to make sure your measurements are reliable.

- 3-1 On the SET REFERENCE screen, when the set reference or TRC verification procedure is completed, tap NEXT to see how to connect to the fiber under test.
- 3-2 Clean and inspect the connectors on the fiber under test.
- **3-3** Make the connections to do the test on the fiber, as shown on the screen and in Figure 64, then tap **HOME**.
- 3-4 Tap TEST on the main tester or press ✓TEST on the main or remote tester.

If the **CHECK FIBER CONNECTIONS** screen shows an open fiber:

- Make sure that all connections are good and no fibers have damage. Use the VFL to make sure the fiber under test has continuity.
- If you are connected to fibers at a patch panel that are connected together at the far end, and you are not sure you are connected to the correct fibers, connect the main tester's INPUT fiber to different connections until the test continues.

(continued)

**3-5** If **Bi-directional** is **On**: Halfway through the test, the tester tells you to switch the input and output fibers. See "Bi-directional Tests" on page 185.

**3-6** If **Auto Save** is on, the tester uses the next ID to save the results.

If **Auto Save** is off, the **SAVE RESULT** screen shows the next ID available. You can change the ID if necessary.

### **Autotest Results for Loopback Mode**

Figure 65 shows an example of Autotest results for Loopback mode.

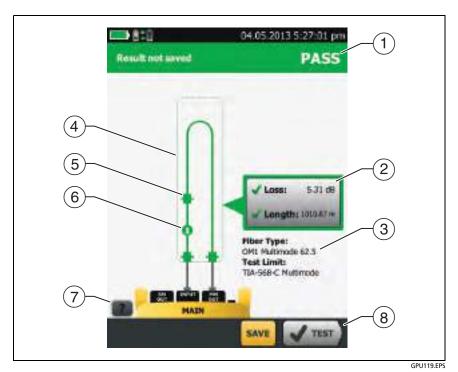

Figure 65. Result for Loopback Mode

- 1 The overall result for the Autotest.
- 2 The loss and length measurements for the fiber:
  - X The result exceeds the limit.
  - ✓ The result is within the limit.
  - The selected test limit does not have a limit for the test.

To see the results, limits, and margins for the fiber, tap the window.

- 3 The settings the tester used for the test.
- 4 The dashed lines are around the connectors and fiber that are included in the loss and length results. Gray connectors and fibers are not included because you used them to set the reference.
- (5) Connector icons show the number you entered for the TOTAL CONNECTIONS setting on the No. of Connectors/Splices screen (Figure 58 on page 154). For Figure 65, the TOTAL CONNECTIONS setting is 3.
- 6 The round icon shows the number of splices entered for the SPLICES setting on the No. of Connectors/Splices screen.
- 7 To see help for the screen, tap
- (8) When more than one button shows at the bottom of the screen, the tester highlights one in yellow to recommend which one to tap. See "Buttons to Do Tests and Save Results" on page 22.

### **Autotest in Far End Source Mode**

Use **Far End Source** mode to measure loss at two wavelengths on one fiber.

In this mode, you can use the CertiFiber Pro remote or another source, such as the Fluke Networks SimpliFiber® Pro source, at the far end of the fiber.

# **!** Caution

For Far End Source mode, use the EF-TRC cords only with the CertiFiber Pro modules or with sources approved by Fluke Networks for use with the cords. If a source does not have the correct LED and internal fibers, the EF-TRC cords will not make launch conditions that comply with encircled flux standards. If the source is not approved, use a standard mandrel.

Figure 66 shows the equipment for tests in Far End Source mode.

### **Auto Wavelength Modes**

CertiFiber Pro modules and SimpliFiber Pro sources have an auto wavelength mode. In this mode, the output port transmits both wavelengths (850 nm and 1300 nm or 1310 nm and 1550 nm). The signal includes identifiers that tell the meter when to measure power at each wavelength. The CertiFiber Pro module in the remote always operates in auto wavelength mode.

To select **Auto CertiFiber Pro** or **Auto SimpliFiber Pro** mode, you tap the setting when the tester shows the **TEST MODE** window. The **TEST MODE** window shows each time you set the reference.

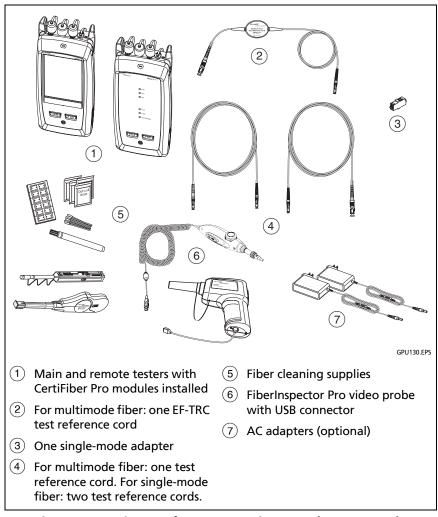

Figure 66. Equipment for Autotests in Far End Source Mode

### Step 1: Set the Reference in Far End Source Mode

- 1-1 Turn on the tester and source let them sit for a minimum of 5 minutes. Let them sit longer if they are above or below ambient temperature, or if the instructions for the source specify a longer time.
- **1-2** Make sure that the home screen shows the correct settings for the job, and the test type is **Far End Source**.

To make sure that other settings are correct, tap the test setup panel, make sure the correct test is selected on the **CHANGE TEST** screen, then tap **EDIT** to see more settings. Table 7 on page 151 describes the settings.

- **1-3** Clean and inspect the connectors on the tester, source, and test reference cords.
- 1-4 On the home screen tap SET REF.
- 1-5 In the TEST MODE window, select Auto CertiFiber Pro or the type of source you will use, then tap DONE.
- 1-6 On the SET REFERENCE screen, tap RUN WIZARD.

#### Notes

To only set the reference, and not measure the loss of your test reference cord, tap **SKIP WIZARD** on the **SET REFERENCE** screen.

Fluke Networks recommends that you measure the loss of your test reference cord each time you set the reference.

1-7 Make the connections to set the reference as shown on the screen, then tap NEXT to see the completed connections. Figure 67 also shows the completed connections.

### Note

The **SET REFERENCE** screen shows reference connections for the selected reference method. Figure 67 shows connections for the **1 Jumper** reference.

### Note

When you set the reference, keep the fiber as straight as possible.

**1-8** Turn on the optical source. On the CertiFiber Pro remote module, hold down the button adjacent to the VFL port for 3 seconds to turn on the multimode source. See 68.

On CFP-QUAD modules, to turn on the single-mode source, press the button again.

### Note

The CertiFiber Pro module in the remote always operates in auto wavelength mode. The output port transmits both wavelengths (850 nm and 1300 nm or 1310 nm and 1550 nm). The signal includes identifiers that tell the main tester when to measure power at each wavelength.

1-9 To enter the length of the test reference cord you will add to connect to the fiber under test, tap TRC LENGTH on the SET REFERENCE screen. The length you enter does not change the test results. The tester saves the length with the results to meet TIA reporting requirements.

### 1-10 Tap SET REFERENCE.

If reference values are unacceptable, you can use the FiberInspector probe to inspect connectors. To turn on the probe, press the button on the probe. To go back to the reference screen, tap .

**1-11** If you did not use the connection wizard, go to step 3.

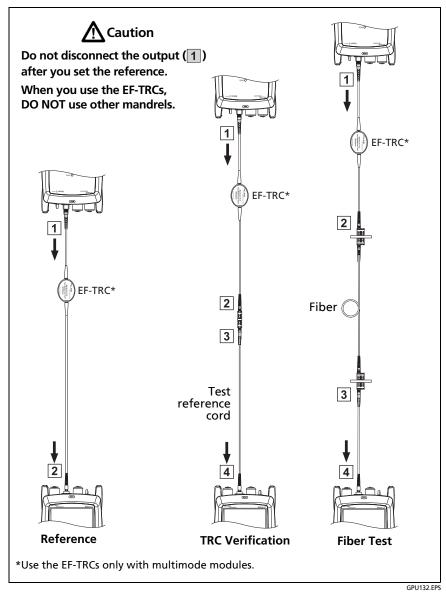

Figure 67. Connections for Far End Source Mode (1 Jumper Reference Multimode Fiber)

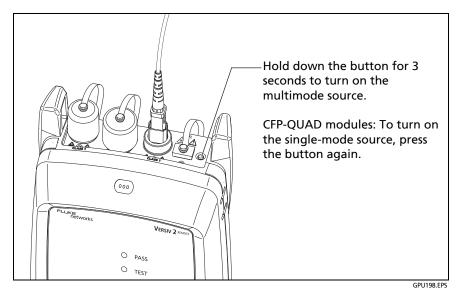

Figure 68. How to Turn on the Remote's Optical Source

# Step 2: Measure the Loss of the Test Reference Cord You Will Add

# **Caution**

If you disconnected the test reference cord from the output of the tester, you must set the reference again to make sure your measurements are reliable.

- **2-1** On the **SET REFERENCE** screen, when the reference procedure is completed, tap **NEXT**.
- **2-2** Disconnect the test reference cord from the INPUT port on the tester, then use a test reference cord and adapter to make the connections to verify the TRCs, as shown on the screen and in Figure 67.

(continued)

2-3 Tap TRC VERIFICATION. The tester measures and saves the loss of the test reference cord you added. The ID for this result starts with "TRC", shows the date and time of the test, and has an for the test result.

The tester shows a warning if the loss of a TRC is more than these limits:

- Maximum loss for multimode TRCs: 0.15 dB
- Maximum loss for single-mode TRCs: 0.25 dB

If the tester shows a warning, clean and inspect the connectors on the TRC, make sure the cords are straight as shown in Figure 67, then do the TRC verification again.

### Step 3: Do an Autotest in Far End Source Mode

# **A** Caution

If you disconnected the test reference cord from the output of the tester, you must set the reference again to make sure your measurements are reliable.

- **3-1** On the **SET REFERENCE**, when the set reference or TRC verification procedure is completed, tap **NEXT** to see how to connect to the fiber under test.
- **3-2** Clean and inspect the all connectors.
- **3-3** Make the connections to do the test on the fiber, as shown on the screen and in Figure 67, then tap **HOME**.
- 3-4 If necessary, select End 1 or End 2: On the home screen, tap the Next ID: panel, then tap the End 1/End 2 control to select an end.

- 3-5 Tap TEST on the main tester or press ✓TEST on the main or remote tester.
- **3-6** If the **CHECK FIBER CONNECTIONS** screen shows an open fiber:
  - Make sure that all connections are good and no fibers have damage. Use the VFL to make sure the fiber under test has continuity.
  - If you are connected to a fiber at a patch panel, and you are not sure you are connected to the correct fiber, connect the main tester's INPUT fiber to different connections until the test continues.
- **3-7** If **Auto Save** is on, the tester uses the next ID to save the results.

If **Auto Save** is off, the **SAVE RESULT** screen shows the next ID available. You can change the ID if necessary.

### Note

To put **End 1/End 2** results together in the same record, use LinkWare software to merge the results.

### **Autotest Results for Far End Source Mode**

Figure 69 shows an example of Autotest results for Far End Source mode.

### Note

The Autotest in Far End Source mode does not show a PASS/FAIL result, limit, or margin if the selected test limit uses fiber length to calculate loss. An example of such a limit is the General Fiber Optic limit. The tester does not measure length in Far End Source mode.

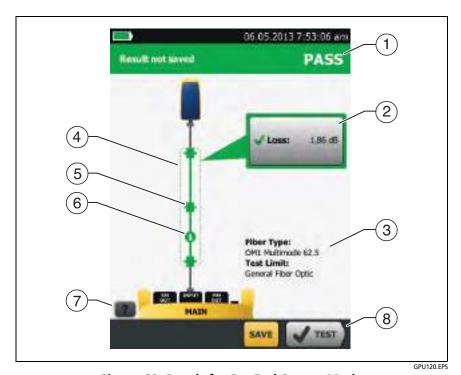

Figure 69. Result for Far End Source Mode

# **Versiv Series Cabling Certification Product Family** Users Manual

- 1) The overall result for the Autotest.
- (2) The loss and length measurements for the fiber:
  - X The result exceeds the limit.
  - The result is within the limit.
  - The selected test limit does not have a limit for the test.

To see the results, limit, and margins for the fiber, tap the window.

- 3 The settings the tester used for the test.
- 4 The dashed lines are around the connectors and fiber that are included in the loss and length results. Gray connectors and fibers are not included because you used them to set the reference.
- (5) Connector icons show the number you entered for the TOTAL CONNECTIONS setting on the No. of Connectors/Splices screen (Figure 58 on page 154). For Figure 69, the TOTAL CONNECTIONS setting is 1.
- 6 The round icon shows the number of splices entered for the **SPLICES** setting on the **No. of Connectors/Splices** screen.
- 7 To see help for the screen, tap
- (8) When more than one button shows at the bottom of the screen, the tester highlights one in yellow to recommend which one to tap. See "Buttons to Do Tests and Save Results" on page 22.

### **Bi-directional Tests**

Do bi-directional tests when they are required by the manufacturer or by your customer.

The tester can automatically do bi-directional tests in Smart Remote and Loopback modes. To get bi-directional results in Far End Source mode, do a test from each end of the fiber.

In Smart Remote mode, the tester saves bi-directional results in two records. Each record contains the results for one fiber for both directions.

### To do a bi-directional test

#### Note

When you make connections for a bi-directional test in Smart Remote mode, connect the fiber that has the Input Fiber ID to the main tester's OUTPUT port, and the fiber that has the Output Fiber ID to the main tester's INPUT port. Halfway through the test, you will switch the connections.

- 1 Set the reference and measure the loss of the TRCs for the mode you will use:
  - Smart Remote mode: See "Step 1: Set the Reference in Smart Remote Mode" on page 160 and "Step 2: Measure the Loss of the Test Reference Cord You Will Add" on page 162.
  - Loopback Mode: See"Step 1: Set the Reference in Loopback Mode" on page 168 and "Step 2: Measure the Loss of the Test Reference Cord You Will Add" on page 170.
- 2 Connect to the link as shown on the left side of Figure 70.
- 3 On the home screen, tap the test setup panel, make sure the correct test is selected on the **CHANGE TEST** screen, then tap **EDIT**.

- 4 On the **TEST SETUP** screen, in the **Bi-directional** panel, tap the control to make it show **On**, then tap **SAVE**.
- 5 Do an Autotest.
- 6 Halfway through the test, the tester tells you to switch the input and output fibers. Connect to the link as shown on the right side of Figure 70.

# **!** Caution

Switch the connections at both ends of the patch panel or fiber under test, not at the tester's and remote's ports. If you disconnect a test reference cord from an output port on the tester or remote, the reference value will be unreliable.

### Note

The directions **Main>Remote** (main to remote) and **Remote>Main** (remote to main) in the bidirectional results are only the directions of the optical signals for the second half of the test. If a fiber fails, the direction does not tell you the location of the problem.

7 If Auto Save is on and the tester is in Smart Remote mode, the tester uses the next two IDs to save the results for the two fibers.

If Auto Save is off, and you tap SAVE or FIX LATER, the SAVE RESULT screen shows the next two IDs available. You can change the IDs if necessary.

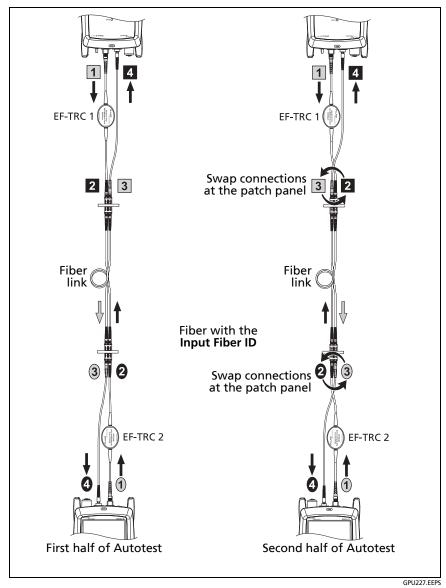

Figure 70. Connections for a Bi-directional Test in Smart Remote Mode (1 Jumper Reference, Multimode Fiber)

# **Chapter 7: Use the OTDR**

# **Marning M**

Before you use the tester, read the safety information that starts on page 6.

### **Overview of Features**

The OptiFiber® Pro Optical Time Domain Reflectometer (OTDR) module attaches to a Versiv and Versiv™ 2 main unit to make a rugged, hand-held tester that lets you locate, identify, and measure reflective and loss events in multimode and single-mode fibers. Typical maximum test ranges are 35 km maximum at 1300 nm for multimode fiber and 130 km maximum at 1550 nm for single-mode fiber. The modules include these features:

- Automatic analysis of OTDR traces and events helps you identify and locate faults on multimode (850 nm and 1300 nm; 50  $\mu$ m and 62.5  $\mu$ m) and single-mode (1310 nm and 1550 nm) fiber.
- Shows OTDR results as an intuitive map of events, a table of events, and an OTDR trace.
- Automatic bi-directional averaging gives you more accurate loss measurements than measurements made in one direction.
- Gives a PASS or FAIL result based on a test limit that you specify.
- "Document Only" test limit is available if PASS/FAIL results are not necessary.
- Event editing function lets you edit loss events. See Chapter 9.
- Span function lets you limit OTDR results to a section of fiber that you define. See Chapter 9.

# **Versiv Series Cabling Certification Product Family** Users Manual

- Touchscreen lets you quickly navigate through different views of the results and see more information about events.
- SmartLoop<sup>™</sup> test: One test gives you OTDR results for both fibers in a link.
- DataCenter OTDR<sup>™</sup> test gives optimal performance when you do tests on fiber installations that have short links, many connections, and possibly large reflections.
- FaultMap<sup>™</sup> test lets you make maps of your cable plant, see patch cords as short as 0.5 m, and see events that have poor reflectance.
- Visual fault locator helps you verify the continuity of fibers and locate faults in fibers and connectors.
- Optional FiberInspector<sup>™</sup> video probe lets you inspect fiber endfaces and save the images in test reports.

# Connectors, Keys, and LEDs

See Figure 71.

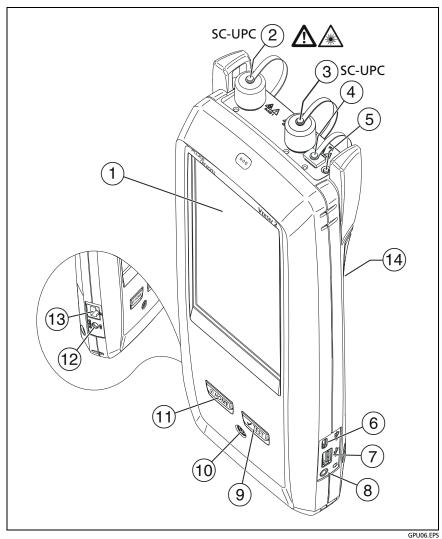

Figure 71. Connectors, Keys, and LEDs (Versiv 2 with OptiFiber Pro Quad OTDR shown)

- (1) LCD display with touchscreen.
- 2 single-mode OTDR port with interchangeable SC adapter and protective cap. The LED in front of the port turns on when the port emits an optical signal.

# **^**Caution

Do not connect APC (angled physical contact) connectors to the OTDR ports. Doing so can damage the port's endface, and the large reflection at the OTDR port can cause unreliable test results.

- Multimode OTDR port with interchangeable SC adapter and protective cap. The LED in front of the port turns on when the port emits an optical signal.
- (4) Visual fault locator port and protective cap. The LED in front of the port turns on when the port emits an optical signal.

# **⚠** Warning

Do not look directly into optical connectors. Some sources emit invisible radiation that can cause permanent damage your eyes.

- (5) Button that controls the VFL.
- 6 Micro USB port: This USB port lets you connect the tester to a PC so you can upload test results to the PC and install software updates in the tester.
- Type A USB port: This USB host port lets you save test results on a USB flash drive and connect the FiberInspector Pro video probe to the tester. On a Versiv main tester, this port lets you or connect a Wi-Fi adapter for access to the Fluke Networks cloud service LinkWare Live. (Versiv 2 testers have an internal Wi-Fi radio.)

- (8) Headset jack.
- (9) ✓TEST: Starts a test. To start a test, you can also tap TEST on the display.
- (1) (a): Power button. Versiv 2: The LED in the power button shows the status of the battery charging process. See Table 2 on page 15.
- (11) @HOME: Press @HOME to go to the home screen.
- (2) Connector for the AC adapter. Versiv: The LED is red when the battery charges, and green when the battery is fully charged. The LED is yellow if the battery will not charge. See "Charge the Battery" on page 14.
- (13) RJ45 connector: Lets you connect to a network for access to Fluke Networks cloud services.
- 14 Decal with laser safety information:

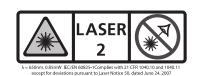

# How to Remove and Install the Connector Adapters

You can change the connector adapters on the OTDR ports of the modules to connect to SC, ST, LC, and FC fiber connectors. You can remove the adapter also to clean the fiber endface in the port. See Figure 72.

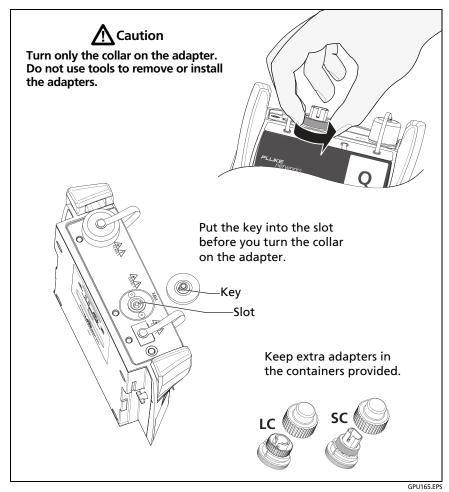

Figure 72. How to Remove and Install the Connector Adapters

# The OptiFiber Pro Home Screen

The home screen (Figure 73) shows important test settings. Before you do a test, make sure these settings are correct.

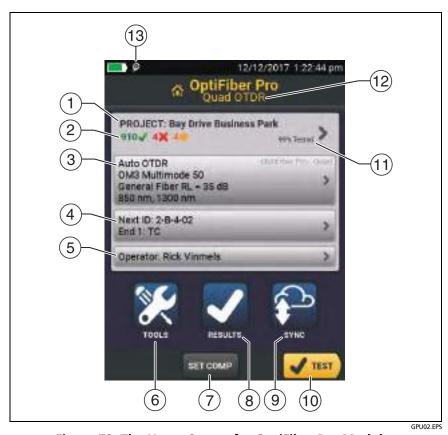

Figure 73. The Home Screen for OptiFiber Pro Modules

# **Versiv Series Cabling Certification Product Family** Users Manual

- 1 PROJECT: The project contains the settings for a job and helps you monitor the status of a job. When you save test results, the tester puts them in the project. Tap the PROJECT panel to edit the project settings, select a different project, or make a new project.
- ② Shows a summary of the test results in the project:
  - : The number of tests that passed.
  - : The number of tests that failed.
- 3 The test setup panel shows the settings the tester will use when you tap TEST or press ▼TEST.

To change these settings, tap the panel, select the test on the **CHANGE TEST** screen, tap **EDIT**, select different settings on the TEST SETUP screen, then tap SAVE.

### Note

You can set up tests for any module that the tester can use, even when no module is attached.

4 Next ID: The Next ID panel shows the ID that the tester gives to the next test results you save.

Tap Next ID to do these tasks:

- Enter an ID, select a different ID in the ID set, select a different set of IDs, or make a new set. The tester adds the IDs and ID sets you make to the project that shows on the home screen.
- Turn Auto Save on or off.
- Select End 1 or End 2 for OTDR and FiberInspector tests.
- Enter a name for End 1 and End 2.
- (5) Operator: The name of the person who does the job. You can enter a maximum of 20 operator names. For each operator you can also enter the email address that the operator will use as an ID to sign in to LinkWare Live.

- 6 TOOLS: The TOOLS menu lets you set up the compensation function for the launch/tail cords, use tools such as the real-time trace and the FiberInspector test, see the status of the tester, and set user preferences such as the language and the display brightness.
- SET COMP: Lets you select a launch method and set the lengths of launch and tail cords. See About Launch and Tail Cords on page 202.
- (8) RESULTS: Tap RESULTS to see and manage the results that are saved in the tester.
- (9) SYNC: Tap SYNC to sync projects with LinkWare Live.
- (10) TEST: Tap TEST to do the test shown in the test setup panel. The percentage of the tests in the project that are completed.
- (1) % Tested: The tester uses the number of available IDs and the tests you selected on the CABLE ID SETUP screen to calculate this percentage. See Figure 128 on page 341.
  - % Tested does not show if your project contains only a Next ID list. See "About Next ID Sets" on page 340 for more information about the **Next ID** list.
- 12 The type of module attached to the tester. If no module is attached, this screen shows **HOME**.
- 13 Phe asset management icon shows when the owner of a LinkWare Live account has enabled the asset management service on the tester. "About the Asset Management Service" on page 352.

# **Settings for OTDR Tests**

Table 8 gives descriptions of the settings for OTDR tests.

To set up a project, which includes the settings in Table 8, cable IDs, and operator names, see Chapter 13.

### To set up an OTDR test

- 1 On the home screen, tap the test setup panel.
- On the CHANGE TEST screen, select an OTDR test to change, then tap EDIT.
  - Or to set up a new OTDR test, tap NEW TEST then tap a **Test Type**.
- 3 On the TEST SETUP screen, tap the panels to change settings for the test. See Table 8.
- **4** On the TEST SETUP screen, tap **SAVE** when your test setup is completed.
- 5 On the CHANGE TEST screen, make sure the button next to the test is selected, then tap **USE SELECTED**.

### Note

For all Test Types except FaultMap and FiberInspector, you can use the SETUP button on the TRACE screen to change some OTDR settings manually after a test. See "How to Quickly Change OTDR Settings After a Test" on page 224.

**Table 8. Settings for OTDR Tests** 

| 3         |                                                                                                    |  |
|-----------|----------------------------------------------------------------------------------------------------|--|
| Module    | Select the OTDR module you will use.  To select a different module, tap the <b>Module</b> panel on the <b>TEST SETUP</b> screen, then tap a module.                                                                                                    |  |
| Test Type | When you turn on the tester, the <b>Test Type</b> shows the test that was last selected.                                                                                                    |  |
|           | Auto OTDR: The tester automatically selects settings that give you the best view of the events on the cabling. This mode is the easiest to use and is the best choice for most applications. To see the settings the tester used for an Auto OTDR test, tap SETTINGS on the trace screen. |  |
|           | Note                                                                                                    |  |
|           | Some unusual faults can cause the Auto OTDR test to show an unsatisfactory trace. If this occurs, use the Manual OTDR test to get a better trace.                                                                                                    |  |
|           | Manual OTDR: This mode lets you select settings to control the test parameters for the trace. See the Technical Reference Handbook.                                                                                                    |  |

**Table 8. Settings for OTDR Tests (cont.)** 

| 1                        | Table of Settings for OTBIC rests (conti.)                                                                                                    |
|--------------------------|----------------------------------------------------------------------------------------------------|
| Test Type<br>(continued) | DataCenter OTDR: This test is optimized for fiber installations that have short links, many connections, and the possibility of large reflections.                                                                                                    |
|                          | Notes                                                                                                    |
|                          | By default, the <b>DataCenter OTDR</b> test uses 850 nm for multimode fiber and 1310 nm for single-mode fiber. These are the wavelengths typically used in data centers. You can select other wavelengths if necessary.                                                                            |
|                          | You must use launch compensation when you do a <b>DataCenter OTDR</b> test.                                                                                                    |
|                          | FaultMap: The FaultMap test can show connections that do not show on the OTDR EventMap and connections that are poor because they have high reflectance. See "The FaultMap Test" on page 226.                                                                                                    |
|                          | SmartLoop OTDR (Auto) and SmartLoop OTDR (Manual): The SmartLoop test lets you connect the far ends of the two fibers in a link so that one OTDR test gives you results for both fibers. The Auto and Manual settings operate the same as for the OTDR test. See "The SmartLoop Test" on page 232. |
|                          | FiberInspector: The FiberInspector test lets you use an optional FI-7000 FiberInspector™ video probe to inspect the endfaces in fiber optic connectors. See Chapter 5.                                                                                                    |
| Manual OTDR<br>Settings  | This item shows only if you select Manual OTDR or SmartLoop OTDR (Manual) for the Test Type. Manual OTDR mode lets you select settings to control the test parameters for the trace. See the Technical Reference Handbook.                                                                         |
| Bi-directional           | This setting shows only if you select SmartLoop OTDR (Auto) or SmartLoop OTDR (Manual) for the Test Type.  Off: The tester does the SmartLoop test in only one direction.                                                                                                    |
|                          | On: The tester does the SmartLoop test in both directions and automatically calculates bi-directional averages of loss. See "Bi-directional SmartLoop Tests" on page 238.                                                                                                    |

Table 8. Settings for OTDR Tests (cont.)

| Launch Com-<br>pensation                        | Tap the control to turn the launch compensation function on or off. SeeAbout Launch and Tail Cords on page 202.                                                                                                    |
|-------------------------------------------------|----------------------------------------------------------------------------------------------------|
| Macrobend<br>Detection<br>(single-mode<br>only) | On: The tester identifies bends. To identify a loss event as a bend, the tester compares the event's loss at two wavelengths, such as 1310 nm and 1550 nm. If the loss is more at the longer wavelength and is more than the macrobend threshold, the tester identifies the event as a bend. This setting is On by default. |
|                                                 | For the <b>Auto OTDR</b> test, the threshold for the loss difference is 0.50 dB. To use a different threshold, set up a <b>Manual OTDR</b> test. You can change the <b>Macrobend Setup</b> in the <b>Manual OTDR Settings</b> . See the Technical Reference Handbook.                                                       |
|                                                 | Notes                                                                                                    |
|                                                 | A bend always causes a FAIL result. If you want a PASS result for a link that has a bend, turn off Macrobend Detection.                                                                                                    |
|                                                 | <b>Off</b> : The tester does not identify bends. Bends show as loss events in the results.                                                                                                    |
| Wavelength                                      | Select the wavelengths you want to use. You can do tests at one or all of the wavelengths supported by the module you selected. The <b>FaultMap</b> and <b>FiberInspector</b> tests do not have this setting.                                                                                                    |
|                                                 | Note                                                                                                    |
|                                                 | If you use only one wavelength, the <b>Macrobend Detection</b> function will not identify bends.                                                                                                    |
| Fiber Type                                      | Select a fiber type that is correct for the type you will test. To see a different group of fiber types, tap <b>MORE</b> , then tap a group.                                                                                                    |

**Table 8. Settings for OTDR Tests (cont.)** 

| File on Transaction      |                                                                                                    |
|--------------------------|----------------------------------------------------------------------------------------------------|
| Fiber Type Set-<br>tings | IR: The tester uses the index of refraction to calculate the optical length of the fiber. Each fiber type includes the value specified by the manufacturer. To use a different IR, make a custom fiber type. See the Technical Reference Handbook.                                                                                                    |
|                          | Backscatter: Backscatter is the backscatter coefficient. The tester uses this value to calculate the reflectance of events for OTDR tests and the overall ORL for the link. Each fiber type includes the value specified by the manufacturer. To use a different backscatter value, make a custom fiber type. See the Technical Reference Handbook.                                                                                                    |
| Test Limit               | Select the correct test limit for the job. Generic limits, such as <b>General Fiber Optic</b> and <b>Document Only</b> , let you do tests when no industry-standard limit is applicable and you do not want to make a custom limit. These limits are in the <b>Miscellaneous</b> group. To see a different group of limits, tap <b>MORE</b> , then tap the name of a group.  Some test limits use the measured length of the fiber to calculate a limit for loss. |
| Test Limit Set-<br>tings | This item shows only if the selected test limit calculates a loss limit for each link. For such limits, enter the number of connectors and splices in the link. See the Technical Reference Handbook.                                                                                                    |

### **About Launch and Tail Cords**

Launch and tail cords let the tester measure the loss and reflectance of the first and last connectors in the cabling and also include them in the measurement of overall loss. Without launch and tail cords, no backscatter is available before the first connector nor after the last. To measure the properties of a connector, the tester must measure the backscatter before and after the connector.

The launch cord also lets the you see events that are close to the OTDR. Without a launch fiber, those events can be hidden by the large reflection, or dead zone, caused by the OTDR's port.

Fluke Networks recommends that you use launch and tail cords. You should also use the launch/tail cord compensation function to remove the lengths of these fibers from the OTDR measurements.

If you select a test limit that requires you to use launch and tail cords, the tester shows a warning message when you try to do an OTDR test without launch and tail cords.

# **!** Caution

For tests on cabling that has angled physical contact (APC) connectors, use only launch/tail cords that have APC connectors at the ends connected to the cabling. Other connector types cause large reflections that can cause unreliable test results.

#### Notes

Do not use hybrid patch cords to connect the launch or tail cords to the cabling under test. Use launch and tail cords with the correct connectors to connect directly to the cabling under test. This gives the best measurement of the first and last connectors in the link. Launch and tail cords with different types of connectors are available from Fluke Networks.

### Notes

Launch + Tail compensation usually gives the most accurate measurements.

The style of the case for your launch/tail cords can be different from the cords shown in this manual.

### **How to Set Up the Launch Compensation Function**

- Select launch and tail cords that have the same type of fiber as the fiber you will test.
- 2 On the home screen, tap the test setup panel. On the CHANGE TEST screen, select an OTDR test to change, then tap EDIT. Or to set up a new OTDR test, tap NEW TEST then tap Auto OTDR, Manual OTDR, or DataCenter OTDR.
- 3 On the TEST SETUP screen, tap the Launch Compensation control to set it to On.
- 4 On the TEST SETUP screen, make sure the Fiber Type is correct. Change it if necessary.
- **5** On the TEST SETUP screen, tap SAVE.
- **6** On the home screen, tap SET COMP.
- 7 On the SET LAUNCH METHOD screen tap the type of compensation you want to do.
- **8** Clean and inspect the OTDR port and the launch/tail cord connectors.
- **9** Make the connections for the type of compensation you selected, as shown on the SET LAUNCH METHOD screen.
- **10** Tap SET.
- 11 When the SET LAUNCH COMP screen shows, select the event or events that are the end of the launch cord and the start of the tail cord (if you used a tail cord).
- **12** Tap SAVE.

Figure 84 shows an example of an OTDR trace with launch and tail markers enabled.

Note

If you change the launch or tail cord, do the compensation procedure again.

### **How to Prevent Damage to the Launch Cord Connectors**

When you do not use a launch cord, keep the connectors attached to the case or inside the case. See Figure 74.

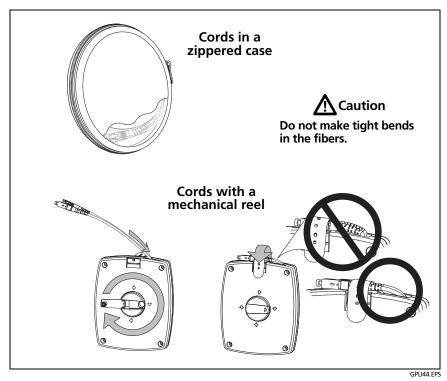

Figure 74. How to Prevent Damage to the Launch Cord Connectors

### **How to Hang the Launch Cords**

The optional TPAK magnet and strap let you hang the launch cords from metal surfaces (Figure 75).

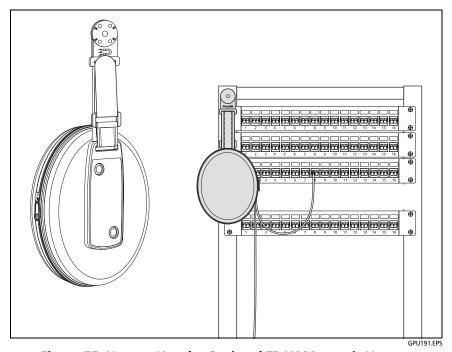

Figure 75. How to Use the Optional TPAK Magnetic Hanger

# **OTDR Port Connection Quality**

When you do an OTDR test, the test shows the quality of the OTDR port connection (Figure 76). If a test takes more than approximately 3 seconds, the PROGRESS screen also shows a preview of the OTDR trace. The trace is black for one wavelength and blue for the other wavelength.

### If the Gauge is Not in the Good Range

- Clean the OTDR port and the fiber connector. Use a video probe to inspect the endfaces in the port and fiber connector for scratches and other damage. If an endface on the tester shows damage, contact Fluke Networks for service information.
- If the gauge stays outside the Good range, remove the adapter from the module and inspect the adapter for damage. Make sure that the white plastic ring inside the center tube shows no damage.

A poor OTDR connection increases the dead zone at the connector. The dead zone can hide faults that are near the OTDR connector.

A poor connection also decreases the strength of the signal from the OTDR. The weaker signal causes more noise on the trace, which can cause the OTDR to miss events. It also decreases the dynamic range.

When the test is completed, the quality gauge shows in the details for the OTDR Port event on the EventMap screens. The tester includes the gauge with the test results you save.

### **Port Connection Quality for SmartLoop Tests**

For SmartLoop tests, the **OTDR Port** connection for the second fiber is the input connector of the loopback cord. See Figures Figure 91 on page 236 and Figure 93 on page 241. If the tester shows a message about the connection quality of the OTDR port, but the OTDR connection on the tester is good, inspect the ends of the loopback cord.

# "STOP" Button for Manual Tests

When a trace shows on the **PROGRESS** screen for a manual OTDR test with multiple wavelengths, you can tap the **STOP** button to stop the OTDR test at the current wavelength and start the test at the next wavelength (Figure 76). This lets you control the time the tester takes to give OTDR results. You can stop the test to get results more quickly, but the results are possibly less accurate.

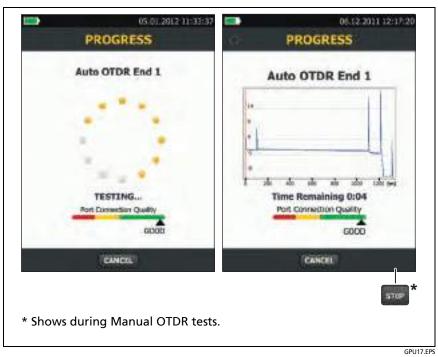

Figure 76. The OTDR Port Connection Quality Gauge and Progress Screen

# How to Do an OTDR Test

Figure 77 shows the equipment for OTDR tests.

### To do an OTDR test

- 1 Make sure that the home screen shows the correct settings for the job.
- 2 Clean and inspect the connectors on the launch and tail cords and the fiber to be tested.
- 3 Connect the tester to the link as shown in Figure 78, 79, or 80.
- 4 Tap TEST or press ✓TEST.

#### Note

The tester shows a warning if there is an optical signal on the fiber.

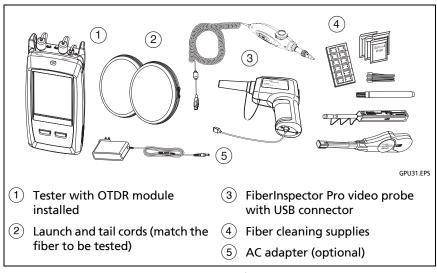

Figure 77. Equipment for OTDR Tests

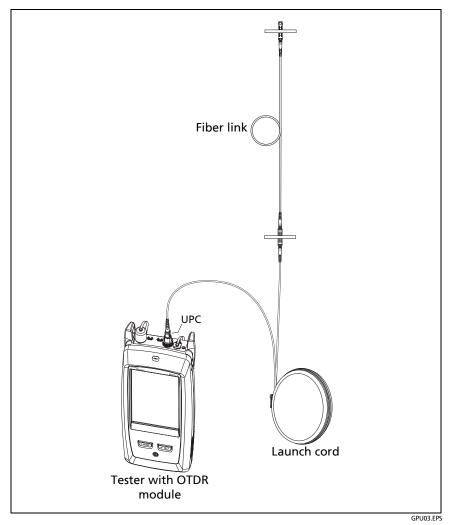

Figure 78. OTDR Connected with a Launch Cord

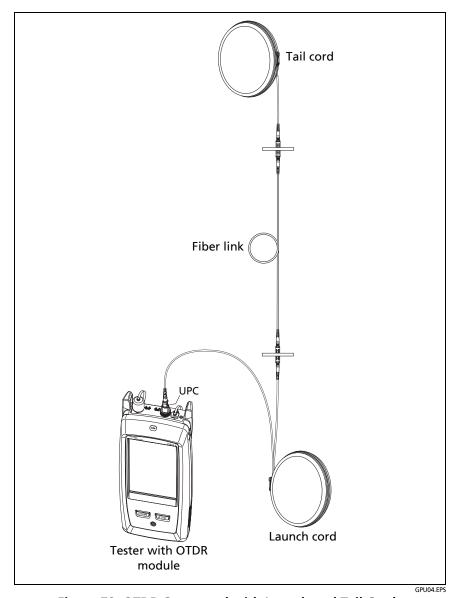

Figure 79. OTDR Connected with Launch and Tail Cords

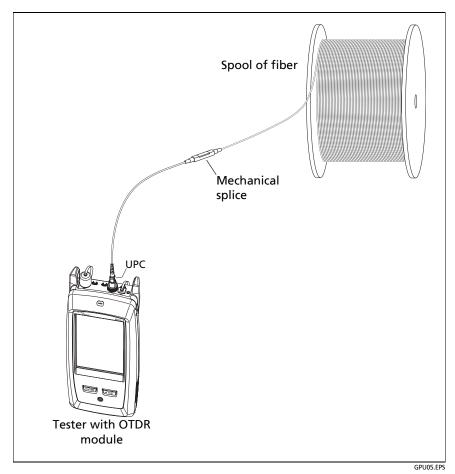

Figure 80. OTDR Connected to a Spool of Fiber

# **OTDR Results**

### Notes

The tester shows measurements with ">" or "<" when the actual value is possibly more or less than the value shown. For example, this can occur for hidden events or for measurements that are out of the range of the tester.

When a test is completed, the type of screen the tester shows first (EventMap, TABLE, or TRACE) is the type you looked at last.

# **EventMap**

### Notes

The EventMap combines the results for all wavelengths used for the test. If an event on the EventMap does not show on the event table or OTDR trace, change the wavelength on the OTDR screen.

The EventMap does not show ghosts.

See Figures 81 and 82.

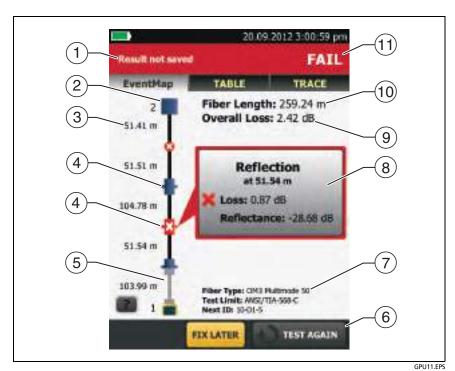

Figure 81. EventMap Example 1

- 1 The ID for the results. If Auto Save is off, Result not saved shows.
- (2) The end of the fiber.
- 3 The length of the fiber segment between two events.
- 4 A reflective event:
  - : A reflective event, which is usually a connector.

    Measurements for the event are all within the test limits.
  - One or more measurements for the event exceeds the limit. This event could also be a **Ghost Source**.
- (5) : Launch and tail cords and their connectors show in gray. The map shows these if Launch Compensation is on and the cords are connected.
  - : The arrow icon shows when there are more events that do not show on the screen. To see the events, tap the icon or scroll the map.
- (6) When more than one button shows at the bottom of the screen, the tester highlights one in yellow to recommend which one to tap. See *Buttons to Do Tests and Save Results* on page 22.
- 7 The fiber type and test limit the tester used for the test, and the ID the tester will use for the next results that you save.

(8) When a test is completed, the window shows information for the event that has the worst measurement. The information windows show the worst results of the wavelengths used for the test.

If the window border is green, the measurements for the event do not exceed the limits.

If the window border is red, a measurement exceeds the limits.

If the window border is blue, the tester does not give a pass or fail result to the event because it cannot do a full analysis of the event. This occurs for OTDR Port, Hidden, and End events. This occurs for all events if you use the Document Only test limit because Document Only does not have values for limits.

When you use a test limit that has a reflectance limit, Hidden events show a fail status if their reflectance exceeds the limit.

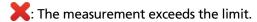

: The measurement is within the limit.

To see details for the event, tap the window.

To see information for another event, tap another icon on the map.

### Note

Events before the launch cord connector and after the tail cord connector do not have a pass or fail status.

- Overall Loss: The loss of the cabling. This does not include the OTDR connection and the loss of the last event. If Launch Compensation is on, the overall loss includes the launch and tail connectors, but not the launch and tail fibers.
  - If you did the test at two wavelengths, the tester shows the highest loss of the two wavelengths.
  - N/A shows for the Overall Loss if the tester cannot measure the loss. This can occur when events are too close together or when there is a large reflective event near the end of the fiber.
- (iii) Fiber Length: The length of the fiber. The units show in meters (m) or feet (ft). If Launch Compensation is on, the length does not include the length of the launch and tail cords.
- (11) PASS/FAIL: The overall result for the fiber.
  - PASS: All measurements are within the test limits.
  - FAIL: One or more measurements exceed the limit.

### Refer to Figure 82:

- 1) Length of the tail cord (top) and launch cord (bottom).
- (2) A non-reflective loss event:

: An APC connector or a splice. Measurements for the event are all within the test limits. If the event has negative loss, it is a **Gainer**.

If Macrobend Detection is Off, this could be a bend. If the event is a bend, and Macrobend Detection is On, the EventMap shows the bend icon. Macrobend detection is available only for single-mode fibers.

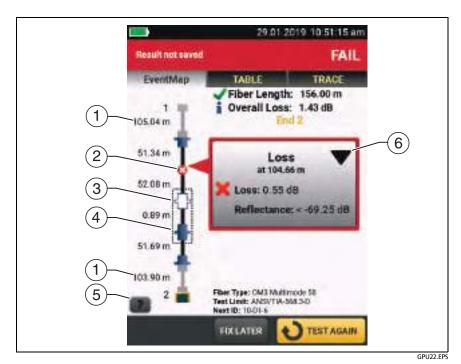

Figure 82. EventMap Example 2

: One or more measurements for the event exceeds the limit.

C: A bend with loss that exceeds a macrobend threshold. If Macrobend Detection is Off, the EventMap shows the blue circle shown above. Macrobend detection is available only for single-mode fibers.

### Note

A bend always causes a FAIL result. If you want a PASS result for a link that has a bend, turn off Macrobend Detection.

③ : The event is hidden by a previous event.

The map shows a dotted line around hidden events and the event that causes them to be hidden. The tester combines the loss of all the events that are in the dotted line. To see the combined loss, tap the event that causes the hidden event (4). The tester does not show loss measurements for hidden events.

: The event is hidden by a previous event. The reflectance of the event exceeds the limit. This icon shows only when the test limit has a limit for reflectance.

- 4 The cause of the hidden event. In this example, the cause is a connector on a short patch cord. The loss of the second connector is hidden in the attenuation dead zone of the first connector.
- (5) Tap to see information about the selected event.
- 6 The event editing function lets you edit loss events. See "How to Edit a Loss Event" on page 301.

### **Event Table**

The event table shows a list of the events on the fiber. To see the event table, tap TABLE on the OTDR results screen. Figure 83 shows an example of an event table.

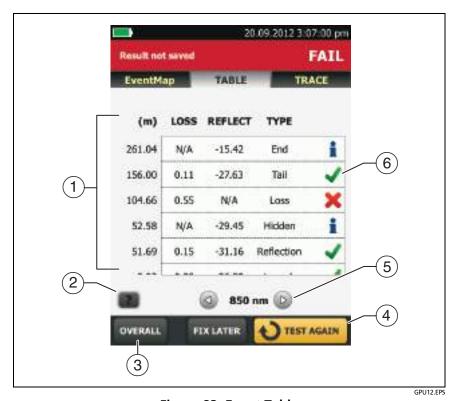

Figure 83. Event Table

- 1) To see details for an event, tap the event in the table. Scroll the table if necessary to see all the events.
  - (ft) or (m): The distance to the event
  - LOSS: The loss of the event.
  - REFLECT: The reflectance of the event.
  - TYPE: The event type.

### Note

The OTDR Port and End events always show N/A for loss because backscatter measurements are not available on both sides of those events.

If an event shows "---" in the **LOSS** and **REFLECT** columns, the tester did not find the event at the selected wavelength. Tap an arrow button (5) to see the measurements for the other wavelength.

- 2 Tap 1 to see help for this screen.
- ③ OVERALL: Tap this button to see overall measurements of length, loss, and optical return loss for the fiber.
- 4 When more than one button shows at the bottom of the screen, the tester highlights one in yellow to recommend which one to tap. See *Buttons to Do Tests and Save Results* on page 22.
- (5) If the tester made measurements at two wavelengths, tap the arrow buttons to see results for the other wavelength. Possibly, some events show only at one wavelength.
- (6) : The measurement is within the limit.
  - $\mathbf{X}$ : The measurement exceeds the limit.

The tester does not give a pass or fail result to the event. This occurs for OTDR Port, Hidden, and End events. This occurs for all events if you use the Document Only test limit because Document Only does not have values for limits.

When you use a test limit that has a reflectance limit, Hidden events show a FAIL status if their reflectance exceeds the limit.

To see details for an event, such as limits for measurements and the SEGMENT ATTENUATION coefficient, tap the event in the table.

# **OTDR Trace**

To see the OTDR trace, tap TRACE on the OTDR results screen. Figure 84 shows an example of an OTDR trace.

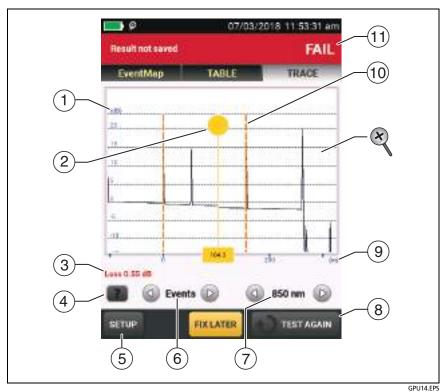

Figure 84. OTDR Trace

- 1) The decibel scale shows the level of backscatter. The tester sets the backscatter level at the start of the trace to approximately 0 dB.
- The measurement cursor. To measure loss and distance, tap the yellow circle so that MARK shows, drag the cursor to the start of the measurement, tap MARK, then drag the cursor to the end of the measurement.

- When the cursor is on an event, this area shows the event type. The text is green if the event passed, red if the event failed, or black is there is no limit for measurements. The event type does not show after you tap MARK to use the measurement cursor.
- 4 Tap to see help for this screen.
- (5) Tap SETUP to change the RANGE, PULSE WIDTH, AVERAGING TIME, and wavelengths for the test. See "How to Quickly Change OTDR Settings After a Test" on page 224. You can also tap CURRENT to see the settings used on the test.
- 6 Tap a or b to move the cursor to another event.
- 7 The wavelength the tester used for the test. If the tester used more than one wavelength, tap 4 or 5 to see the other wavelength. Possibly, some events show only at one wavelength.
  - When All shows, the screen shows the traces for all wavelengths.
- (8) When more than one button shows at the bottom of the screen, the tester highlights one in yellow to recommend which one to tap. See *Buttons to Do Tests and Save Results* on page 22.
- (9) The distance scale shows the distance along the fiber.
- (10) Markers for the end of the launch cord and the beginning of the tail cord are orange, dashed lines.
- (1) PASS: All measurements were within the limits.
  - FAIL: One or more measurements exceeded its limit.
- To zoom in and out, use the pinch, reverse-pinch, and doubletap gestures on the touchscreen. You can also use the zoom controls to change the magnification on the distance and decibels scales independently. See Figure 3 on page 21.

# **How to Quickly Change OTDR Settings After a Test**

After an OTDR test, you can quickly change some OTDR settings when you want to try different settings on the same fiber. After you do a test, tap **SETUP** on the **TRACE** screen, then select settings on the **MANUAL OTDR** screen (Figure 85).

You can save your settings to the **Active** test setup or to a **New** test setup, or you can tap **TEST** to do a test without saving the settings.

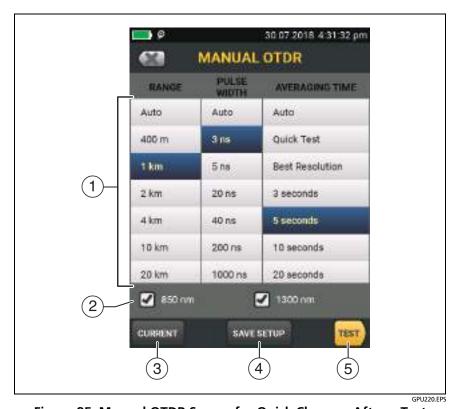

Figure 85. Manual OTDR Screen for Quick Changes After a Test

- 1 Tap the settings you want. You can scroll some columns to see more settings. Table 8 on page 199 gives descriptions of the settings.
- ② Select the wavelengths to use for the test.
- (3) Tap **CURRENT** to see the settings the tester used for the last test.
- (4) The **SAVE SETUP** button lets you save your settings:

**Active**: The tester saves the settings in the active test setup, and changes the active **Test Type** to **Manual**.

**New**: The tester saves the settings in a new **Manual** test setup that is added to the project. The tester uses the **Manual** setup until you save the results or exit the results screen then start a test from the home screen. Then the tester uses the test setup it had before you changed the OTDR settings.

### If you save your settings in a New test setup:

The tester uses your settings until you save the results or exit the results screen then start a test from the home screen. Then the tester uses the test setup it had before you changed the settings.

## If you do not save your settings:

The tester uses your settings until you save the results or exit the results screen then start a test from the home screen. Then the tester uses the test setup it had before you changed the settings.

5 Tap TEST or press ▼TEST to do a test with the settings you selected.

The **PROGRESS** screen shows **Manual OTDR** when the tester uses your settings.

Note

If you want to use your settings when you are finished with this test, make sure you save them. See item (4).

# The FaultMap Test

The FaultMap test helps you record the connections in a fiber link and identify bad connections. It can show short patch cords and find connections that have high reflectance. The FaultMap test gives you these results:

- Shows a map of the connectors in the link that possibly do not show on the OTDR EventMap. The map includes connectors that are hidden in the dead zones made by previous events. The FaultMap test shows patch cords as short as 0.5 m for lengths < 2 km.</li>
- Shows connections that are poor because they have high reflectance (> -35 dB).

Reflective events that are apparently not connectors do not show on the FaultMap diagram. Loss events, including bends, are also not shown.

The FaultMap test finds events that have a reflectance larger than approximately -50 dB on multimode fiber and -60 dB on single-mode fiber. (More negative values mean less reflectance and a better connection. For example, a connector with a reflectance of -40 dB is better than one with -35 dB.)

### Notes

Since the FaultMap test finds only reflections, do not use it to look for fusion splices or angled physical contact (APC) connectors.

FaultMap results do not include a PASS/FAIL status. The results are only for your documentation of the link.

FaultMap tests on single-mode fiber usually take more time than OTDR tests. The test uses very narrow pulses on single-mode fiber to make the smallest event dead zones possible, and does more analysis on the reflections in the link.

# **How to Do the FaultMap Test**

### Notes

The FaultMap test does not use the launch compensation settings.

The FaultMap test uses the wavelength that gives the best results.

Figure 86 shows the equipment for the FaultMap test.

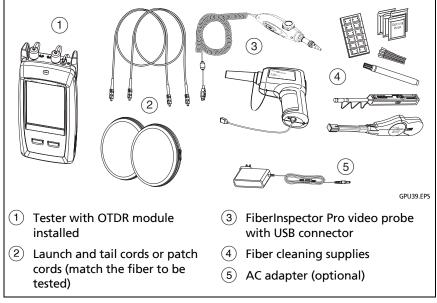

Figure 86. Equipment for FaultMap Tests

# **Versiv Series Cabling Certification Product Family** Users Manual

- 1 Clean and inspect the connectors on the launch and tail cords or patch cords and the link to be tested.
- 2 Connect the launch cord to the OTDR port and the link to be tested, as shown in Figure 87. Connect a tail cord to the far end of the link if necessary.
  - Or, you can use a patch cord that is 1 m long at minimum to connect the tester to the link. To see results for the far-end connector, connect a tail cord or patch cord (>1 m) to the far end of the link.
- 3 On the home screen, tap the test setup panel.
- 4 On the CHANGE TEST screen, tap the button next to the FaultMap test, then tap USE SELECTED. If a FaultMap test is not available, tap **NEW TEST** to add one to the project.
- 5 Tap TEST or press ✓TEST).

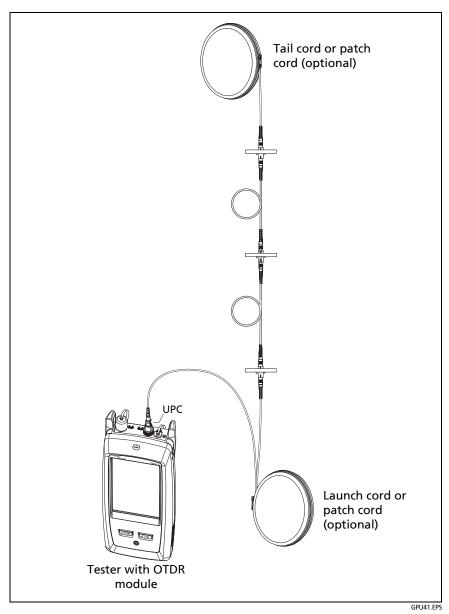

Figure 87. FaultMap Test Connections

# FaultMap Screen

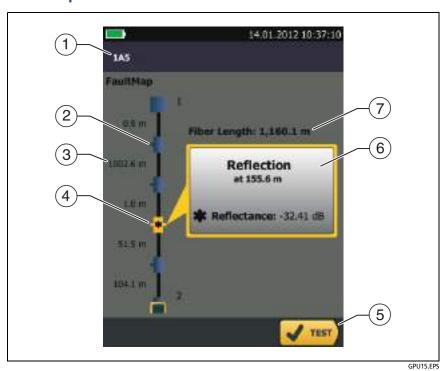

Figure 88. FaultMap Screen

## Note

The FaultMap test does not use the launch compensation settings. The results show the launch and tail cords and their connectors in the same colors as other cords and connectors.

- 1) The ID for the results. If Auto Save is off, Result not saved shows.
- 2 T: An event that has a reflectance smaller than -35 dB.
- 3 The length of the fiber segment between two events.
- 4 \*: An event that has a reflectance larger than -35 dB. It is possibly a connector that is dirty, poorly polished, scratched, cracked, misaligned, unseated, worn, or the wrong type.
  - : The arrow icon shows when there are more events that do not show on the screen. To see the events, tap the icon or scroll the screen.
- (5) When more than one button shows at the bottom of the screen, the tester highlights one in yellow to recommend which one to tap. See *Buttons to Do Tests and Save Results* on page 22.
- 6 If the window is blue, the reflectance of the event is smaller than -35 dB. If the window is orange, the reflectance is larger than -35 dB.
  - To see the window for another event, tap another icon on the fiber
- 7 Fiber Length: The length of the fiber. This includes the lengths of the launch and tail cords, if you used them.

# The SmartLoop Test

The SmartLoop test lets you connect the far ends of the two fibers in a link and do one OTDR test to get separate results for each fiber

You use a launch cord to connect the fibers together at the far end of the link. When you do the SmartLoop test, the tester uses the launch compensation settings to remove the effects of the loopback cord and its connectors.

The Auto and Manual settings for the SmartLoop test operate the same as for the OTDR test. See Table 8 on page 199.

Figure 89 shows the equipment for the SmartLoop test.

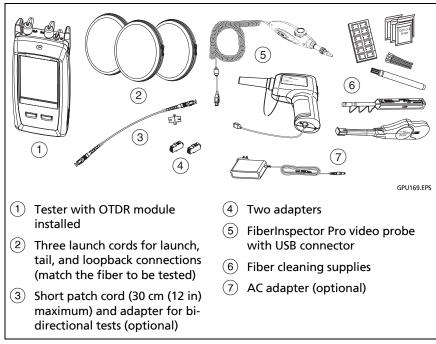

Figure 89. Equipment for SmartLoop Tests

# **How To Do an Auto SmartLoop Test**

## Set up the launch compensation function

- 1 On the home screen, tap the test setup panel.
- 2 On the CHANGE TEST screen, tap the button next to the Auto SmartLoop test, then tap USE SELECTED.
  - If an Auto SmartLoop test is not available, tap **NEW TEST** to add one to the project. Select settings as necessary on the TEST SETUP screen. See "Settings for OTDR Tests" on page 199.
- 3 Select three launch cords that have the same type of fiber as the fiber you will test.
- **4** On the home screen, tap SET COMP.
- **5** On the SET LAUNCH METHOD screen tap SmartLoop.
- **6** Clean and inspect the OTDR port and connectors on the three launch cords.
- 7 Make the connections shown in Figure 90.
- **8** Tap SET.
- **9** When the SET LAUNCH COMP screen shows, make sure the tester shows the correct distances for the end of the launch cord and the start of the tail cord.

### Note

If the fibers have APC connectors, the tester possibly will not find the correct launch and tail events. If this occurs, do the compensation again and select Manual Entry to enter the lengths of the cords manually.

10 Tap SAVE.

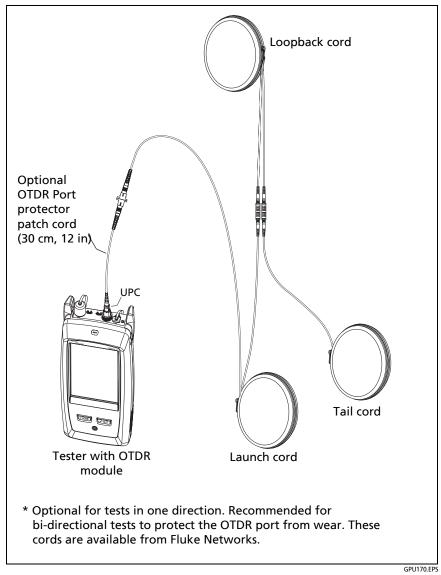

**Figure 90. SmartLoop Launch Compensation Connections** 

# Do the SmartLoop test

- 1 Make the connections shown in Figure 91.
- 2 On the home screen, make sure the IDs for the fibers are correct. The tester uses the Fiber A ID for the fiber connected to the launch cord.
- 3 Tap TEST or press ✓TEST.

Note

If the tester shows a message about the connection quality of the OTDR port, but the OTDR connection on the tester is good, inspect the ends of the loopback cord. See "Port Connection Quality for SmartLoop Tests" on page 207.

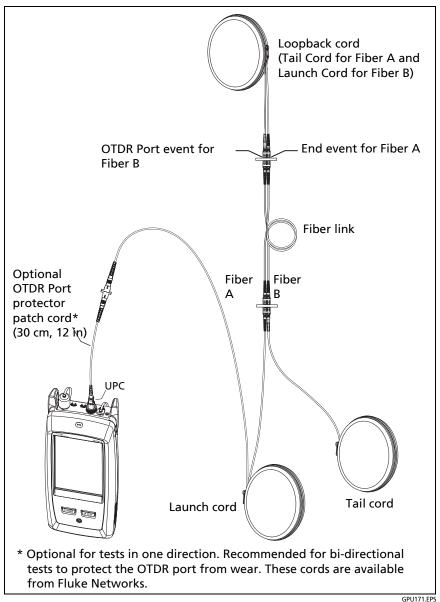

**Figure 91. SmartLoop Test Connections** 

GPU171.EPS

# **SmartLoop Results**

The tester shows the SmartLoop results on two sets of EventMap, TABLE, and TRACE screens, one for each fiber in the link. See Figure 92.

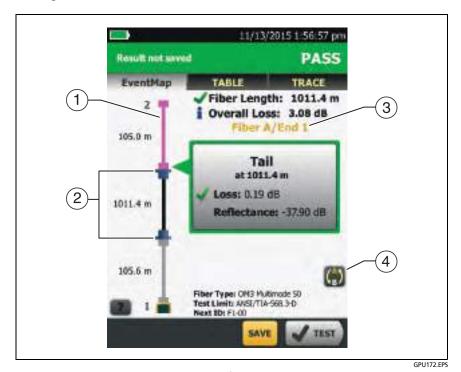

Figure 92. EventMap from a SmartLoop Test

# **Versiv Series Cabling Certification Product Family** Users Manual

- 1) The purple fiber is the loopback cord.
- 2 The fiber between the launch cord and the loopback cord is the fiber on one side of the link.
- (3) Fiber A is the side of the link connected to the OTDR at End 1.
- 4 To switch between results for fibers A and B, tap 6 on the EventMap screen.

#### Note

When you save SmartLoop results, the tester saves the results in two records, one for each fiber in the link.

# **Bi-directional SmartLoop Tests**

OTDR tests from both ends of a fiber can give different results because some properties of fiber and fiber components can cause differences in the loss measurements in each direction.

For example, the loss of an event is the difference between the backscatter levels before and after the event. If a segment after a connector or splice has a higher backscatter value than the segment before, the tester shows different values of loss for the connector or splice from the two directions.

For splices, which have very little loss, the difference in the backscatter of the two fibers can cause an apparent gain in power across the splice in one direction.

For this and other reasons, bi-directional averages of connector and splice loss in both directions are more accurate than measurements from one direction.

The bi-directional SmartLoop test gives you bi-directional OTDR results for both fibers in a link. The tester also automatically calculates averages of the two results and includes the averaged values in the test record.

# How to Do a Bi-directional SmartLoop Test

### Set up the launch compensation function

On the home screen, tap the test setup panel, make sure the correct SmartLoop test is selected on the CHANGE TEST screen, then tap EDIT.

(continued)

If an Auto SmartLoop test is not available, tap **NEW TEST** to add one to the project. Select settings as necessary on the TEST SETUP screen. See "Settings for OTDR Tests" on page 199.

- 2 On the **TEST SETUP** screen, in the Bi-directional panel, tap the control to make it show **On**, then tap **SAVE**.
- **3** On the CHANGE TEST screen, tap USE SELECTED.
- 4 Select three launch cords that have the same type of fiber as the fiber you will test.
- **5** On the home screen, tap SET COMP.
- **6** On the SET LAUNCH METHOD screen tap SmartLoop.
- 7 Clean and inspect the OTDR port and connectors on the three launch cords.
- 8 Make the connections shown in Figure 90 on page 234.
- **9** Tap SET.
- **10** When the SET LAUNCH COMP screen shows, make sure the tester shows the correct distances for the end of the launch cord and the start of the tail cord.

### Note

If the fibers have APC connectors, the tester possibly will not find the correct launch and tail events. If this occurs, do the compensation again and select Manual Entry to enter the lengths of the cords manually.

**11** Tap SAVE.

## Do the SmartLoop test

- 1 On the home screen, make sure the IDs for the fibers are correct. The tester uses the Fiber A ID for the fiber connected to the launch cord at the start of the test.
- 2 Make the connections for End 1 as shown in Figure 93.

### Note

To decrease the wear on the OTDR connector and help keep it clean, use the OTDR port protector (30 cm, 12 in) patch cord provided to connect the OTDR to the launch and tail cords for bi-directional SmartLoop tests.

To reduce the effect of the port protector patch cord on results, do not use a cord longer than 50 cm (20 in).

- 3 Tap TEST or press ✓TEST.
- 4 Halfway through the test, the tester tells you to connect the tail cord to the OTDR port. Make the connections for End 2 as shown in Figure 93, then tap DONE.

The tester automatically calculates bi-directional averages of loss measurements and includes the averaged values in the test record.

# **A** Caution

Switch the launch and tail connections at the end of the short patch cord. If you switch the connectors at the patch panel, you will possibly get less accurate results for those connections during the second half of the test.

5 If Auto Save is on, the tester uses the next two IDs to save the results for the two fibers.

If **Auto Save** is off, and you tap SAVE or FIX LATER, the **SAVE RESULTS** screen shows the next two IDs available. You can change the IDs if necessary.

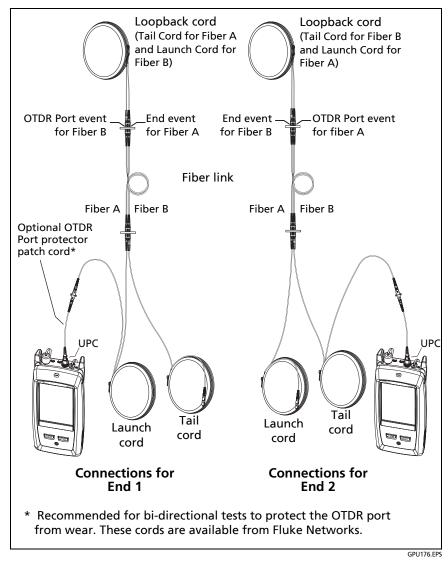

Figure 93. SmartLoop Test Connections for a Bi-Directional Test

# **Averaged Bi-directional Results**

Note

Unless otherwised noted, this section applies to bi-directional results from SmartLoop tests and bi-directional OTDR tests on single fibers.

Figure 94 shows an **EventMap** with averaged results from a bidirectional SmartLoop test.

For averaged results, the tester shows the **EventMap** and the event **TABLE** tabs, but not the **OTDR** tab. The averaged results do not include **Ghost** events.

- For Hidden events, the tester calculates the average loss of the event that causes the hidden event, then divides that loss among the events inside the dotted lines. For example, if the average loss of an event is 0.24 dB, and the event causes one event to be hidden, then the average results show 0.12 dB for the event and 0.12 dB for the hidden event.
- For these measurements, the averaged results show the larger or the worst of the two results:
  - Distance between events: larger distance is shown
  - Reflectance: worst value is shown (for example, -30 dB is worse than -40 dB). The reflectance measurements from the unconnected ends are not used in the averaged results.
  - Segment length: larger value is shown
  - Segment attenuation: larger value is shown
  - Fiber length: larger value is shown
  - Overall loss: average value is shown
  - Optical return loss: worse value is shown (for example, 30 dB is worse than 40 dB)

- The **Port Connection Quality** in the averaged results is the rating from End 1.
- The tester does not calculate averaged results in some situations, for example if a launch, tail, or loopback cord was not detected or if the distance to the end was not the same in both directions.

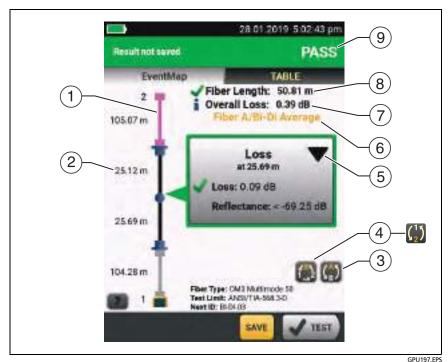

Figure 94. EventMap for Averaged, Bi-directional SmartLoop Results

- 1 The purple fiber is the loopback cord.
- (2) The longest segment length of the two directions.
- 3 Tap this button to see the results for the other fiber (A or B).

Touch for 3 seconds to see a summary of the results from ends 1 and 2 on fibers A and B. To see the EventMap for a result in the list, tap the result.

## **Versiv Series Cabling Certification Product Family** Users Manual

This button shows with bi-directional SmartLoop results and bi-directional OTDR results from single fibers. Tap this button to see results from each direction (End 1 or End 2) or the averaged results  $(\overline{X})$ .

This button shows if you do a bi-directional test on a single fiber, but the tester does not calculate averaged results. This can occur for example if the distance to the end was not the same in both directions or if a span was defined when you did the test. Tap this button to see results from each direction (End 1 or End 2). To remove the span definition, tap Tools, Span, then tap Delete.

- 5 The event editing function lets you edit loss events. See "How to Edit a Loss Event" on page 301.
- 6 This line shows which results are on the display. Use the selection buttons (4 and 5) to see other results.
- (7) **Overall Loss**: The average loss of the two directions.
- (8) Fiber Length: The longest length of the two directions.
- (9) **PASS/FAIL**: The overall result for the fibers.
  - PASS: The averaged results passed. It is possible for one or both directions to have FAIL results, while the overall result is PASS.
  - FAIL: The averaged results failed.

#### Note

The tester does not use the bi-directional average results in the calculation for the % **Tested** that shows on the home screen.

## **Chapter 8: Use the HDR OTDR**

## **⚠** Warning **⚠**

Before you use the tester, read the safety information that starts on page 6.

## **Overview of Features**

The OptiFiber® Pro HDR (High Dynamic Range) Optical Time Domain Reflectometer (OTDR) module attaches to a Versiv and Versiv™ 2 main unit to make a rugged, hand-held tester that lets you locate, identify, and measure reflective and loss events on single-mode fibers in outside plant (OSP) and premises installations. The HDR OTDR test results includes the location and performance of unpowered (passive) splitters used in PON (passive optical network) installations. A typical maximum test range is 260 km for a link with no splitters. The modules includes these features:

- Automatic analysis of OTDR traces and events helps you identify and locate faults on single-mode fiber.
- Shows OTDR results as an intuitive map of events, a table of events, and an OTDR trace. PON OTDR test results include the locations and split ratios of optical splitters.
- Automatic bi-directional averaging gives you more accurate loss measurements than measurements made in one direction.
- Gives a PASS or FAIL result based on a test limit that you specify.
- Document PON test limit is available if PASS/FAIL results are not necessary.
- Event editing function lets you edit loss events. See Chapter 9.

## **Versiv Series Cabling Certification Product Family** Users Manual

- Span function lets you limit OTDR results to a section of fiber that you define. See Chapter 9.
- Touchscreen lets you quickly navigate through different views of the results and see more information about events.
- SmartLoop<sup>™</sup> test: One test gives you OTDR results for both fibers in a link.
- DataCenter OTDR<sup>™</sup> test gives optimal performance when you do tests on fiber installations that have short links, many connections, and possibly large reflections.
- FaultMap<sup>™</sup> test lets you make maps of your cable plant, see patch cords as short as 0.5 m, and see events that have poor reflectance.
- Visual fault locator helps you verify the continuity of fibers and locate faults in fibers and connectors.
- Optional FiberInspector<sup>™</sup> video probe lets you inspect fiber endfaces and save the images in test reports.

## Connectors, Keys, and LEDs

See Figure 95.

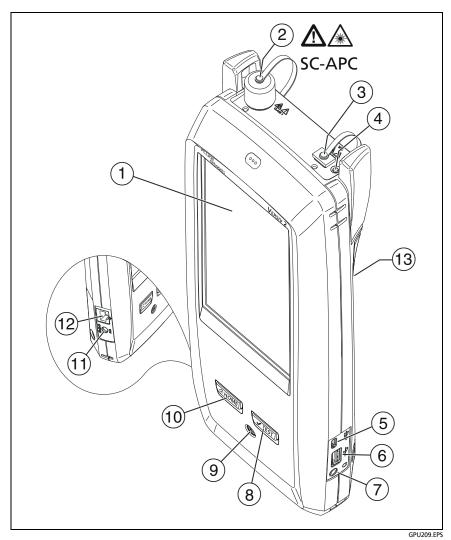

Figure 95. Connectors, Keys, and LEDs (Versiv 2 with OFP-200-S1625 OTDR module shown)

- (1) LCD display with touchscreen.
- single-mode OTDR port with an APC (angled physical contact) endface, interchangeable SC adapter and protective cap. The LED in front of the port turns on when the port emits an optical signal.

## **Caution**

Do not connect PC or UPC connectors to the HDR OTDR port. Doing so can damage the port's APC endface, and the large reflection at the OTDR port can cause unreliable test results.

- (3) Visual fault locator port and protective cap. The LED in front of the port turns on when the port emits an optical signal.
- (4) Button that controls the VFL.

## **⚠** Warning **⚠**

Do not look directly into optical connectors. Some sources emit invisible radiation that can cause permanent damage your eyes.

- (5) Micro USB port: This USB port lets you connect the tester to a PC so you can upload test results to the PC and install software updates in the tester.
- Type A USB port: This USB host port lets you save test results on a USB flash drive and connect the FiberInspector Pro video probe to the tester. On a Versiv main tester, this port lets you or connect a Wi-Fi adapter for access to the Fluke Networks cloud service LinkWare Live. (Versiv 2 testers have an internal Wi-Fi radio.)
- (7) Headset jack.
- (8) TEST: Starts a test. To start a test, you can also tap TEST on the display.

- (10) Стноме: Press Стноме to go to the home screen.
- ① Connector for the AC adapter. Versiv: The LED is red when the battery charges, and green when the battery is fully charged. The LED is yellow if the battery will not charge. See "Charge the Battery" on page 14.
- (2) RJ45 connector: Lets you connect to a network for access to Fluke Networks cloud services.
- (13) Decal with laser safety information:

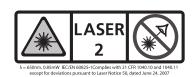

# How to Remove and Install the Connector Adapters

You can change the connector adapter on the OTDR port of the modules to connect to SC, ST, LC, and FC fiber connectors. You can remove the adapter also to clean the fiber endface in the port. See Figure 96.

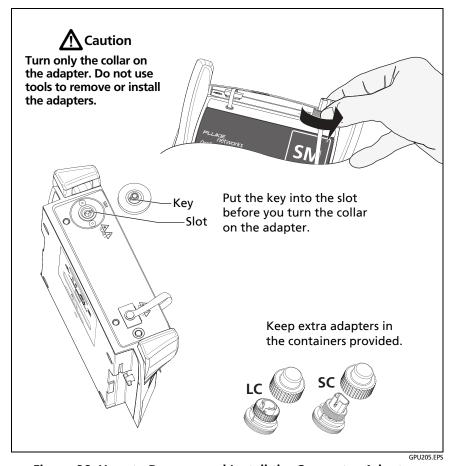

Figure 96. How to Remove and Install the Connector Adapters

## The OptiFiber Pro HDR OTDRHome Screen

The home screen (Figure 97) shows important test settings. Before you do a test, make sure these settings are correct.

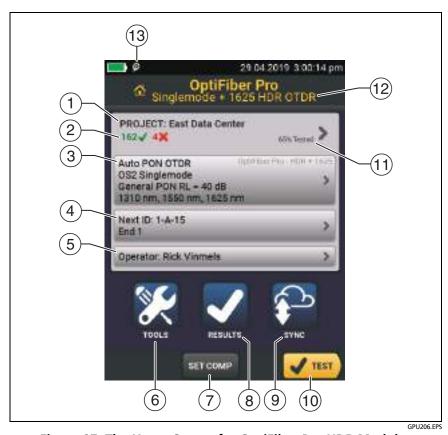

Figure 97. The Home Screen for OptiFiber Pro HDR Modules

## **Versiv Series Cabling Certification Product Family** Users Manual

- 1 PROJECT: The project contains the settings for a job and helps you monitor the status of a job. When you save test results, the tester puts them in the project. Tap the PROJECT panel to edit the project settings, select a different project, or make a new project.
- ② Shows a summary of the test results in the project:
  - : The number of tests that passed.
  - X: The number of tests that failed.
- ③ The test setup panel shows the settings the tester will use when you tap TEST or press <a href="#">▼TEST</a>.

To change these settings, tap the panel, select the test on the **CHANGE TEST** screen, tap **EDIT**, select different settings on the TEST SETUP screen, then tap SAVE.

#### Note

You can set up tests for any module that the tester can use, even when no module is attached.

4 Next ID: The Next ID panel shows the ID that the tester gives to the next test results you save.

Tap Next ID to do these tasks:

- Enter an ID, select a different ID in the ID set, select a different set of IDs, or make a new set. The tester adds the IDs and ID sets you make to the project that shows on the home screen.
- Turn Auto Save on or off.
- Select End 1 or End 2 for OTDR and FiberInspector tests.
- Enter a name for End 1 and End 2.

- (5) Operator: The name of the person who does the job. You can enter a maximum of 20 operator names. For each operator you can also enter the email address that the operator will use as an ID to sign in to LinkWare Live.
- (6) TOOLS: The TOOLS menu lets you set up the compensation function for the launch/tail cords, use tools such as the real-time trace and the FiberInspector test, see the status of the tester, and set user preferences such as the language and the display brightness.
- SET COMP: Lets you select a launch method and set the lengths of launch and tail cords. See About Launch and Tail Cords for OSP Links on page 260.
- (8) RESULTS: Tap RESULTS to see and manage the results that are saved in the tester.
- (9) SYNC: Tap SYNC to sync projects with LinkWare Live.
- 10 TEST: Tap TEST to do the test shown in the test setup panel. The percentage of the tests in the project that are completed.
- (1) % Tested: The tester uses the number of available IDs and the tests you selected on the CABLE ID SETUP screen to calculate this percentage. See Figure 128 on page 341.
  - % Tested does not show if your project contains only a Next ID list. See "About Next ID Sets" on page 340 for more information about the **Next ID** list.
- (2) The type of module attached to the tester. If no module is attached, this screen shows **HOME**.
- 13 Phe asset management icon shows when the owner of a LinkWare Live account has enabled the asset management service on the tester. See "About the Asset Management Service" on page 352.

## **About PON OTDR Tests**

The HDR OTDR's **Auto PON OTDR** and **Manual PON OTDR** tests have the same settings and results as its **Auto OTDR** and **Manual OTDR** tests, with an additional feature: The PON OTDR tests can identify splitters. The **Auto PON OTDR** test identifies splitters automatically. The **Manual PON OTDR** test lets you use the **SPLITTER SETUP** screen in the **Manual PON OTDR Settings** to specify the split ratios for known splitters on a link. Or, you can use the **DISCOVER** function to locate splitters and identify their ratios.

#### Note

If you use the Manual PON OTDR test with no splitters specified, and the link has splitters, the tester identifies the splitters as large loss events.

## **Settings for HDR OTDR Tests**

Table 9 gives descriptions of the settings for OTDR tests.

To set up a project, which includes the settings in Table 9, cable IDs, and operator names, see Chapter 13.

## To set up an OTDR test

- 1 On the home screen, tap the test setup panel.
- 2 On the CHANGE TEST screen, select an OTDR test to change, then tap EDIT.

Or to set up a new OTDR test, tap NEW TEST then tap a **Test Type**.

- 3 On the TEST SETUP screen, tap the panels to change settings for the test. See Table 9.
- **4** On the TEST SETUP screen, tap **SAVE** when your test setup is completed.
- 5 On the CHANGE TEST screen, make sure the button next to the test is selected, then tap **USE SELECTED**.

#### Note

For all Test Types except FaultMap and FiberInspector, you can use the SETUP button on the TRACE screen to change some OTDR settings manually after a test. See "How to Quickly Change OTDR Settings After a Test" on page 277.

**Table 9. Settings for HDR OTDR Tests** 

| Module | Select the OTDR module you will use.                                                                          |
|--------|----------------------------------------------------------------------------------------------------|
|        | To select a different module, tap the <b>Module</b> panel on the <b>TEST SETUP</b> screen, then tap a module. |

### Table 9. Settings for HDR OTDR Tests(cont.)

### **Test Type**

When you turn on the tester, the **Test Type** shows the test that was last selected.

**Auto PON OTDR:** The tester automatically selects settings that give you the best view of the events on PON links. The tester automatically uses the **DISCOVER** function to locate splitters and identify their ratios. This mode is the easiest to use and is the best choice for most applications. To see the settings the tester used for a test, tap **SETUP** on the trace screen, then tap **CURRENT**.

#### Note

For links that have splitters with 1:64, 2:64, 1:128, or 2:128 ratios, use a Manual PON OTDR test.

Manual PON ODTR: This mode lets you select settings to control the test parameters for the trace. You can also enter the ratios of splitters that you know are on the link, or use the DISCOVER function to locate splitters and identify their ratios. If you do not enter splitter ratios, the tester identifies splitters as large loss events. Manual settings are described in this table.

**Auto OTDR**: This is the same as the **Auto PON OTDR** test, except that the tester does not identify splitters. If the link has splitters, the tester identifies them as large loss events.

#### Note

Some unusual faults can cause the **Auto OTDR** test to show an unsatisfactory trace. If this occurs, use the **Manual OTDR** test to get a better trace.

Manual OTDR: This is the same as the Manual PON OTDR test, except that the tester does not identify splitters. If the link has splitters, the tester identifies them as large loss events.

See the Technical Reference Handbook.

(continued)

Table 9. Settings for HDR OTDR Tests(cont.)

## **Test Type** DataCenter OTDR: This test is optimized for fiber installations that have short links, many connections, and (continued) the possibility of large reflections. Notes By default, the DataCenter OTDR test uses 1310 nm for single-mode fiber. This wavelength is typically used in data centers. You can select other wavelengths if necessary. You must use launch compensation when you do a DataCenter OTDR test. **FaultMap**: The FaultMap test can show connections that do not show on the OTDR EventMap and connections that are poor because they have high reflectance. See "The FaultMap Test" on page 279. SmartLoop OTDR (Auto) and SmartLoop OTDR (Manual): The SmartLoop test lets you connect the far ends of the two fibers in a link so that one OTDR test gives you results for both fibers. The Auto and Manual settings operate the same as for the OTDR test. See "The SmartLoop Test" on page 286. **FiberInspector**: The FiberInspector test lets you use an optional FI-7000 FiberInspector™ video probe to inspect the endfaces in fiber optic connectors. For all Test Types except FaultMap and FiberInspector, you can use the SETUP button on the **TRACE** screen to change some OTDR settings manually after a test. See "How to Quickly Change OTDR Settings After a Test" on page 277. **Manual OTDR** This item shows only if you select Manual OTDR or Settings SmartLoop OTDR (Manual) for the Test Type. Manual OTDR mode lets you select settings to control the test parameters for the trace. See the Technical Reference

(continued)

257

Handbook.

Table 9. Settings for HDR OTDR Tests(cont.)

| Table 9. Settings for Fibre O'lbr Tests(cont.)  |                                                                                                    |  |
|-------------------------------------------------|----------------------------------------------------------------------------------------------------|--|
| Bi-directional                                  | This setting shows only if you select SmartLoop OTDR (Auto) or SmartLoop OTDR (Manual) for the Test Type.  Off: The tester does the SmartLoop test in only one direction.                                                                                                    |  |
|                                                 | On: The tester does the SmartLoop test in both directions and automatically calculates bi-directional averages of loss. See "Bi-directional SmartLoop Tests" on page 293.  Note                                                                                                    |  |
|                                                 | The tester will not calculate bi-directional averages for test results that include splitters.                                                                                                    |  |
| Launch Compensation                             | Tap the control to turn the launch compensation function on or off. SeeAbout Launch and Tail Cords for OSP Links on page 260.                                                                                                    |  |
| Macrobend<br>Detection<br>(single-mode<br>only) | On: The tester identifies bends. The default threshold for the Auto OTDR test is 0.50 dB. To use a different threshold, select a manual test, then change the setting in the manual settings. This setting is On by default.  Note  A bend always causes a FAIL result. If you want a PASS result for a link that has a bend, turn off Macrobend Detection. |  |
|                                                 | Off: The tester does not identify bends. Bends show as loss events in the results.                                                                                                    |  |
| Wavelength                                      | Select the wavelengths you want to use. You can do tests at one or all of the wavelengths supported by the module you selected.                                                                                                    |  |
|                                                 | <b>↑</b> Caution                                                                                                    |  |
|                                                 | To avoid disruption of service, use only 1625 nm when you do tests on live fibers.                                                                                                    |  |
|                                                 | Note                                                                                                    |  |
|                                                 | If you use only one wavelength, the <b>Macrobend Detection</b> function will not identify bends.                                                                                                    |  |

Table 9. Settings for HDR OTDR Tests(cont.)

| 1                        |                                                                                                    |
|--------------------------|----------------------------------------------------------------------------------------------------|
| Fiber Type               | Select a fiber type that is correct for the type you will test. To see a different group of fiber types, tap <b>MORE</b> , then tap a group.                                                                                                    |
| Fiber Type Settings      | IR: The tester uses the index of refraction to calculate the optical length of the fiber. Each fiber type includes the value specified by the manufacturer. To use a different IR, make a custom fiber type. See the Technical Reference Handbook.                                                                                                    |
|                          | <b>Backscatter</b> : Backscatter is the backscatter coefficient. The tester uses this value to calculate the reflectance of events for OTDR tests and the overall ORL for the link. Each fiber type includes the value specified by the manufacturer. To use a different backscatter value, make a custom fiber type. See the Technical Reference Handbook.                                                                |
| Test Limit               | Select the correct test limit for the job. Generic limits, such as General PON and Document PON, let you do tests when no industry-standard limit is applicable and you do not want to make a custom limit. These limits are in the Miscellaneous group. To see a different group of limits, tap MORE, then tap the name of a group.  Some test limits use the measured length of the fiber to calculate a limit for loss. |
| Test Limit Set-<br>tings | This item shows only if the selected test limit calculates a loss limit for each link. For such limits, enter the number of connectors and splices in the link. See the Technical Reference Handbook.                                                                                                    |

## About Launch and Tail Cords for OSP Links

Launch and tail cords are often not necessary for OTDR tests on outside plant installations. This is because most of the insertion loss and return loss of long links is caused by the fiber. The connectors on the ends of a long link add very little to the total losses, so it is often not necessary to use launch and tail cords to include the losses of those connectors in the results.

You should however keep a patch cord connected to the OTDR port. Use the patch cord, with an adapter if necessary, to connect the OTDR to links. The patch cord protects the module's connector from the wear caused by repeated connections to the OTDR port.

It may be necessary to use launch and tail cords in these situations:

- The OSP link is short, and you need to see events near the beginning or end of the fiber.
- The tester cannot find the end of an unconnected fiber that has an APC connector. This can occur because APC connectors cause very small reflections. OTDRs expect a large reflection at the end of a fiber, so sometimes the OTDR will not find the end of a fiber. In this situation, connect an APC/UPC tail cord or a patch cord to the APC connector to cause a large reflection at the end of the fiber.
- The customer's requirements specify the use of launch and tail cords.

If you must use launch and tail cords, you can use the tester's launch compensation function to remove the losses, lengths, and attenuation coefficients of the launch and tail cords from overall OTDR results. The compensation function does not remove the losses of the connections at the launch and tail cords.

### To use the launch compensation function

- 1 On the home screen, tap **SET COMP**.
- 2 Select a launch method, make the connections shown on the screen, then tap SET.

When you use launch and tail cords that have APC connectors, it is possible that the tester will not find the connectors when you try to set up the launch compensation function. If this occurs, enter the lengths of the launch and tail cords manually.

For details on the launch compensation function, see "How to Set Up the Launch Compensation Function" on page 204.

## **OTDR Port Connection Quality**

When you do an OTDR test, the test shows the quality of the OTDR port connection (Figure 98). If a test takes more than approximately 3 seconds, the PROGRESS screen also shows a preview of the OTDR trace. The trace is black for one wavelength and blue for the other wavelength.

### If the Gauge is Not in the Good Range

- Clean the OTDR port and the fiber connector. Use a video probe to inspect the endfaces in the port and fiber connector for scratches and other damage. If an endface on the tester shows damage, contact Fluke Networks for service information.
- If the gauge stays outside the Good range, remove the adapter from the module and inspect the adapter for damage. Make sure that the white plastic ring inside the center tube shows no damage.

A poor OTDR connection increases the dead zone at the connector. The dead zone can hide faults that are near the OTDR connector.

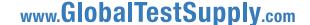

A poor connection also decreases the strength of the signal from the OTDR. The weaker signal causes more noise on the trace, which can cause the OTDR to miss events. It also decreases the dynamic range.

When the test is completed, the quality gauge shows in the details for the OTDR Port event on the EventMap screens. The tester includes the gauge with the test results you save.

## **Port Connection Quality for SmartLoop Tests**

For SmartLoop tests, the **OTDR Port** connection for the second fiber is the input connector of the loopback cord. See Figures Figure 111 on page 291 and Figure 113 on page 296. If the tester shows a message about the connection quality of the OTDR port, but the OTDR connection on the tester is good, inspect the ends of the loopback cord.

### "STOP" Button for Manual Tests

When a trace shows on the **PROGRESS** screen for a manual OTDR test with multiple wavelengths, you can tap the **STOP** button to stop the OTDR test at the current wavelength and start the test at the next wavelength (Figure 98). This lets you control the time the tester takes to give OTDR results. You can stop the test to get results more quickly, but the results are possibly less accurate.

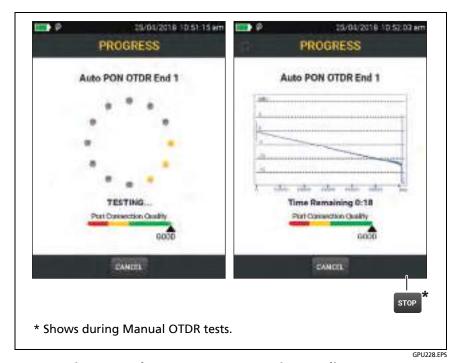

Figure 98. The OTDR Port Connection Quality Gauge and Progress Screen

### How to Do an HDR OTDR Test

Figure 99 shows the equipment for HDR OTDR tests.

#### To do an OTDR test

- 1 Make sure that the home screen shows the correct settings for the job.
- 2 Clean and inspect the connectors on the launch and tail cords and the fiber to be tested.
- 3 Connect the tester to the link as shown in the Figures:
  - Figure 100 shows the connections for PON OTDR tests on OSP links where you typically do not use launch or tail cords.
  - Figure 101 shows connections that include launch and tail cords.
- 4 Tap TEST or press ✓TEST.

#### Notes

If the tester does not find the end of the fiber, connect an APC/UPC tail cord or a patch cord to the APC connector to cause a large reflection at the end of the fiber.

The tester shows a warning if there is an optical signal on the fiber.

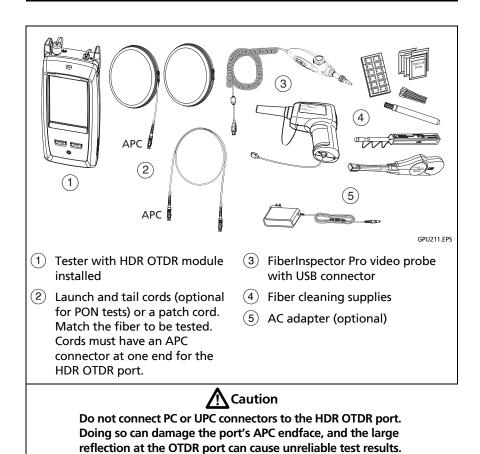

Figure 99. Equipment for HDR OTDR Tests

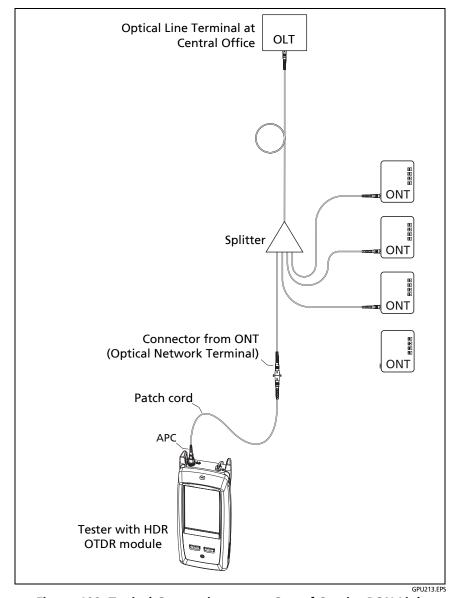

Figure 100. Typical Connections to an Out-of-Service PON Link

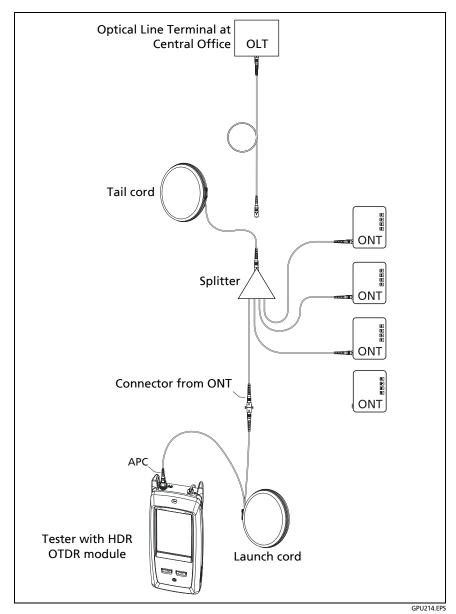

Figure 101. HDR OTDR Connected with Launch and Tail Cords

## **HDR OTDR Results**

### Notes

The tester shows measurements with ">" or "<" when the actual value is possibly more or less than the value shown. For example, this can occur for hidden events or for measurements that are out of the range of the tester.

When a test is completed, the type of screen the tester shows first (EventMap, TABLE, or TRACE) is the type you looked at last.

## **EventMap**

### Notes

The EventMap combines the results for all wavelengths used for the test. If an event on the EventMap does not show on the event table or OTDR trace, change the wavelength on the OTDR screen.

The EventMap does not show ghosts.

See Figure 102.

- 1) The ID for the results. If Auto Save is off, Result not saved shows.
- (2) The end of the fiber.
  - : Launch and tail cords and their connectors show in gray. The map shows these if Launch Compensation is on and the cords are connected.
- 3 The length of the fiber segment between two events.
- (4) Icons show events on the fiber:

#### **Reflective events:**

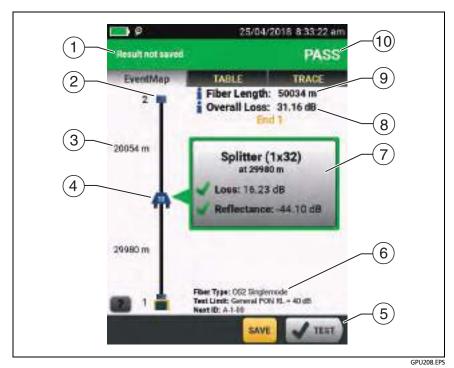

Figure 102. EventMap for an HDR OTDR Test Result

: A reflective event, which is usually a non-APC connector. Measurements for the event are all within the test limits.

: One or more measurements for the event exceeds the limit. This event could also be a **Ghost Source**.

#### Non-reflective loss events:

<sup>32</sup>: A splitter. The number on the splitter shows the split ratio.

: An APC connector or a splice. Measurements for the event are all within the test limits. If **Macrobend Detection** is **Off**, this could be a bend. If the event is a bend, and **Macrobend Detection** is **On**, the EventMap shows the bend icon. If the event has negative loss, it is a **Gainer**.

(3): One or more measurements for the event exceeds the limit.

C: A bend with loss that exceeds a macrobend threshold. If Macrobend Detection is Off, the EventMap shows the blue circle shown above.

### Note

A bend always causes a FAIL result. If you want a PASS result for a link that has a bend, turn off Macrobend Detection.

### **Hidden events:**

: The event is hidden by a previous event.

The map shows a dotted line around hidden events and the event that causes them to be hidden. The tester combines the loss of all the events that are in the dotted line. To see the combined loss, tap the event that causes the hidden event. (4). The tester does not show loss measurements for hidden events.

: The event is hidden by a previous event. The reflectance of the event exceeds the limit. This icon shows only when the test limit has a limit for reflectance.

:The cause of the hidden event. The loss of the second connector is hidden in the attenuation dead zone of the first connector.

- (5) When more than one button shows at the bottom of the screen, the tester highlights one in yellow to recommend which one to tap.
- 6 The fiber type and test limit the tester used for the test, and the ID the tester will use for the next results that you save.
- 7 When a test is completed, the window shows information for the event that has the worst measurement. The information windows show the worst results of the wavelengths used for the test.

If the window border is green, the measurements for the event do not exceed the limits.

If the window border is red, a measurement exceeds the limits.

If the window border is blue, the tester does not give a pass or fail result to the event because it cannot do a full analysis of the event. This occurs for OTDR Port, Hidden, and End events. This occurs for all events if you use the Document PON test limit because Document PON does not have values for limits.

When you use a test limit that has a reflectance limit, Hidden events show a fail status if their reflectance exceeds the limit.

X: The measurement exceeds the limit.

: The measurement is within the limit.

To see details for the event, tap the window.

To see information for another event, tap another icon on the map.

#### Note

Events before the launch cord connector and after the tail cord connector do not have a pass or fail status.

- (8) Overall Loss: The loss of the cabling. This does not include the OTDR connection and the loss of the last event. If Launch Compensation is on, the overall loss includes the launch and tail connectors, but not the launch and tail fibers.
  - If you did the test at two wavelengths, the tester shows the highest loss of the two wavelengths.
  - N/A shows for the Overall Loss if the tester cannot measure the loss. This can occur when events are too close together or when there is a large reflective event near the end of the fiber.
- (m) or feet (ft). If Launch Compensation is on, the length does not include the length of the launch and tail cords.
- (10) PASS/FAIL: The overall result for the fiber.
  - PASS: All measurements are within the test limits.
  - FAIL: One or more measurements exceed the limit.

## **Event Table**

The event table shows a list of the events on the fiber. To see the event table, tap TABLE on the OTDR results screen. Figure 103 shows an example of an event table.

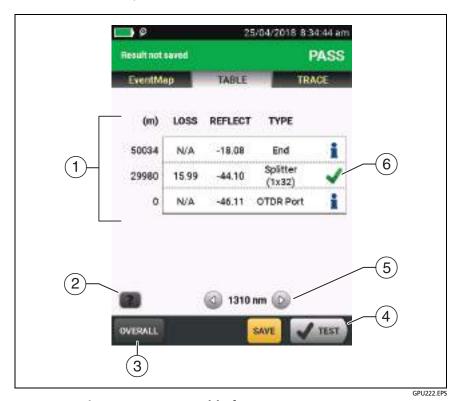

Figure 103. Event Table from an HDR OTDR Test

- 1 To see details for an event, tap the event in the table. Scroll the table if necessary to see all the events.
  - (ft) or (m): The distance to the event
  - LOSS: The loss of the event.
  - REFLECT: The reflectance of the event.
  - TYPE: The event type.

#### Notes

The OTDR Port and End events always show N/A for loss because backscatter measurements are not available on both sides of those events.

If an event shows "---" in the **LOSS** and **REFLECT** columns, the tester did not find the event at the selected wavelength. Tap an arrow button (5) to see the measurements for the other wavelength.

- 2 Tap 1 to see help for this screen.
- ③ OVERALL: Tap this button to see overall measurements of length, loss, and optical return loss for the fiber.
- (4) When more than one button shows at the bottom of the screen, the tester highlights one in yellow to recommend which one to tap.
- (5) If the tester made measurements at two wavelengths, tap the arrow buttons to see results for the other wavelength. Possibly, some events show only at one wavelength.
- (6) : The measurement is within the limit.
  - $\mathbf{X}$ : The measurement exceeds the limit.

The tester does not give a pass or fail result to the event. This occurs for OTDR Port, Hidden, and End events. This occurs for all events if you use the Document PON test limit because Document PON does not have values for limits.

When you use a test limit that has a reflectance limit, Hidden events show a FAIL status if their reflectance exceeds the limit.

To see details for an event, such as limits for measurements and the SEGMENT ATTENUATION coefficient, tap the event in the table.

### **HDR OTDR Trace**

To see the OTDR trace, tap TRACE on the OTDR results screen. Figure 104 shows an example of an OTDR trace.

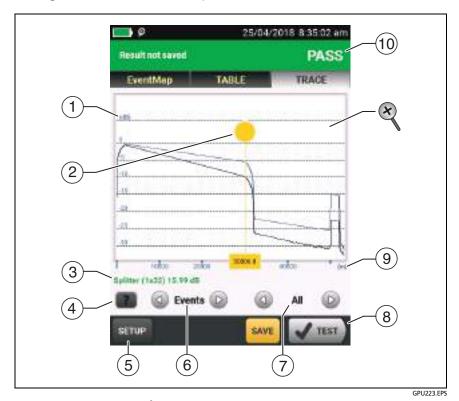

Figure 104. HDR OTDR Trace

- 1 The decibel scale shows the level of backscatter. The tester sets the backscatter level at the start of the trace to approximately 0 dB.
- The measurement cursor. To measure loss and distance, tap the yellow circle so that MARK shows, drag the cursor to the start of the measurement, tap MARK, then drag the cursor to the end of the measurement.

## **Versiv Series Cabling Certification Product Family** Users Manual

- When the cursor is on an event, this area shows the event type. The text is green if the event passed, red if the event failed, or black is there is no limit for measurements. The event type does not show after you tap MARK to use the measurement cursor.
- 4 Tap to see help for this screen.
- (5) Tap SETUP to change the RANGE, PULSE WIDTH, AVERAGING TIME, and wavelengths for the test. See "How to Quickly Change OTDR Settings After a Test" on page 277. You can also see the settings used on the test.
- 6 Tap or to move the cursor to another event.
- 7 The wavelength the tester used for the test. If the tester used more than one wavelength, tap ( ) or ( ) to see the other wavelength. Possibly, some events show only at one wavelength. You can select wavelengths on the TEST SETUP screen.
  - When All shows, the screen shows the traces for all wavelengths.
- (8) When more than one button shows at the bottom of the screen, the tester highlights one in yellow to recommend which one to tap.
- (9) The distance scale shows the distance along the fiber.
- (10) PASS: All measurements were within the limits.
  - FAIL: One or more measurements exceeded its limit.
- To zoom in and out, use the pinch, reverse-pinch, and doubletap gestures on the touchscreen. You can also use the zoom controls to change the magnification on the distance and decibels scales independently.

# **How to Quickly Change OTDR Settings After a Test**

After an OTDR test, you can quickly change some OTDR settings when you want to try different settings on the same fiber. After you do a test, tap **SETUP** on the **TRACE** screen, then select settings on the **MANUAL PON OTDR** (Figure 105) or **MANUAL OTDR** screen.

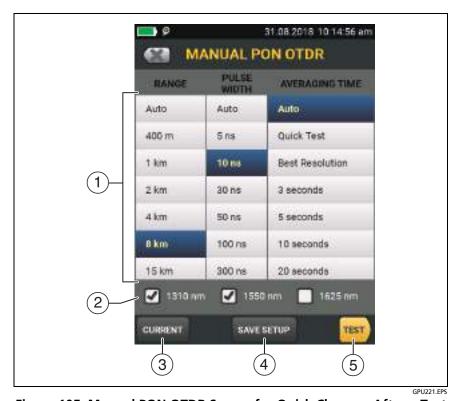

Figure 105. Manual PON OTDR Screen for Quick Changes After a Test

You can save your settings to the **Active** test setup or to a **New** test setup, or you can tap **TEST** to do a test without saving the settings.

- 1) Tap the settings you want. You can scroll some columns to see more settings. For descriptions of the settings, see the Technical Reference Handbook.
- (2) Select the wavelengths to use for the test.
- 3 Tap **CURRENT** to see the settings the tester used for the last test.
- (4) The **SAVE SETUP** button lets you save your settings:

Active: The tester saves the settings in the active test setup. If the test was not a Manual test, the tester changes the active Test Type to Manual.

**New**: The tester saves the settings in a new test setup that is added to the project. The new setup is a Manual PON OTDR test or a Manual OTDR test.

## If you save your settings in a new test setup:

The tester uses your settings until you save the results or exit the results screen then start a test from the home screen.

Then the tester uses the test setup it had before you changed the settings.

## If you do not save your settings:

The tester uses your settings until you save the results or exit the results screen then start a test from the home screen. Then the tester uses the test setup it had before you changed the settings.

(5) Tap **TEST** or press **▼**TEST to do a test with the settings you selected.

The **PROGRESS** screen shows **Manual OTDR** when the tester uses your settings.

#### Note

If you want to use your settings when you are finished with this test, make sure you save them. See item (4).

## The FaultMap Test

The FaultMap test helps you record the connections in a fiber link and identify bad connections. It can show short patch cords and find connections that have high reflectance. The FaultMap test gives you these results:

- Shows a map of the connectors in the link that possibly do not show on the OTDR EventMap. The map includes connectors that are hidden in the dead zones made by previous events. The FaultMap test shows patch cords as short as 0.5 m for lengths < 2 km.</li>
- Shows connections that are poor because they have high reflectance (> -35 dB).
- Reflective events that are apparently not connectors do not show on the FaultMap diagram. Loss events, including bends and splitters, are also not shown.

The FaultMap test finds events that have a reflectance larger than approximately -60 dB on single-mode fiber. (More negative values mean less reflectance and a better connection. For example, a connector with a reflectance of -40 dB is better than one with -35 dB.)

#### Notes

Since the FaultMap test finds only reflections, do not use it to look for fusion splices or angled physical contact (APC) connectors.

FaultMap results do not include a PASS/FAIL status. The results are only for your documentation of the link.

FaultMap tests on single-mode fiber usually take more time than OTDR tests. The test uses very narrow pulses on single-mode fiber to make the smallest event dead zones possible, and does more analysis on the reflections in the link.

# **How to Do the FaultMap Test**

Notes

The FaultMap test does not use the launch compensation settings.

The FaultMap test uses the wavelength that gives the best results.

Figure 106 shows the equipment for the FaultMap test.

- 1 Clean and inspect the connectors on the launch and tail cords or patch cords and the link to be tested.
- 2 Connect the launch cord to the OTDR port and the link to be tested, as shown in Figure 107. Connect a tail cord to the far end of the link if necessary.
  - Or, you can use a patch cord that is 1 m long at minimum to connect the tester to the link. To see results for the far-end connector, connect a tail cord or patch cord (>1 m) to the far end of the link.
- 3 On the home screen, tap the test setup panel.
- 4 On the CHANGE TEST screen, tap the button next to the FaultMap test, then tap USE SELECTED. If a FaultMap test is not available, tap **NEW TEST** to add one to the project.
- 5 Tap TEST or press ✓TEST).

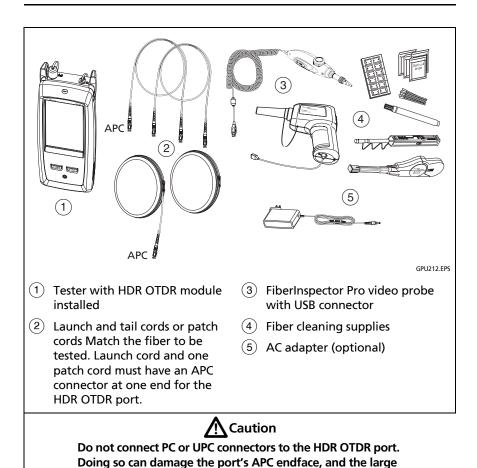

reflection at the OTDR port can cause unreliable test results.

Figure 106. Equipment for FaultMap Tests

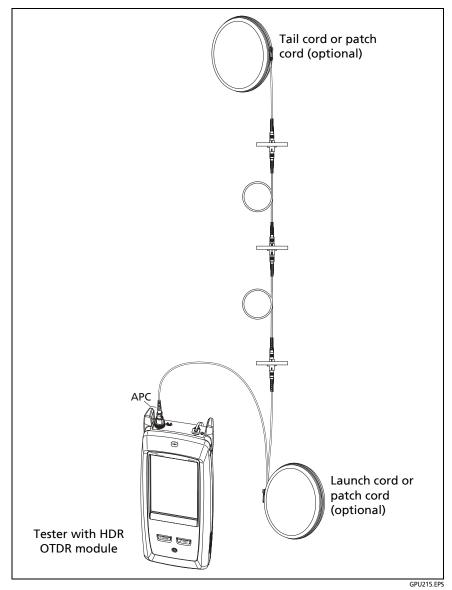

Figure 107. FaultMap Test Connections

# FaultMap Screen

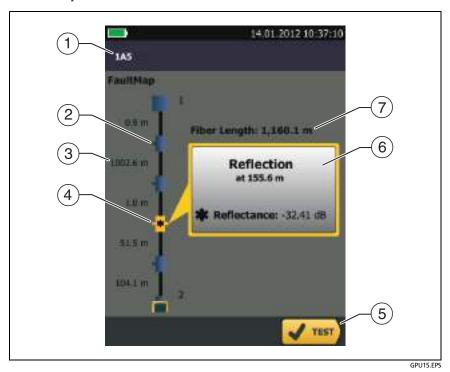

Figure 108. FaultMap Screen

#### Note

The FaultMap test does not use the launch compensation settings. The results show the launch and tail cords and their connectors in the same colors as other cords and connectors.

- 1) The ID for the results. If Auto Save is off, Result not saved shows.
- 2 T: An event that has a reflectance smaller than -35 dB.
- 3 The length of the fiber segment between two events.
- 4 \*: An event that has a reflectance larger than -35 dB. It is possibly a connector that is dirty, poorly polished, scratched, cracked, misaligned, unseated, worn, or the wrong type.
  - : The arrow icon shows when there are more events that do not show on the screen. To see the events, tap the icon or scroll the screen.
- (5) When more than one button shows at the bottom of the screen, the tester highlights one in yellow to recommend which one to tap.
- If the window is blue, the reflectance of the event is smaller than
   -35 dB. If the window is orange, the reflectance is larger than
   -35 dB.
  - To see the window for another event, tap another icon on the fiber.
- 7 Fiber Length: The length of the fiber. This includes the lengths of the launch and tail cords, if you used them.

# **The SmartLoop Test**

The SmartLoop test lets you connect the far ends of the two fibers in a link and do one OTDR test to get separate results for each fiber.

You use a launch cord to connect the fibers together at the far end of the link. When you do the SmartLoop test, the tester uses the launch compensation settings to remove the effects of the loopback cord and its connectors.

The Auto and Manual settings for the SmartLoop test operate the same as for the OTDR test. See Table 9 on page 255.

Figure 109 shows the equipment for the SmartLoop test.

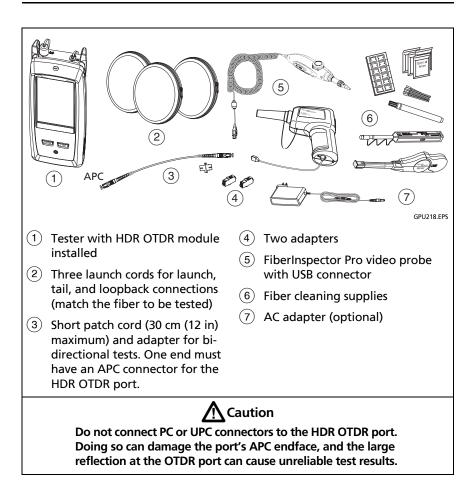

Figure 109. Equipment for SmartLoop Tests

# **How To Do an Auto SmartLoop Test**

#### Set up the launch compensation function

- 1 On the home screen, tap the test setup panel.
- 2 On the CHANGE TEST screen, tap the button next to the Auto SmartLoop test, then tap USE SELECTED.
  - If an Auto SmartLoop test is not available, tap **NEW TEST** to add one to the project. Select settings as necessary on the TEST SETUP screen. See "Settings for HDR OTDR Tests" on page 255.
- 3 Select three launch cords that have the same type of fiber as the fiber you will test.
- 4 On the home screen, tap SET COMP.
- **5** On the SET LAUNCH METHOD screen tap SmartLoop.
- **6** Clean and inspect the OTDR port and connectors on the three launch cords.
- 7 Make the connections shown in Figure 110.
- **8** Tap SET.
- **9** When the SET LAUNCH COMP screen shows, make sure the tester shows the correct distances for the end of the launch cord and the start of the tail cord.

#### Note

If the fibers have APC connectors, the tester possibly will not find the correct launch and tail events. If this occurs, do the compensation again and select Manual Entry to enter the lengths of the cords manually.

10 Tap SAVE.

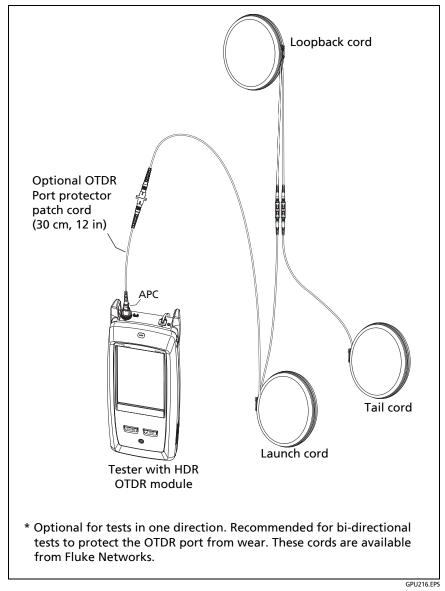

**Figure 110. SmartLoop Launch Compensation Connections** 

#### Do the SmartLoop test

- 1 Make the connections shown in Figure 111.
- 2 On the home screen, make sure the IDs for the fibers are correct. The tester uses the Fiber A ID for the fiber connected to the launch cord.
- 3 Tap TEST or press ✓TEST.

#### Note

If the tester shows a message about the connection quality of the OTDR port, but the OTDR connection on the tester is good, inspect the ends of the loopback cord. See "Port Connection Quality for SmartLoop Tests" on page 262.

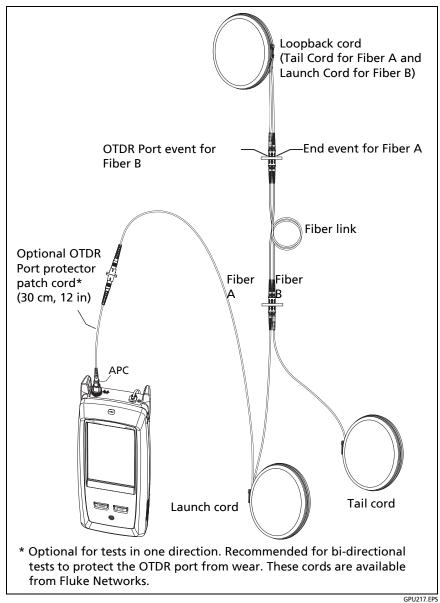

**Figure 111. SmartLoop Test Connections** 

# **SmartLoop Results**

The tester shows the SmartLoop results on two sets of EventMap, TABLE, and TRACE screens, one for each fiber in the link. See Figure 112.

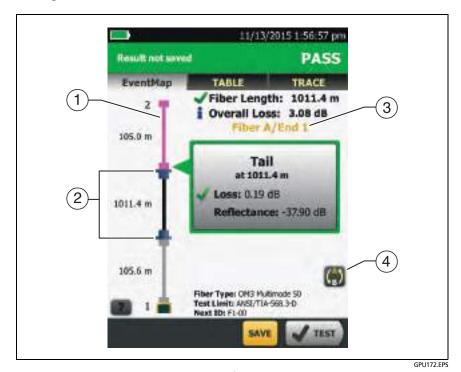

Figure 112. EventMap from a SmartLoop Test

- 1) The purple fiber is the loopback cord.
- (2) The fiber between the launch cord and the loopback cord is the fiber on one side of the link.

- (3) Fiber A is the side of the link connected to the OTDR at End 1.
- 4 To switch between results for fibers A and B, tap on the EventMap screen.

#### Note

When you save SmartLoop results, the tester saves the results in two records, one for each fiber in the link.

# **Bi-directional SmartLoop Tests**

OTDR tests from both ends of a fiber can give different results because some properties of fiber and fiber components can cause differences in the loss measurements in each direction.

For example, the loss of an event is the difference between the backscatter levels before and after the event. If a segment after a connector or splice has a higher backscatter value than the segment before, the tester shows different values of loss for the connector or splice from the two directions.

For splices, which have very little loss, the difference in the backscatter of the two fibers can cause an apparent gain in power across the splice in one direction.

For this and other reasons, bi-directional averages of connector and splice loss in both directions are more accurate than measurements from one direction.

The bi-directional SmartLoop test gives you bi-directional OTDR results for both fibers in a link. The tester also automatically calculates averages of the two results and includes the averaged values in the test record.

Note

The tester will not calculate bi-directional averages for test results that include splitters.

## How to Do a Bi-directional SmartLoop Test

#### Set up the launch compensation function

- On the home screen, tap the test setup panel, make sure the correct SmartLoop test is selected on the CHANGE TEST screen, then tap EDIT.
  - If an Auto SmartLoop test is not available, tap **NEW TEST** to add one to the project. Select settings as necessary on the TEST SETUP screen. See "Settings for HDR OTDR Tests" on page 255.
- 2 On the **TEST SETUP** screen, in the Bi-directional panel, tap the control to make it show **On**, then tap **SAVE**.
- **3** On the CHANGE TEST screen, tap USE SELECTED.
- 4 Select three launch cords that have the same type of fiber as the fiber you will test.
- **5** On the home screen, tap SET COMP.
- **6** On the SET LAUNCH METHOD screen tap SmartLoop.
- 7 Clean and inspect the OTDR port and connectors on the three launch cords.
- 8 Make the connections shown in Figure 110 on page 289.
- **9** Tap SET.
- **10** When the SET LAUNCH COMP screen shows, make sure the tester shows the correct distances for the end of the launch cord and the start of the tail cord.

#### Note

If the fibers have APC connectors, the tester possibly will not find the correct launch and tail events. If this occurs, do the compensation again and select Manual Entry to enter the lengths of the cords manually.

**11** Tap SAVE.

#### Do the SmartLoop test

- 1 On the home screen, make sure the IDs for the fibers are correct. The tester uses the Fiber A ID for the fiber connected to the launch cord at the start of the test.
- 2 Make the connections for End 1 as shown in Figure 113.

#### Note

To decrease the wear on the OTDR connector and help keep it clean, use an OTDR port protector (30 cm, 12 in) patch cord to connect the OTDR to the launch and tail cords for bi-directional SmartLoop tests. These cords are available from Fluke Networks.

To reduce the effect of the port protector patch cord on results, do not use a cord longer than 50 cm (20 in).

- 3 Tap TEST or press ✓TEST.
- 4 Halfway through the test, the tester tells you to connect the tail cord to the OTDR port. Make the connections for End 2 as shown in Figure 113, then tap DONE.

The tester automatically calculates bi-directional averages of loss measurements and includes the averaged values in the test record.

# **^**Caution

Switch the launch and tail connections at the end of the short patch cord. If you switch the connectors at the patch panel, you will possibly get less accurate results for those connections during the second half of the test.

5 If Auto Save is on, the tester uses the next two IDs to save the results for the two fibers.

If **Auto Save** is off, and you tap SAVE or FIX LATER, the **SAVE RESULTS** screen shows the next two IDs available. You can change the IDs if necessary.

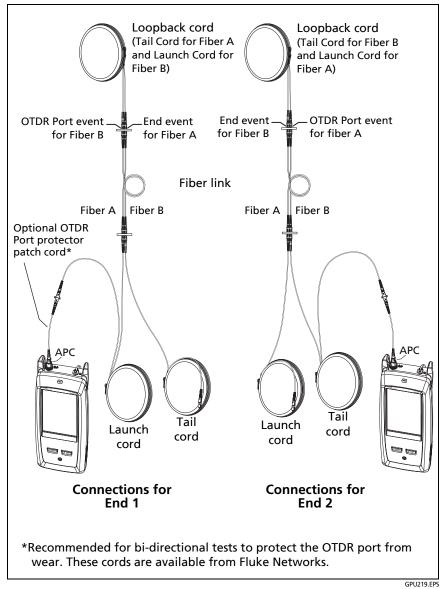

Figure 113. SmartLoop Test Connections for a Bi-Directional Test

# **Averaged Bi-directional Results**

Note

Unless otherwised noted, this section applies to bi-directional results from SmartLoop tests and bidirectional OTDR tests on single fibers.

Figure 114 shows an **EventMap** with averaged results from a bidirectional SmartLoop test.

For averaged results, the tester shows the **EventMap** and the event **TABLE** tabs, but not the **OTDR** tab. The averaged results do not include **Ghost** events.

- For **Hidden** events, the tester calculates the average loss of the event that causes the hidden event, then divides that loss among the events inside the dotted lines. For example, if the average loss of an event is 0.24 dB, and the event causes one event to be hidden, then the average results show 0.12 dB for the event and 0.12 dB for the hidden event.
- For these measurements, the averaged results show the larger or the worst of the two results:
  - Distance between events: larger distance is shown
  - Reflectance: worst value is shown (for example, -30 dB is worse than -40 dB). The reflectance measurements from the unconnected ends are not used in the averaged results.
  - Segment length: larger value is shown
  - Segment attenuation: larger value is shown
  - Fiber length: larger value is shown
  - Overall loss: average value is shown
  - Optical return loss: worse value is shown (for example, 30 dB is worse than 40 dB)

- The **Port Connection Quality** in the averaged results is the rating from End 1.
- The tester does not calculate averaged results in some situations, for example if a launch, tail, or loopback cord was not detected or if the distance to the end was not the same in both directions.

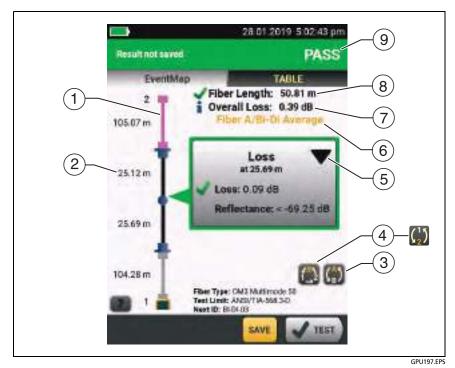

Figure 114. EventMap for Averaged, Bi-directional SmartLoop Results

- 1) The purple fiber is the loopback cord.
- 2 The longest segment length of the two directions.

- 3 Tap this button to see the results for the other fiber (A or B).
  - Touch for 3 seconds to see a summary of the results from ends 1 and 2 on fibers A and B. To see the EventMap for a result in the list, tap the result.
- This button shows with bi-directional SmartLoop results and bi-directional OTDR results from single fibers. Tap this button to see results from each direction (End 1 or End 2) or the averaged results  $(\overline{X})$ .
  - This button shows if you do a bi-directional test on a single fiber, but the tester does not calculate averaged results. This can occur for example if the distance to the end was not the same in both directions or if a span was defined when you did the test. Tap this button to see results from each direction (End 1 or End 2). To remove the span definition, tap Tools, Span, then tap Delete.
- The event editing function lets you edit loss events. See "How to Edit a Loss Event" on page 301.
- 6 This line shows which results are on the display. Use the selection buttons (4 and 5) to see other results.
- 7 Overall Loss: The average loss of the two directions.
- (8) Fiber Length: The longest length of the two directions.
- (9) PASS/FAIL: The overall result for the fibers.
  - PASS: The averaged results passed. It is possible for one or both directions to have FAIL results, while the overall result is PASS.
  - FAIL: The averaged results failed.

Note

The tester does not use the bi-directional average results in the calculation for the % **Tested** that shows on the home screen.

# Chapter 9: Use the OTDR Span and Event Editing Functions

# **Overview of Features**

The span and event editing functions are available in the OptiFiber Pro and OptiFiber Pro HDR modules:

- The span function lets you limit OTDR results to a section of fiber that you define.
- The event editing function lets you edit loss events.

# **How to Edit a Loss Event**

When you know that a **Loss** event is an APC connector, you can tap in the event's information window, then use the **Change Event Type** menu to change the event's type to **APC Connector**. See Figure 115. You can also change an edited event back to a **Loss** event.

#### Note

When you edit an event, the test result does not show that you made a change.

When you use a test limit for the OptiFiber Pro module: If you change a Loss event to an APC Connector, the tester uses 0.75 dB as the loss limit for the connector. That is a standard loss limit for connectors in inside-plant applications. If you must use a different limit for APC connectors, make a custom test limit.

#### **PASS/FAIL Result for Edited Events**

When you change a loss event's type, the tester changes the loss limit for the event and recalculates the event's results and the overall results. The recalculations can possibly change the **PASS/FAIL** results. For example (refer to Figure 115):

- You test a link and see a Loss event that has a loss of 0.53 dB.
   This causes a FAIL result because the limit for a loss event is 0.30 dB.
- You change the event to an APC Connector. Because the selected test limit has a loss limit of 0.75 dB for connectors, the result for the event changes to a PASS
- If the loss event was the only **FAIL** result on the link, the overall result will also change from **FAIL** to **PASS**.

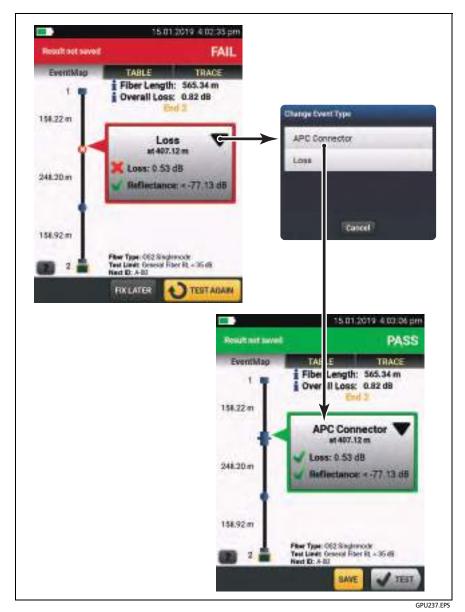

Figure 115. How to Edit a Loss Event

## **Editing Events in Bi-directional Results**

When you edit an event in a bi-directional result, the tester copies your change to the result you got from the other end and to the averaged result. The tester copies your change to these events:

- Loss
- Reflection
- Gainer
- Ghost Source
- Hidden

In some situations, the tester will not copy your change:

- The tester will not copy your change to events not listed above, such as Launch, Tail, and Bend events.
- The tester will not copy your change if it did not calculate averaged bi-directional results. This can occur, for example, if you did the End 1 and End 2 tests with different wavelengths or if a span was defined when you did the test.
- The tester will not copy your change to the results from the other end if there was not an event at the correct location.
   But the change will show in the averaged results.

# Other Options for Editing Events

Use LinkWare PC to make these edits to events:

- Change an event to a splice, APC connector, or splitter.
- Add a 0 dB event to a trace where a splice or APC connector is present but has very low loss and does not show in the event table.
- Add a note to any event.

Delete an event that has a loss of 0.35 dB or less. You can do
this to remove small loss events that are not caused by a splice
or APC connector. This makes the results show only the actual
components in a link.

#### To edit events in LinkWare PC

Use the buttons on the **Events** tab in the full-sized **OTDR Trace Viewer** window. See the LinkWare PC online help for details.

# **How to Use the Span Function**

The **Span** function on the **TOOLS** menu lets you get test results from a section of fiber that you define. For example, if one segment had a break and was spliced, you can do an OTDR test on the entire link, but make the test record show results for only the spliced segment.

You define the span before you do OTDR tests. The tester gives you results for only the span until you clear the span settings.

If you will test multiple links of different lengths, and must make sure that all spans include the end of the link, you can set the **Span Stop** location to a point beyond the end of the longest link.

#### When the Tester Will Not Use Your Span Settings

- The tester will not use your span settings if Launch Compensation is On.
- The tester will not use your span settings if you do a SmartLoop test because that test always uses Launch Compensation.

## **How to Define a Span**

- 1 Tap TOOLS, then tap Span.
- 2 On the SPAN screen, tap Set.
- 3 On the SET SPAN DISTANCE screen, tap Span Start and Span Stop to define the span.
- 4 On the SET SPAN DISTANCE screen, tap SAVE.

# **How to Do a Test with Your Span Settings**

- 1 Turn off Launch Compensation:
  - a. On the home screen, tap the test setup panel.
  - b. On the CHANGE TEST screen, tap EDIT.
  - On the TEST SETUP screen, set Launch Compensation to Off.
  - d. Tap **SAVE**, then tap **USE SELECTED**.
- 2 Do an OTDR test. Figures 116, 117, and 118 show OTDR results for a span.

# **Bi-directional Tests with Span Settings**

When you use span settings with a bi-directional test:

- If you want the span to include the same section of fiber from both ends, be sure to change the span settings when you do the test from the other end. For example, a fiber is 300 m long, and the Span Start and Span Stop are 0 m and 100 m for End 1. To get results for the same section of fiber from End 2, set the Span Start and Span Stop to 200 m and 300 m.
- If you define a span, then do a bi-directional test on a fiber, you can see the results from both ends of the fiber, but the tester does not calculate averaged bi-directional results. See item (4) in Figure 94 on page 243.

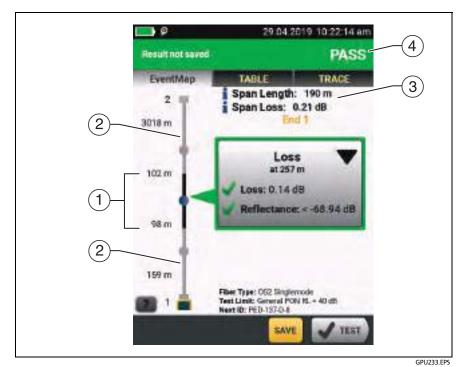

Figure 116. EventMap for a Span

# **Versiv Series Cabling Certification Product Family** Users Manual

- 1) The black section is the span defined by the **Span Start** and **Span Stop** locations. The span area shown is not to scale.
  - The distances show the lengths of segments between events, as on an **EventMap** with no span defined.
- 2 The fiber outside of the span is gray. Measurements outside of the span do not have PASS/FAIL results.
- (3) The length and overall loss of the span.
- 4 PASS: All measurements in the span were within the limits.
  - FAIL: One or more measurements in the span exceeded its limit.

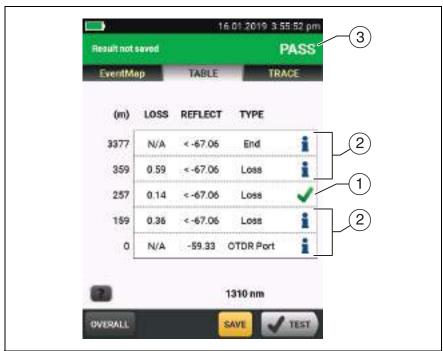

Figure 117. Event Table for a Span

GPU235.EPS

- (1) Events in the span have **PASS/FAIL** results.
- 2 Events outside of the span do not have **PASS/FAIL** results. The tester shows an for these events.
- ③ PASS: All measurements in the span were within the limits.

FAIL: One or more measurements in the span exceeded its limit.

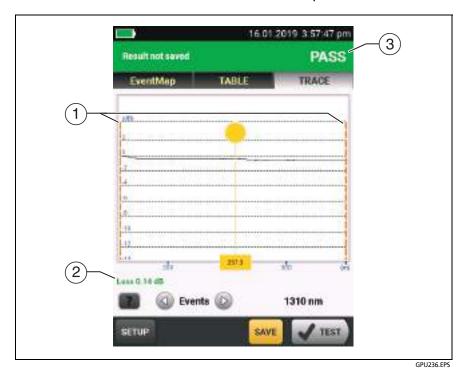

Figure 118. OTDR Trace for a Span

# **Versiv Series Cabling Certification Product Family** Users Manual

① Orange, dashed lines show at the **Span Start** and **Span Stop** locations. The trace is zoomed so that the span section fills the screen.

The launch compensation markers never show with the **Span Start** and **Span Stop** markers because you must turn off launch compensation to use the span function.

2 Measurements for events in the span show in green if the event passed, red if the event failed, or black is there is no limit for measurement.

Measurements for events outside of the span show in blue.

#### Note

When the **Span Stop** location is in the middle of an event, the tester shows the loss for the entire event.

(3) **PASS**: All measurements in the span were within the limits.

**FAIL**: One or more measurements in the span exceeded its limit.

#### **How to Remove the Span Definition**

Tap Tools, Span, then tap Delete.

# How to Remove the Span Definition from a Test Result

- 1 Import the result into LinkWare PC.
- 2 Double-click on the result, then click **Full Size Trace Viewer**.
- 3 In the OTDR Trace Viewer window, click Span > Clear > OK, then click Yes.

# Chapter 10: Use the Visual Fault Locator

# **Visual Fault Locator Applications**

The CertiFiber Pro and OptiFiber Pro modules include a visual fault locator that sends a red light down the fiber. The red light shows at the end of the fiber and at breaks, cracks, and sharp bends along the fiber.

The VFL also helps you quickly verify the continuity of fibers, identify connectors, and find faults along fibers and in connectors.

The VFL helps you do these tasks:

- Quickly verify the continuity of fibers.
- Identify the polarity of duplex connections.
- Identify connections in patch panels.
- See breaks and bad splices. These faults cause the fiber to emit red light.
- See high-loss bends. If you can see the light from the VFL at a bend in a fiber, the bend is too sharp.
- See connectors that have damaged fibers inside. A damaged fiber inside a connector causes a red light in the connector.
- Increase the quality of mechanical splices and pre-polished connectors: Before you seal the splice or connector, adjust the fiber alignment for the minimum amount of light where the fibers touch. (Refer to the instructions from the manufacturer when you make splices and connectors.)

# How to Use the VFL

Figure 119 shows the equipment for tests with the visual fault locator.

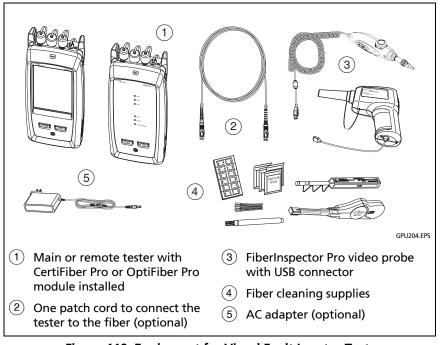

Figure 119. Equipment for Visual Fault Locator Tests

#### To use the visual fault locator

#### Note

You can connect the visual fault locator to connectors that have 2.5 mm ferrules (SC, ST, or FC). To connect to other ferrule sizes, use a test reference cord with the correct connector at one end and a SC, ST, or FC connector at the tester end.

- 1 Clean and inspect the connectors on the patch cord, if used, and the fiber to be tested.
- 2 Connect the fiber directly to the VFL port or use the patch cord to connect to the port.
- 3 Use the VFL button to turn on the visual fault locator (refer to 120).

Or, on the home screen tap **TOOLS**, then tap **Visual Fault Locator (VFL)**.

On the main tester you can tap the **PULSE/OFF/CW** (continuous wave) button on the screen to change the modes of the VFL, or use the button as shown in 120.

- 4 Look for the red light as shown in 120.
- 5 To see the light that comes out of a connector, hold a white paper in front of the fiber connector.

#### Notes

The fiber connector at the VFL and the fiber near the connector can emit red light when there are no faults there because the light is strong at the VFL output.

The light from the VFL is possibly not visible through dark-colored fiber jackets.

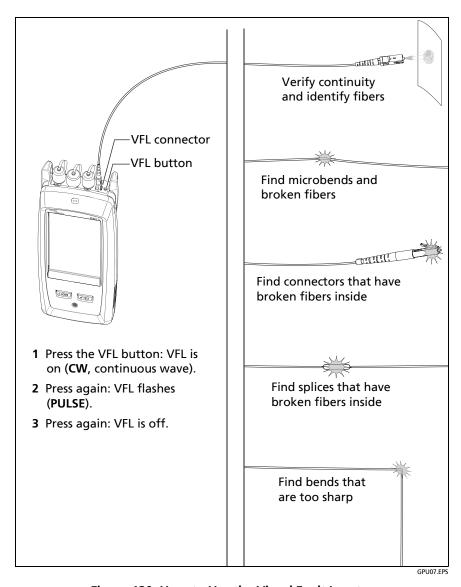

Figure 120. How to Use the Visual Fault Locator

# **Chapter 11: Monitor Optical Power**

You can use the CertiFiber Pro main tester to monitor and save measurements of optical power and loss, and you can use the main or remote tester and as an optical power source. You can use the main tester's power or loss meter and its light source at the same time. How to Monitor Power and Loss

The power meter lets you monitor the optical power supplied by a source such as an optical network interface card or optical test equipment. You can do these tasks:

- Monitor minimum and maximum power levels in dBm (decibels per milliwatt), mW (milliwatts), µW (microwatts), or nW (nanowatts.
- Monitor power loss compared to a reference level.
- Auto CertiFiber Pro and Auto SimpliFiber Pro modes let you monitor power and loss at two wavelengths when you use a CertiFiber™ Pro or SimpliFiber® Pro source.
- Save power and loss measurements for two wavelengths in one record.

Figure 121 shows the equipment for power meter measurements.

#### Notes

It is not necessary to select a **Fiber Type** or **Test Limit** when you monitor power or loss. These tests do not have **PASS/FAIL** results.

Power and loss measurements from sources that transmit network data can change as the data rate changes.

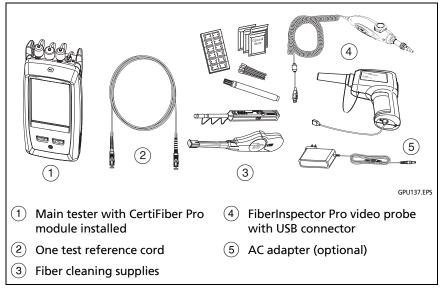

Figure 121. Equipment for Power Meter Measurements

#### To monitor power

- 1 Clean and inspect the tester's input port and the connectors on the source and test reference cord.
- 2 Connect the tester to the source, as shown in Figure 122.
- 3 Turn on the source. On a CertiFiber Pro module, hold down the button adjacent to the VFL port for 3 seconds.
- 4 On the home screen, tap TOOLS, then tap Power Meter / Light Source.
- 5 The default mode for the power meter is **Auto CertiFiber Pro**. If the source is not a CertiFiber Pro tester, tap  $\lambda$  to select the correct mode.

Figure 123 shows the power meter and its controls.

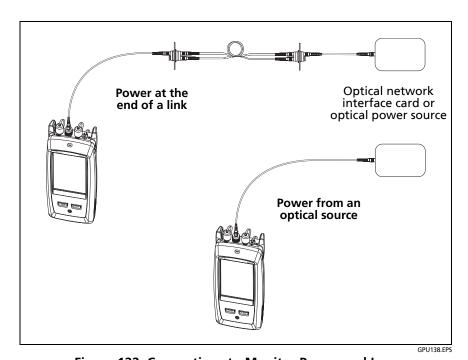

Figure 122. Connections to Monitor Power and Loss

### To monitor loss

On the **POWER METER / LIGHT SOURCE** screen, tap **REF** to use the present power level as a reference. The meters show the difference between the reference power levels and the measured power levels.

### To save the power and loss measurements

- 1 On the **POWER METER / LIGHT SOURCE** screen, tap **SAVE**.
- On the SAVE RESULT screen, select End 1 or End 2, make sure the Cable ID and End name are correct, then tap SAVE. Saved power meter results show these icons for End 1 and End 2: PM2 PM1

The tester saves the present, minimum, maximum, and reference power and loss measurements for both wavelengths in one record.

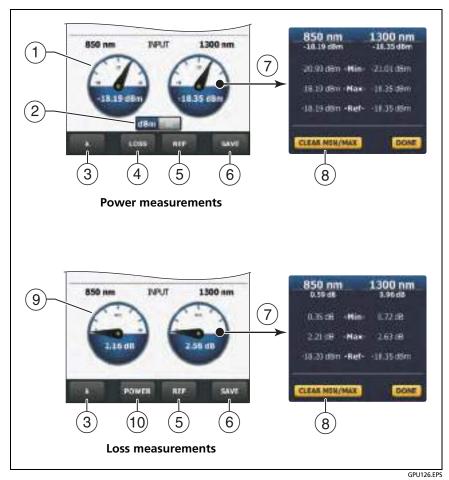

Figure 123. Power Meter Measurements and Controls

- 1) The meters show the power levels received on the input port.
- 2 This control shows when the meters measure absolute power. Tap the control to see the power measurement in dBm (decibels per milliwatt), mW (milliwatts), μW (microwatts), or nW (nanowatts.
- (3) To select a wavelength for the power meter, tap  $\lambda$ .
  - Use the **Auto CertiFiber Pro** and **Auto SimpliFiber Pro** modes only with a CertiFiber Pro or SimpliFiber Pro source. In these modes, the tester reads the wavelength identifiers transmitted by the source to know when to measure power at each wavelength.
- 4 To monitor power loss (9), tap LOSS or REF.
- (5) When you tap **REF**, the tester saves the present measurements as reference levels and the meters show power loss ((9)).
- 6 To save the power and loss measurements, tap SAVE.
- 7 To see the present, minimum, maximum, and reference power or loss levels, tap a meter.
- To set the minimum and maximum values to zero, tap CLEAR MIN/MAX in the Min/Max/Ref window.
- When you tap LOSS or REF, the meters show power loss. The loss is the difference between the reference power levels and the measured power levels.
- (10) To monitor absolute power, tap **POWER**.

## **How to Control the Light Source**

When you do tests in Far End Source mode, you use the button on the module to turn on the remote's light source manually. You can also turn on the main tester's light source manually and use the main tester as an optical source.

### Use the Display to Control the Main Tester's Light Source

- 1 Clean and inspect all connectors you will use.
- 2 Connect the tester's output port to the power meter.
  If your tester has a CertiFiber Pro Quad module installed, make sure you connect the fiber to the correct output port.
- On the home screen tap **TOOLS**, tap **Power Meter / Light Source**, then select settings for the source. See Figure 124.

### Use the Module's Button to Control the Light Source

The button next to the VFL port puts the output port in auto wavelength mode. In this mode, the port transmits both wavelengths (850 nm and 1300 nm or 1310 nm and 1550 nm). The signal includes identifiers that tell the meter when to measure power at each wavelength. Use this mode only with a CertiFiber Pro or SimpliFiber Pro power meter.

#### Note

The remote source always operates in auto wavelength mode.

- 1 Clean and inspect all connectors you will use.
- 2 Connect the tester's output port to the power meter.
  If your tester has a CertiFiber Pro Quad module installed, make sure you connect the fiber to the correct output port.
- 3 Hold down the button adjacent to the VFL port for 3 seconds.
  On CertiFiber Pro Quad modules, to turn on the single-mode source, press the button again.
  - On a main tester used as a source, you can use the **POWER METER / LIGHT SOURCE** screen to select different settings for the source. See Figure 124.

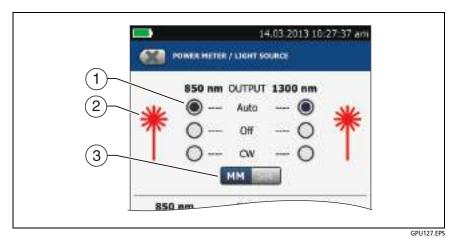

Figure 124. Light Source Controls for the Main Tester

- 1) Use the buttons to control the output port when you use the main tester as a light source:
  - Auto: In this mode, the output port transmits both wavelengths. The signal includes identifiers that tell a CertiFiber Pro or SimpliFiber Pro power meter when to measure power at each wavelength. Use this mode only with a CertiFiber Pro or SimpliFiber Pro power meter.
  - **Off**: The output port does not transmit the selected wavelength.
  - CW: The output port transmits a continuous signal at one wavelength. Use this mode if the power meter is not a CertiFiber Pro or SimpliFiber Pro meter.
- 2 The laser icon is red when the output port transmits the wavelength adjacent to the icon.
- When the tester has a CertiFiber Pro Quad module installed, use this control to select multimode or single-mode wavelengths

# **Chapter 12: Manage Test Results**

### **View Saved Results**

To view results saved on a USB flash drive, connect the drive, then tap RESULTS, TRANSFER, USB Flash Drive, Import. See "Manage Results on a Flash Drive" on page 330.

To organize results and make reports you can give to customers, use LinkWare PC software.

On the home screen, tap the RESULTS icon. The RESULTS screen shows the results in the active project. See Figure 125.

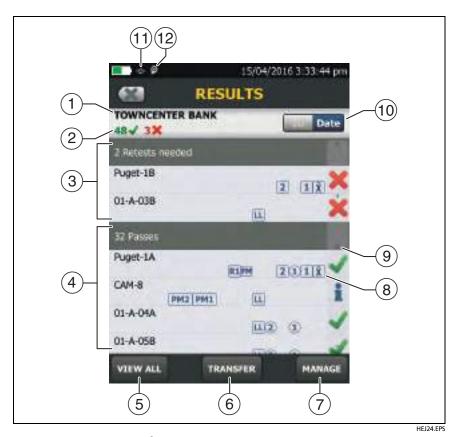

Figure 125. RESULTS Screen

- 1) The name of the active project.
- 2 : The number of results that passed. This includes individual results for each ID and tests that have an result.

**X**: The number of results that failed. This includes individual results for each ID.

: The number of DSX CableAnalyzer results that have **PASS\*** results. **PASS\*** results have measurements within the range of accuracy uncertainty for the tester. See "PASS\*/FAIL\* Results" on page 61.

#### Note

IDs can contain multiple results. So, these numbers can be more than the number of IDs saved.

- ③ The cable IDs that have FAIL results and must be tested again. Because some IDs can have one or more tests that failed, the number at the top of this screen (②) can be more than the number of retests needed.
- 4 The cable IDs that have an overall PASS or result. Because some IDs can have one or more tests that passed or have an status, the number at the top of this screen (2) can be more than the number of passes.
  - IDs that start with "TRC" are from verification tests on fiber test reference cords. These IDs show the date and time of the test.
- (5) Tap VIEW ALL to see a summary of the results in all the projects in the tester.
- TRANSFER lets you export or import results to or from a flash drive and delete results on the flash drive. The TRANSFER function also lets you sync project setups and results with LinkWare Live.

# **Versiv Series Cabling Certification Product Family** Users Manual

- 7 MANAGE lets you move results to a different project, rename results, or delete results that are in the tester.
- 8 The icons show the types of fiber test results that the result contains:

No icon: DSX CableAnalyzer results from copper cabling.

- Loss/length results from a CertiFiber Pro OLTS module.
- OptiFiber Pro OTDR results from End 2 and End 1. The result can be from an **Auto**, **Manual**, **SmartLoop**, or **DataCenter OTDR** test.
- X Averaged results from a bi-directional OTDR test.
- PM2 PM1 Power meter results from End 2 and End 1 from a CertiFiber Pro OLTS module.
- ② 1 FiberInspector results from End 2 and End 1.
- M FaultMap results from an OptiFiber Pro OTDR module.
- Real Time Trace results from End 2 and End 1 from an OptiFiber Pro OTDR module.
- The scroll bar shows when the list of results is long. To use the scroll bar, tap on the bar or slide your fingertip on the bar. For example, to see the 12th result in the list, tap on "12" in the scroll bar. When you slide your fingertip on the bar, the number of the result you can see is next to your fingertip.
- (10) Tap the ID/Date control to sort the results by cable ID or by date. When you sort by ID, the results show in ascending order. When you sort by date, the latest result is at the top of the list.

- (1) These icons show when you connect the tester to a network to use Fluke Networks cloud services (see Chapter 14):
  - The tester is connected to a wireless network.
  - The tester is connected to a wired network.
- The asset management icon shows when the owner of a LinkWare Live account has enabled the asset management service on the tester. "About the Asset Management Service" on page 352.

### How to Add a Result to a Saved Result

You can save the results from different tests in one cable ID. For example, you can save CertiFiber Pro results and FiberInspector results together in one ID.

When you add results, these settings used to get the results must agree with the settings in the saved result:

- Test limit
- Fiber categories (single-mode/multimode, core size, category)
- Index of refraction (makes a warning you can override)

If the settings do not agree, the tester shows a warning.

#### To add results for a different End setting

- **1** Do the test, then tap SAVE.
- 2 On the SAVE RESULT screen, select End 1 or End 2, make sure the Cable ID and End name are correct, then tap SAVE.

#### To add results from a different test

- 1 On the home screen, tap the test setup panel.
- 2 On the CHANGE TEST screen, tap the button next to a test, then tap USE SELECTED.
  - If the ID set has a Last ID, the home screen shows the first ID in the set that does not have results for the test you selected
  - If the ID set does not have a Last ID, tap the Next ID panel, tap the Next ID box on the CHANGE ID screen, enter the first ID for the set of saved results, then on the CHANGE ID screen, tap DONE.
- 3 Tap TEST or press ✓TEST, then save the result.

## How to Replace a Saved Result that Failed

### To use the same test settings that were used for the saved result

- 1 On the home screen, tap the RESULTS icon.
- 2 On the RESULTS screen, tap a result that failed.
- 3 Tap TEST AGAIN.
- 4 When the test is completed, and if Auto Save is on, the tester asks you if you want to overwrite the results. Tap Yes.
  - If Auto Save is off, tap FIX LATER (if the test failed) or SAVE (if the test passed) to save the result.

### To replace a result with a result that uses different test settings

- 1 Turn off Auto Save.
- 2 Make sure that the home screen shows the project that contains the result you want to replace.

- 3 Select the necessary test settings.
- **4** Do the test, tap FIX LATER (if the test failed) or SAVE (if the test passed), then enter the ID of the saved result.
- 5 The tester asks you if you want to overwrite the results. Tap Yes.

### Delete, Rename, and Move Results

Before you delete, rename, or move results, select the project that contains the results and go to the MANAGE RESULTS screen:

- 1 On the home screen, tap the RESULTS icon. The RESULTS screen shows the results in the active project.
- **2** To see the results in another project, tap VIEW ALL, then tap a project.
- **3** Tap MANAGE to see the MANAGE RESULTS screen.

To delete results

1 On the MANAGE RESULTS screen, select the results you want to delete.

To select all the tests that failed or all the tests that passed, tap **Select All Retests** or **Select All Passes**.

**2** Tap DELETE, then tap DELETE in the confirmation dialog.

To rename results

- 1 On the MANAGE RESULTS screen, select one result to rename.
- 2 Tap RENAME.
- 3 Enter a new name, then tap DONE.

To move results to a different project

- 1 On the MANAGE RESULTS screen, select the results you want to move.
- 2 Tap MOVE.
  - To move the results to a project shown in the list, tap the project name, then tap MOVE in the confirmation dialog.
  - To make a new project and move the results to the new project, tap NEW PROJECT, enter a project name, tap DONE, then tap MOVE in the confirmation dialog.

#### Note

When you move results to a different project, that project becomes the active project.

## Manage Results on a Flash Drive

You can export or import results to or from a flash drive, and delete results on the flash drive.

To export or import project settings along with results, see "Manage Projects on a Flash Drive" on page 343.

# **⚠** Caution

- Do not remove the USB flash drive while the LED on the drive flashes. Doing so can corrupt the data on the drive.
- You can lose a USB flash drive, cause damage to it, or accidentally erase the contents of the drive. Thus, Fluke Networks recommends that you save no more than one day of test results on a flash drive.

#### Note

The tester reads only USB drives that use the FAT format.

- 1 Connect a USB flash drive to the type A USB port. The tester makes a bell sound when it detects the drive.
- 2 On the home screen, tap the RESULTS icon, then tap TRANSFER.
- 3 On the TRANSFER RESULTS screen, tap **USB Flash Drive**, then tap a function:
  - Export: On the EXPORT RESULTS screen, select New or All, select the project that contains the results you want to export to the flash drive, then tap EXPORT.

New: Export only results that do not have the same IDs as results that are already on the flash drive.

All: Export all the results from all projects in the tester.

#### Note

Cable IDs are case-sensitive. For example, the tester saves result with the names "A0" and "a0" in two different records.

- Import: On the IMPORT RESULTS screen select the project that contains the results you want to import from the flash drive, then tap IMPORT.
- Delete: On the DELETE RESULTS screen select the project that contains the results you want to delete on the flash drive, then tap **DELETE**.

## **Upload Results to a PC**

Note

To upload results to the cloud for transfer to a PC, use the LinkWare Live web application. See Chapter 14.

To upload results to a PC from the tester or a flash drive, use LinkWare PC software.

# **Versiv Series Cabling Certification Product Family** Users Manual

- 1 Install the latest version of LinkWare PC software on the PC.
- 2 Turn on the tester and start LinkWare PC on the PC.
- 3 Use the USB cable supplied to connect the Micro USB port on the tester to a type A USB port on the PC. See Figure 126.
  Or connect a USB flash drive to the PC.
- 4 On the LinkWare PC toolbar, click ♣, then select a product, or select **Test Files (.tst)** to upload from a flash drive.
- 5 In the **Import** dialog box in LinkWare PC, select options for the location and the number of results to import.

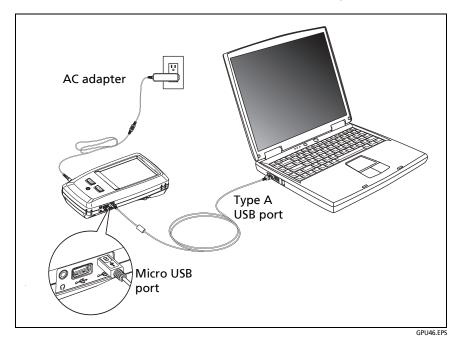

Figure 126. How to Connect the Tester to a PC

# **Memory Capacity**

The number of test results you can save decreases if you save more tests in each record, or if you save tests that use more memory. For example, records that include OTDR tests and images from the video probe use more memory than records that include OTDR tests and FaultMap tests.

The capacity available for test results depends on the space used by the software and custom test limits in the tester.

To make more memory available, you can export results to a USB flash drive, then delete the results in the tester. See "Manage Results on a Flash Drive" on page 330.

# **View the Memory Status**

### To see the memory status

On the home screen, tap the TOOLS icon, then tap Memory Status.

The MEMORY STATUS screen shows these values:

- The percentage of memory available
- The number of test records that are saved
- The number of .id files that have been downloaded to the tester from LinkWare PC software
- The memory space taken by other files, such as the databases for projects and test limits

# **Chapter 13: Use Projects**

### Why Use Projects?

The tester's  $\operatorname{Proj} X^{\mathsf{TM}}$  management system lets you set up projects that help you monitor the status of a job and make sure that your work agrees with the requirements of the job.

You can use a project to do these tasks:

- Specify the tests that are necessary for a job.
- Specify settings for tests.
- Specify an operator for the job.
- Make sets of sequential IDs to use as names for test results.
- Automatically save test results with IDs from a set.
- Add the results from other necessary tests to each saved result in the project.
- See which IDs do not have results for a specified test.
- See what percentage of a job is completed.
- See how many links passed and how many failed.
- Keep the test results from a job in one place for easy access.

When you use a project, you can do tests and use IDs that are not specified in the project if necessary. You can also easily change the settings in a project if necessary.

#### Notes

It is not necessary to install a module to set up a project for the module. The main unit keeps all the settings.

To manage projects in the cloud, use the LinkWare Live web application. See Chapter 14.

# Set Up a Project

Refer to the PROJECT screen in Figure 127 on page 337.

- On the home screen, tap the PROJECT panel, tap CHANGE PROJECT, then tap NEW PROJECT.
- 2 On the **NEW PROJECT** screen, enter a name for the project, then tap **DONE**.
- 3 On the **PROJECT** screen, tap the **Operator** panel to enter an operator name for the project.
- 4 On the **PROJECT** screen, tap the **NEW TEST** button to enter the tests and test settings necessary for the project.
- On the PROJECT screen, tap the NEW ID SET button to make one or more sets of cable IDs for the project. See the CABLE ID SETUP screen in Figure 128 on page 341.
- 6 On the **PROJECT** screen, tap **DONE**.

### The PROJECT Screen

To start a new project, tap the **PROJECT** panel on the screen. Figure 127 shows the **PROJECT** screen and describes the items you enter to make a project.

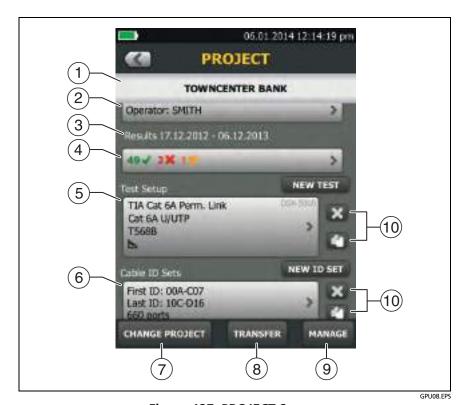

Figure 127. PROJECT Screen

1 The name of the project. See also item 9.

Projects you download from LinkWare Live include the organization name. They can also include subproject names. On the tester's **PROJECT** screen, these names show in this format: **Organization Name>>Project Name>>Subproject Name**. See "About Project Names from LinkWare Live" on page 339.

② Operator: The name of the person who will do the tests for the project. For each operator you can also enter the email address that the operator will use as an ID to sign in to LinkWare Live.

# **Versiv Series Cabling Certification Product Family** Users Manual

- 3 The date range for the results in the project.
- 4 **Results**: A summary of the test results in the project:
  - X: The number of tests that failed.
  - ✓: The number of tests that passed.
  - \*\*: The number of DSX CableAnalyzer results that have **PASS**\* results. **PASS**\* results have measurements within the range of accuracy uncertainty for the tester. See "PASS\*/FAIL\* Results" on page 61.
- Test Setup: The tests that are available in the project.
  To add a test to the project, tap NEW TEST.
- 6 **Cable ID Sets**: The sets of IDs the tester can use for the names of test results. Each ID set is for either copper or fiber cable.
  - To add a set of IDs to the project, tap **NEW ID SET**. See Figure 128.
- 7 To use a different project, tap **CHANGE PROJECT**, then tap a project.
  - To make a new project, tap **CHANGE PROJECT**, then tap **NEW PROJECT**.
- (8) TRANSFER lets you export or import projects to or from a flash drive and delete projects on the flash drive. The project data includes all project settings and test results. The TRANSFER function also lets you sync project setups and results with LinkWare Live.
- MANAGE lets you rename, copy, or delete a project that is in the tester.
- 10 To delete the test setup or ID set, tap X. To copy the test setup or ID set so you can edit it to make a new one, tap 1.

#### Notes

If you delete an imported ID set from a project, the ID set is still available in the tester. To delete imported ID sets from the tester, use LinkWare PC software.

A project must have at least one **Test Setup** and one **Cable ID** set. If you delete them all, the tester makes a default **Test Setup** and **Cable ID** set.

# **About Project Names from LinkWare Live**

Projects you download from LinkWare Live include the organization name. They can also include subproject names. On the tester's **PROJECT** screen, these names show in this format: **Organization** Name>>Project Name>>Subproject Name.

LinkWare Live will not use organization or subproject names you create on the tester. If you use the format "Organization

Name>>Project Name>>Subproject Name" to enter names on the tester, then sync the project to LinkWare Live, LinkWare Live will use all of the names as the project name.

### The CABLE ID SETUP Screen

To see the **CABLE ID SETUP** screen, tap the **PROJECT** panel on the home screen, then tap **NEW ID SET** on the **PROJECT** screen. See Figure 128 on page 341.

Each project can have up to 5000 IDs. If an ID set does not have a **Last ID**, the tester counts the set as one ID. An ID can have a maximum of 60 characters. Symbols, such as the asterisk, and accented characters do not increment.

### **About Next ID Sets**

If you do not enter a **Last ID** when you make an ID set, the tester uses the **First ID** as the **Next ID**. The tester increments the Next ID each time you save a result.

- Numbers increment sequentially:
  1, 2, 3, 4, 5, 6, 7, 8, 9, 10, 11, 12, ... 99, 100, 101...
- Letters increment through the English alphabet:
   A, B, C, D, ... Z, AA, AB, AC, AD, ... AZ, BA, BB, BC...
- Numbers and letters do not cause each other to increment:
   1Y, 1Z, 1AA, 1AB, ... 1ZZ, 1AAA, 1AAB...
- The tester does not increment symbols or accented characters.

When you use a **Next ID** set, the set under **IDs Untested** on the **CHANGE ID** screen shows only the next ID. To save the next test with a different ID, tap the **Next ID**: panel, then enter a different ID.

Each project can have one **Next ID** set. You can use the **Next ID** set for copper or fiber results.

If your project has only a **Next ID** set, the tester cannot calculate the percentage of the project that is completed, so the % **Tested** value does not show on the home screen.

If your project has both a **Next ID** set and sets with first and last IDs, the % **Tested** value includes tests you saved with **Next ID**. For example, if you have one **Next ID** set and one set with 10 IDs, and you save 10 results with next IDs, the % **Tested** shows 50% (10 saved results divided by 20 IDs).

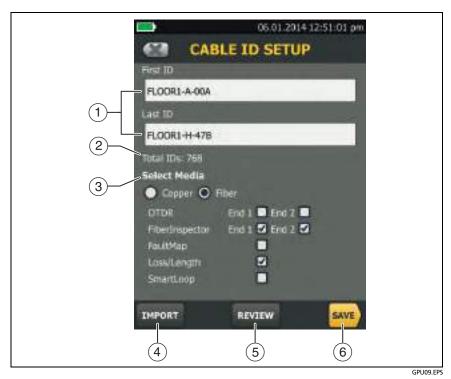

Figure 128. CABLE ID SETUP Screen (after you enter the first and last IDs)

1 First ID and Last ID: The first and last IDs in a set of sequential IDs.

If you do not enter a **Last ID** when you make an ID set, the tester will increment the **First ID** to make subsequent IDs.

#### Note

The tester does not increment symbols or accented characters.

When you use an ID set that does not have a **Last ID**, the set under **IDs Untested** on the **CHANGE ID** screen shows only the next ID.

# **Versiv Series Cabling Certification Product Family** Users Manual

- 2 **Total IDs**: The number of IDs in the set. This section does not show for ID sets that do not have a **Last ID**.
- 3 **Select Media:** Select **Copper** to use the ID set for test results from copper cable.

Select **Fiber** and one or more fiber tests to use the ID set for test results from fiber cable.

For example, you can specify that you must do a **Loss Length** and a **FiberInspector** test for each ID. After you do both tests for all the IDs in the set, the tester shows **100% Tested** on the home screen. If no IDs include FiberInspector results, the tester shows **50%**. To see the IDs that need FiberInspector results, select a **FiberInspector** test in the project, then look at the list under **FiberInspector IDs Untested** on the **CHANGE ID** screen

#### Notes

You can use an ID set only for results from the media type you selected under **Select Media**.

The **Select Media** section does not show for ID sets that do not have a **Last ID**. You can use these ID sets for copper or fiber results.

- 4 Tap **IMPORT** to use an ID set that you downloaded to the tester from LinkWare PC software.
- (5) Tap **REVIEW** to see the **CABLE ID REVIEW** screen, which shows the ID set an the total number of IDs.

#### Note

The **REVIEW** button does not show if you do not enter a **Last ID**.

(6) **SAVE**: To save the ID set, tap **SAVE**.

## **Manage Projects on a Flash Drive**

You can export or import projects to or from a flash drive, and delete projects on the flash drive. The project data includes all project settings, test results, and ID sets.

## **^**Caution

- Do not remove the USB flash drive while the LED on the drive flashes. Doing so can corrupt the data on the drive.
- You can lose a USB flash drive, cause damage to it, or accidentally erase the contents of the drive. Thus, Fluke Networks recommends that you save no more than one day of test results on a flash drive.

Note

The tester reads only USB drives that use the FAT format.

- 1 Connect a USB flash drive to the type A USB port. The tester makes a bell sound when it detects the drive.
- 2 On the home screen, tap the **PROJECT** panel.
- 3 On the PROJECT screen, tap TRANSFER.
- 4 On the **TRANSFER PROJECTS** screen, select a function:
  - Export: On the EXPORT PROJECTS screen, select the projects you want to export to the flash drive, then tap EXPORT.
  - Import: On the IMPORT PROJECTS screen select the projects you want to import from the flash drive, then tap IMPORT.
  - Delete: On the DELETE PROJECTS screen select the projects you want to delete on the flash drive, then tap DELETE.

# **Copy Project Settings to Other Testers**

To copy the settings in a project to other testers, use the **Read Project Setups** and **Write Project Setups** utilities in LinkWare PC software. You can use LinkWare PC to read project settings from a tester or from a project you exported to a flash drive.

# The LinkWare Live Web Application

The LinkWare Live web application lets you manage your projects from a desktop or mobile device.

To get started with LinkWare Live, see Chapter 14.

# Chapter 14: Sync Projects with LinkWare™ Live

The LinkWare Live web application lets you manage your projects from a desktop or mobile device.

#### Note

To make sure you can use the latest features in LinkWare Live, keep your tester updated with the latest Versiv software.

# Sign Up for a LinkWare Live Account

- 1
- If you already have a LinkWare Live account, enter your email address and password on the LinkWare Live **Sign In** page.
- 3 If you do not have a LinkWare Live account, click New user? Sign up now!. Enter the information for your account, then click CREATE ACCOUNT.
  - Fluke Networks sends you an email with a LinkWare Live activation code.
- 4 Open the email, copy the activation code, click the LinkWare Live activation link in the email, paste the activation code into the box in the activation window, then click **ACTIVATE**.
- 5 The LinkWare Live **Sign In** page shows again. Enter your email address and password, then click **SIGN IN**.

### How to See the Tester's MAC Address

Some networks require users to register their device's MAC address before they can connect to the network.

There are two MAC addresses: one for the wired port and one for Wi-Fi.

Versiv 2 testers have an internal Wi-Fi radio. Versiv testers use an external adapter to connect to Wi-Fi networks.

#### To see the tester's MAC address

- 1 For a Versiv that uses an external Wi-Fi adapter, connect the adapter to the tester's USB port.
- **2** On the home screen tap TOOLS, then tap Network.
- 3 On the NETWORK screen, tap the Wired or Wi-Fi panel. The MAC addresses shows at the top of the WIRED and WI-FI PORT screens.

# Use LinkWare Live Through a Wired Ethernet Network

- 1 Use an appropriate cable to connect the tester's RJ45 Ethernet port to an active network port. If the cable is good and the port is active, the LEDs on the tester's port will come on.
- 2 On the home screen, make sure the Operator name is correct. The tester uses the email address associated with the operator name as the ID when you sign in to LinkWare Live.
  - If no address is associated with the name, or if you enter a different address on the **LWL** SIGN IN screen, the tester associates the name with the address you enter.
- 3 On the home screen, tap the **SYNC** icon.
- When the tester connects to the network, the wired network connection icon shows at the top of the screen:

- 5 On the LWL SIGN IN screen, if necessary, enter the ID and password for your LinkWare Live account, then tap SIGN IN.
- **6** If you use other people's LinkWare Live accounts, the ORGANIZATION screen shows. Tap the organization you want to use.
- 7 On the SYNC PROJECTS screen (Figure 129 on page 349), select the projects you want to sync, then tap SYNC.

## Use LinkWare Live Through a Wi-Fi Network

Note

The testers in some custom kits do not support Wi-Fi (for example, in some kits purchased for government applications). These testers do not show any Wi-Fi settings.

Versiv 2 testers have an internal Wi-Fi radio. These testers do not need an external adapter to connect to Wi-Fi networks.

To connect a Versiv tester to a Wi-Fi network, you must have an optional USB Wi-Fi adapter. Fluke Networks recommends these adapters:

- TP-LINK TL-WN725N, Versions 1 and 2 (recommended)
- NETGEAR WNA1000M

Other adapters may be suitable. For the latest list of qualified adapters, see this topic in the Fluke Networks Knowledge Base:

### www.bit.ly/1ACJeFO

### To use a Wi-Fi network

- 1 For a Versiv that uses an external Wi-Fi adapter, connect the Wi-Fi adapter to the tester's type A USB port.
- 2 On the home screen, make sure the Operator name is correct. The tester uses the email address associated with the operator name as the ID when you sign in to LinkWare Live.

(continued)

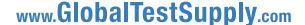

If no address is associated with the name, or if you enter a different address on the **LWL** SIGN IN screen, the tester associates the name with the address you enter.

- 3 On the home screen, tap the SYNC icon.
- 4 Select a wireless network if necessary.
  - If a notice about additional information shows

Tap **OK**, then enter the required credentials on the **REDIRECTED LOGIN** screen and log in. If another **REDIRECTED LOGIN** screen shows after you log in, tap **DONE** on that screen.

If the NETWORK screen shows

The network settings are not correct. To change the settings:

- a. Tap the Wi-Fi panel, then change the settings as necessary. Table 10 on page 354 describes the Wi-Fi settings.
- b. To test the settings, go back to the WI-FI PORT screen, then tap CONNECT.

When the tester connects to the network, the Wi-Fi network connection icon shows at the top of the screen:

- c. On the home screen, tap SYNC.
- 5 On the LWL SIGN IN screen enter the ID and password for your LinkWare Live account, then tap SIGN IN.
- 6 If you use other people's LinkWare Live accounts, the ORGANIZATION screen shows. Tap the organization you want to use.
- 7 On the SYNC PROJECTS screen (Figure 129), select the projects you want to sync, then tap SYNC.

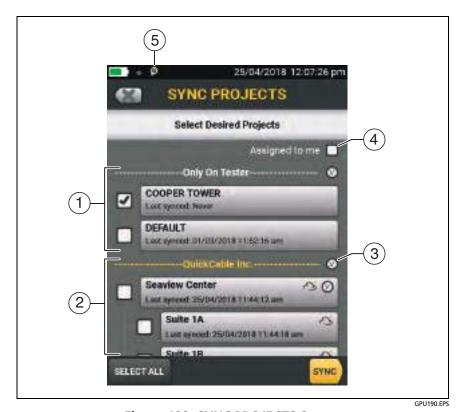

Figure 129. SYNC PROJECTS Screen

# **Versiv Series Cabling Certification Product Family** Users Manual

1) These projects are only on the tester. They have not been synced to LinkWare Live.

By default, the active project is selected to sync.

2 These projects and subprojects are in the LinkWare Live organization shown ("QuickCable" in this example).

To update the list without syncing projects, tap ( ), then tap the LinkWare Live panel again.

The cloud icon shows that the project is only in LinkWare Live and has not been synced to the tester.

The cloud and "+" icon shows that the project in LinkWare Live has been synced to the tester, so you can use the project on the tester.

#### Note

If you rename a synced project on the tester or in LinkWare Live, and the project has the Active status in LinkWare Live, the SYNC PROJECTS screen on the tester shows both names in the format Versiv Project Name -> LinkWare Live Project Name. After you sync, the project's name on the tester changes to the name used in LinkWare Live.

- ③ Tap ♥ to collapse or expand the list of projects or subprojects.
- 4 If you select **Assigned to me**, you will see only projects that are assigned to you in the project settings in LinkWare Live.
- 5 Phe asset management icon shows when the owner of a LinkWare Live account has enabled the asset management service for the tester. See About the Asset Management Service.

#### Note

If you rename a synced project on the tester or in LinkWare Live, and the project has the Active status in LinkWare Live, the SYNC PROJECTS screen on the tester shows both names in the format Versiv Project Name -> LinkWare Live Project Name. After you sync, the project's name on the tester changes to the name used in LinkWare Live.

## When You Cannot Sync a Deleted Project

When you delete a project in LinkWare Live, it goes into the recycle bin. If you synced the project before it was deleted, then try to sync it again, the tester shows a message to tell you that you cannot sync a deleted project. You will see this message even if you rename the project on the tester because LinkWare Live gives each project a unique, hidden ID that never changes, and uses this ID to identify projects. If it is necessary to sync the project, go to the LinkWare Live recycle bin and restore the project.

If a project in the LinkWare Live recycle bin has never been synced, and you create a project with the same name on Versiv then sync the project, LinkWare Live shows it as a new, active project and gives it a unique ID.

## **About the Asset Management Service**

LinkWare Live's asset management service lets you see the locations of your Versiv and Versiv 2 testers in the field. The owner of the LinkWare Live account can enable or disable the service remotely for each tester.

When this service is enabled on a tester, the asset management icon () shows on the tester's home screen. When a technician uses the tester to sign in to LinkWare Live, the tester's location shows on a map on LinkWare Live's **ASSETS** page.

#### Note

You can enable or disable the asset management service only with LinkWare Live. There is no setting on the tester that enables or disables this service.

# **Change the Network Settings**

It is not usually necessary to change the wired or Wi-Fi network settings before you try to make a connection. But for example if you must use static addressing, you can get to the settings on the NETWORK screen.

### To get to the network settings

On the home screen, tap TOOLS, then tap Network, then tap the Wired or Wi-Fi panel.

#### To test the settings

Tap CONNECT on the WI-FI PORT or WIRED PORT screen.

### **Settings for the Wired Port**

The tester can use DHCP (dynamic host configuration protocol) or Static for the address method. Most networks use DHCP.

For Static, enter an IP address for the tester and the Subnet Mask, Gateway address, and DNS1 and DNS2 addresses for the network. If you are not sure what to enter, speak to the network administrator.

### **Settings for Wi-Fi**

Table 10 shows the Wi-Fi settings.

Note

The testers in some custom kits do not support Wi-Fi (for example, in some kits purchased for government applications). These testers do not show any Wi-Fi settings.

### **Delete Wi-Fi Settings and Passwords**

The tester saves the security settings and passwords for the Wi-Fi connections you use.

To delete all Wi-Fi settings and passwords

On the home screen, tap TOOLS, then tap Network, tap the Wi-Fi panel, then tap **FORGET ALL**.

### Regulatory Information for the Wi-Fi Radio

To see the regulatory information

On the home screen, tap **TOOLS**, then tap **Regulatory Information**.

Table 10. Settings for the Wi-Fi Connection

| Setting                       | Description                                                                                                    |
|-------------------------------|----------------------------------------------------------------------------------------------------|
| Address                       | Most networks use DHCP.                                                                                                    |
| DHCP<br>address<br>settings   | <b>SSID</b> : The tester does a scan for wireless networks and shows a list of available networks. Select the correct SSID.                                                                                                    |
|                               | To connect to a hidden network, tap <b>ADD SSID</b> .                                                                                                    |
|                               | Security:                                                                                                    |
|                               | Authentication: Select the authentication type that the network uses:                                                                                                    |
|                               | Open: Security credentials are not necessary.                                                                                                    |
|                               | <ul> <li>WEP: Select an encryption method and enter the<br/>necessary keys.</li> </ul>                                                                                                    |
|                               | <ul> <li>WPA/WPA2 Personal: Enter the password for the<br/>network.</li> </ul>                                                                                                    |
|                               | WPA/WPA2 Enterprise:                                                                                                    |
|                               | <ul> <li>EAP: Select an EAP type that is appropriate for the<br/>authentication server.</li> </ul>                                                                                                    |
|                               | <ul> <li>User and Password: Enter a user name (login name) and<br/>password for the network.</li> </ul>                                                                                                    |
|                               | <ul> <li>Alternate ID: The tester can use the Alternate ID with<br/>some EAP methods to send an empty or anonymous<br/>identity while the tester makes a private connection. The<br/>tester then uses the private connection to send the User<br/>name and Password you entered.</li> </ul> |
|                               | The tester can also use the <b>Alternate ID</b> to send the <b>User</b> name and <b>Password</b> to an authentication server in a different realm. In this situation, the <b>Alternate ID</b> can have a format such as anonymous@MyCompany.com or / MyCompany/anonymous.                   |
| Static<br>address<br>settings | Enter an IP address for the tester and the Subnet Mask, Gateway address, and DNS1 and DNS2 addresses for the network. If you are not sure what to enter, speak to the network administrator.                                                                                                |
|                               | The <b>Security</b> settings are the same as for the <b>DHCP</b> address settings.                                                                                                    |

## **Sign Your Tester Out of LinkWare Live**

- 1 On the home screen, tap the TOOLS icon, then tap Sign In.
- 2 On the LWL SIGN IN screen, tap SIGN OUT.

Or, turn off the tester.

## Sign In to LinkWare Live from a Desktop or Mobile Device

- 1 Go to .
- 2 Enter your LinkWare Live user name and password, then click SIGN IN.

For more information about how to use LinkWare Live, click **HELP** on the LinkWare Live web page.

## Import Projects from LinkWare Live into LinkWare PC

- 1 Install the latest version of LinkWare PC software on the PC.
- 2 Turn on the tester and start LinkWare PC on the PC.
- 3 Use the USB cable supplied to connect the Micro USB port on the tester to a type A USB port on the PC.
- 4 On the LinkWare PC toolbar, click 🚮.
- 5 Sign in to your LinkWare Live account, then use the LinkWare PC dialog boxes to select and import projects.

## **Chapter 15: Maintenance**

## **⚠** Warning **⚠**

To prevent possible fire, electric shock, personal injury, or damage to the tester:

- Do not open the case. You cannot repair or replace parts in the case.
- Use only replacement parts that are approved by Fluke Networks.
- If you replace parts that are not specified as replacement parts, the warranty will not apply to the product and you can make the product dangerous to use.
- Use only service centers that are approved by Fluke Networks.

## **A** Caution

If you replace electrical parts yourself, the tester will possibly not have the correct calibration and can give incorrect test results. If the calibration is not correct, cable manufacturers can remove their warranty from the cabling you install.

## **Verify Operation**

The tester does a self test when you turn it on. If the tester shows an error or does not turn on, refer to *If the Tester Does Not Operate as Usual* on page 367.

#### Clean the Tester

To clean the touchscreen, turn off the tester, then use a soft, lint-free cloth that is moist with water or water and a mild detergent.

To clean the case, use a soft cloth that is moist with water or water and a mild detergent.

## **⚠** Warning **⚠**

Do not put the tester or the battery pack in water.

## **Caution**

To prevent damage to the touchscreen or the case, do not use solvents or abrasive materials.

When you clean the touchscreen or the case, do not let liquid get under the plastic around the touchscreen.

To clean the optical connectors on a fiber module, see the instructions in Chapter 4.

#### Clean the Video Probe

To clean the case, use a soft cloth that is moist with a mild detergent.

## **⚠** Caution

To prevent damage to the case, do not use solvents or abrasive materials.

To clean the lens, remove the adapter tip, then wipe the lens with an optical-grade cloth that is moist with an optical-grade cleaning solution.

#### See Information About the Tester

To see information about your tester and attached modules and adapters

On the home screen, tap the **TOOLS** icon, then tap **Version Information**.

To see information about your remote tester

Use DSX or CertiFiber Pro modules and patch cords to connect the main and remote testers together (see Figure 2 on page 19), then tap **REMOTE** on the **Version Information** screen.

#### Traceable Calibration Period

To make sure that the modules operate within the published specifications for accuracy, have them calibrated at an authorized Service Center every 12 months. To get information on factory calibration, contact an authorized Service Center.

To see when the tester last received a factory calibration, tap the **TOOLS** icon on the home screen, then tap **Version Information**.

## **Update the Software**

New software gives you access to new features and the latest test limits and cable types. Software updates are available on the website.

You can use a PC to install a software update, or connect an updated main unit to a remote or to another main unit to update those units.

You can also use LinkWare Live to download a software update from the cloud to your main tester, then use the main tester and a USB cable to install the update in the remote.

#### **About Versiv and Versiv 2 Update Files**

Software update files have these extensions:

Versiv testers: .cic

Versiv 2 testers: .ci2

The update files are not interchangeable. LinkWare PC and LinkWare Live let you install only the correct file in your Versiv or Versiv 2 tester.

#### Use a PC to Update the Software

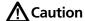

To prevent unexpected loss of power, connect the ac adapter to the tester when you update the software.

#### Note

The software update procedure does not delete the test records, project settings, or user preferences in the tester, but can possibly change the factory-installed cable types or test limits.

- 1 Install the latest version of LinkWare PC software on your PC. LinkWare PC is available on the website.
- 2 Connect the AC adapter to the tester and connect the Micro USB port on the tester to a type A USB port on the PC. See Figure 130.
- 3 LinkWare PC automatically tells you if new software for the tester is available on the website, and lets you install the software.

#### Note

Older versions of LinkWare PC do not start the update procedure automatically. For older versions, you must have the update file on a disk or USB drive and click to start the update procedure.

- 4 The tester reboots when the update is completed. To make sure the update was installed correctly, tap the TOOLS icon on the home screen, tap Version Information, then make sure the correct version shows.
- 5 Do steps 2 through 4 again for the remote. On a remote tester, the LEDs show the progress of the installation.

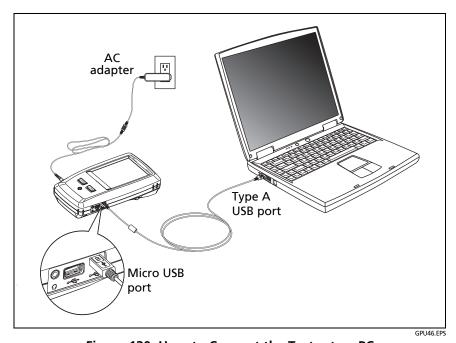

Figure 130. How to Connect the Tester to a PC

### **Use an Updated Main Tester to Update Other Testers**

- 1 Turn on both testers and connect the AC adapters to both testers.
- 2 Use the USB cable provided to connect the updated main unit to the remote or to another main. See Figure 131.
- 3 Follow the instructions shown on the display of the updated main unit.

Note for Versiv remotes

If a remote has newer software than the main unit, the main unit can install the older software in the remote so that you can use the two units together. The remote cannot install the newer software in the main unit.

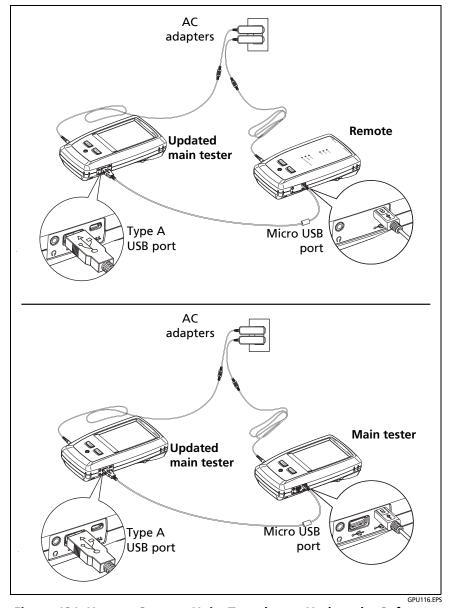

Figure 131. How to Connect Units Together to Update the Software

#### **Use LinkWare Live to Update the Software**

- 1 For a wired network: Use an appropriate cable to connect the tester's RJ45 Ethernet port to a network port.
  - For a Wi-Fi network: For a Versiv tester that uses an external Wi-Fi adapter, connect the Wi-Fi adapter to the tester's USB port.
- 2 On the home screen, tap the SYNC icon.
- 3 For a Wi-Fi network: If the network selection screen shows, connect to a network:
  - a. Select a network.
  - b. Enter security information.
  - c. Go back to the previous screen, then tap **CONNECT**.
  - d. Go back to the home screen, then tap SYNC.
- 4 On the LWL SIGN IN screen, enter the ID and password for your LinkWare Live account, then tap SIGN IN.
- 5 If a software update is available, the tester shows a message. Tap **YES** to install new software in your tester.
- 6 The tester reboots when the update is completed.
- 7 To install the update in a remote or another main tester, use the USB cable provided to connect the updated main tester to the other tester. See Figure 131.
- 8 Follow the instructions shown on the display of the updated main tester.

#### **Update the Software in a Module**

To update the software in a module, attach it to a main or remote tester that has the latest software. The tester automatically installs the software in the module.

## **Extend the Life of the Battery**

## **⚠** Warning **⚠**

To prevent possible fire, electric shock, or personal injury, read the warnings about the rechargeable battery under Safety Information.

- Do not frequently let the battery discharge completely.
- Do not keep the battery at temperatures below -20 °C (-4 °F) or above +50 °C (+122 °F) for periods longer than one week.
- Before you put a battery into storage, charge it to approximately 50 % of full charge.

#### **Store the Tester**

- Before you store a tester or an extra battery for a long period, charge the battery to approximately 50 % of full charge. The discharge rate of the battery is 5 % to 10 % each month.
   Check the battery every 4 months and charge it if necessary.
- Keep a battery attached to the tester during storage. If you remove the battery for more than approximately 24 hours, the tester will not keep the correct time and date.
- Storage temperature: 14 °F to 140 °F (-10 °C to +60 °C)

## **Remove the Battery**

Figure 132 shows how to remove the battery.

#### Notes

If you remove the battery and do not connect the AC adapter, the clock keeps the current date and time for a minimum of 24 hours.

The screw does not come out of the battery door.

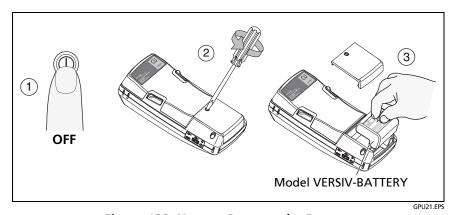

Figure 132. How to Remove the Battery

**⚠** Warning **⚠** 

To prevent possible electrical shock, fire, or personal injury, do not keep cells or batteries in a container where the terminals can be shorted.

## If the Tester Does Not Operate as Usual

If the tester does not operate as usual or if it shows an unusual message, see Table 11 for possible explanations and solutions to some conditions that can occur.

If the condition continues, contact for assistance.

If you contact Fluke Networks, have available the serial number, software and hardware versions, and calibration date for the tester, if possible.

To see this information, tap the **TOOLS** icon on the home screen, then tap **Version Information**. If the tester does not turn on, remove the modules to find the stickers with the serial numbers.

You can also use LinkWare PC software to upload the system log from the tester. This file contains information that can possibly help Fluke Networks find a solution to an unusual problem.

#### Table 11. Possible Solutions for Unusual Behavior

#### The touchscreen or the keys do not respond.

Press and hold 

until the tester turns off. Then turn on the tester. If the problem continues, install the latest version of software in the tester.

#### The tester will not turn on even though the battery is charged.

The safety switch or the fuse in the battery is possibly open. Wait a few seconds, then try again. If the tester does not turn on, the battery is possibly bad and must be replaced. The tester can operate on AC power if the battery does not operate.

#### Test results appear to be incorrect.

The tester possibly has incorrect settings. Make sure you selected the correct cable type and test limit.

## **Before You Send a Main Tester to a Service Center**

## **A** Caution

If you send a main tester to a Service Center, make sure you download any test results you must keep to LinkWare Live, LinkWare PC, or to a USB flash drive. Service procedures can possibly delete test results, and Fluke Networks is not liable for lost results.

## Appendix A: Reference Method Names

Industry standards use different names for the three reference methods. Tables A-1 and A-2 show the names used in this manual and by four common standards.

**Table A-1. Reference Method Names fore TIA Standards** 

| Link End<br>Connections<br>Included in<br>Loss Results | Method<br>Name in<br>This<br>Manual | TIA-526-14-C<br>(multimode)                         | TIA-526-7-A<br>(single-mode)                       |
|--------------------------------------------------------|-------------------------------------|-----------------------------------------------------|----------------------------------------------------|
| 2 connections                                          | 1 Jumper                            | One-Cord<br>Reference<br>Method<br>(was Method B)   | One-Cord<br>Reference Method<br>(was Method A.1)   |
| 1 connection                                           | 2 Jumper                            | Two-Cord<br>Reference<br>Method<br>(was Method A)   | Two-Cord<br>Reference Method<br>(was Method A.2)   |
| None                                                   | 3 Jumper                            | Three-Cord<br>Reference<br>Method<br>(was Method C) | Three-Cord<br>Reference Method<br>(was Method A.3) |

**Table A-2. Reference Method Names for IEC Standards** 

| Link End<br>Connections<br>Included in<br>Loss Results | Method<br>Name in<br>This<br>Manual | IEC 61280-4-1<br>(multimode)                        | IEC 61280-4-2<br>(single-mode)                    |
|--------------------------------------------------------|-------------------------------------|-----------------------------------------------------|---------------------------------------------------|
| 2 connections                                          | 1 Jumper                            | One-Cord<br>Reference<br>Method<br>(was Method 2)   | One-Cord<br>Reference Method<br>(was Method A1)   |
| 1 connection                                           | 2 Jumper                            | Two-Cord<br>Reference<br>Method<br>(was Method 1)   | Two-Cord<br>Reference Method<br>(was Method A2)   |
| None                                                   | 3 Jumper                            | Three-Cord<br>Reference<br>Method<br>(was Method 3) | Three-Cord<br>Reference Method<br>(was Method A3) |

# Appendix B: Modified 1 Jumper Reference Method

This Appendix shows modified reference and test connections that give 1 jumper results. Use these connections if you need 1 jumper results, but do not have the correct connector adapters to connect the CertiFiber Pro modules' output ports to the link. This method lets you keep the test reference cords connected to the module's output ports when you connect the modules to the link.

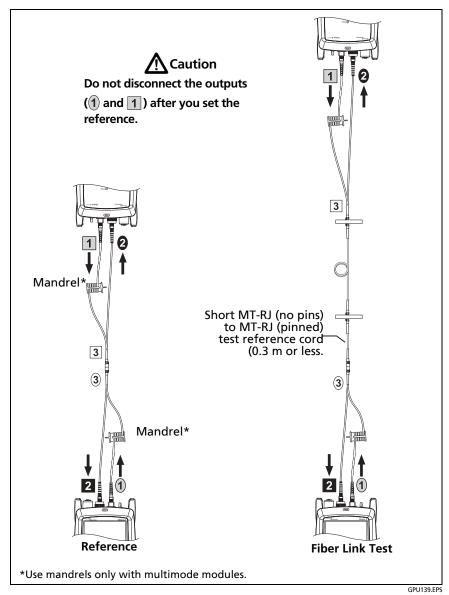

Figure 133. Modified 1 Jumper Reference Method for Smart Remote Mode